# <span id="page-0-0"></span>**Android Studio Flamingo Essentials**

Kotlin Edition

Android Studio Flamingo Essentials – Kotlin Edition

ISBN-13: 978-1-951442-68-2

© 2023 Neil Smyth / Payload Media, Inc. All Rights Reserved.

This book is provided for personal use only. Unauthorized use, reproduction and/or distribution strictly prohibited. All rights reserved.

The content of this book is provided for informational purposes only. Neither the publisher nor the author offers any warranties or representation, express or implied, with regard to the accuracy of information contained in this book, nor do they accept any liability for any loss or damage arising from any errors or omissions.

This book contains trademarked terms that are used solely for editorial purposes and to the benefit of the respective trademark owner. The terms used within this book are not intended as infringement of any trademarks.

Rev: 1.0

## Contents

## **Table of Contents**

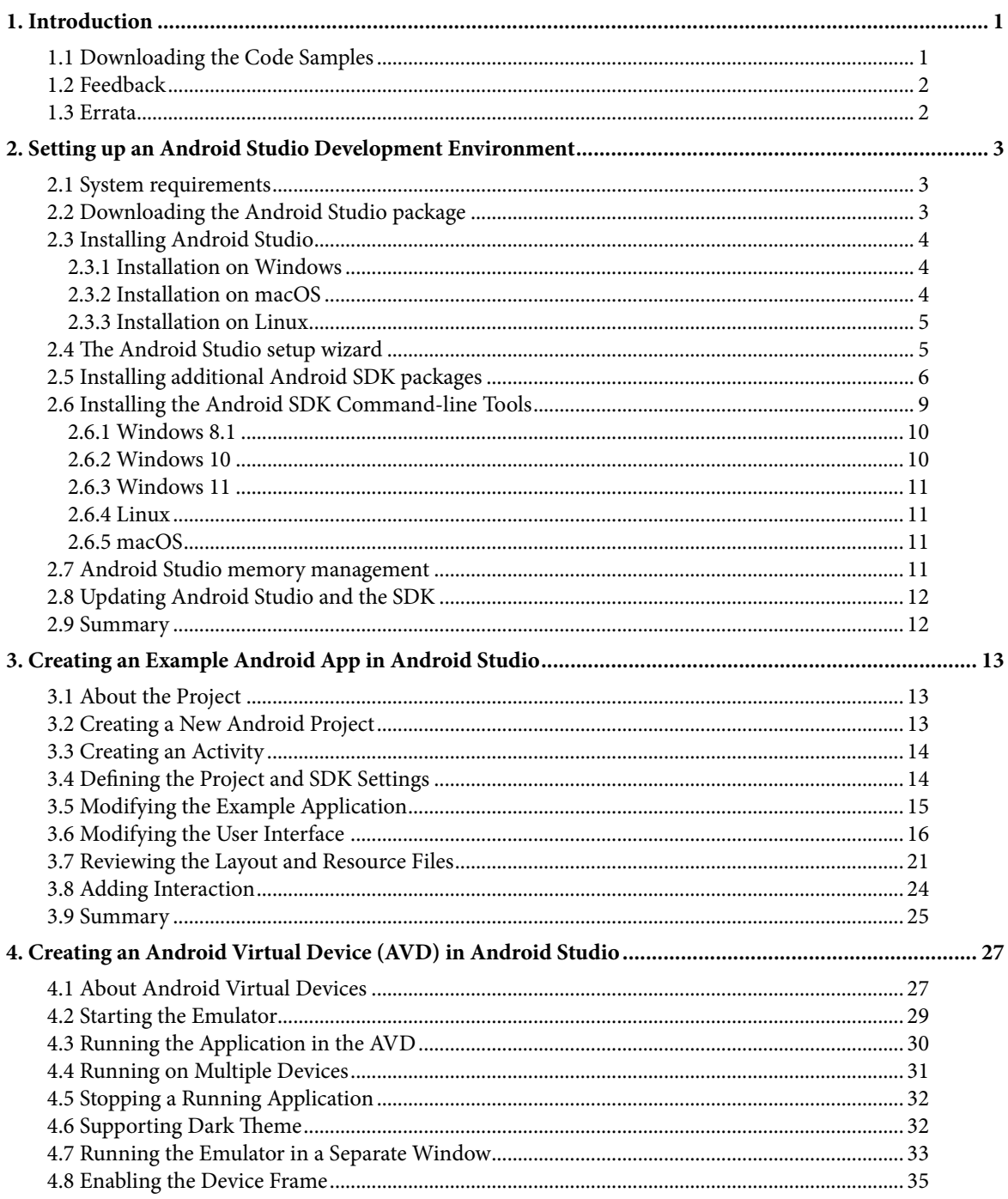

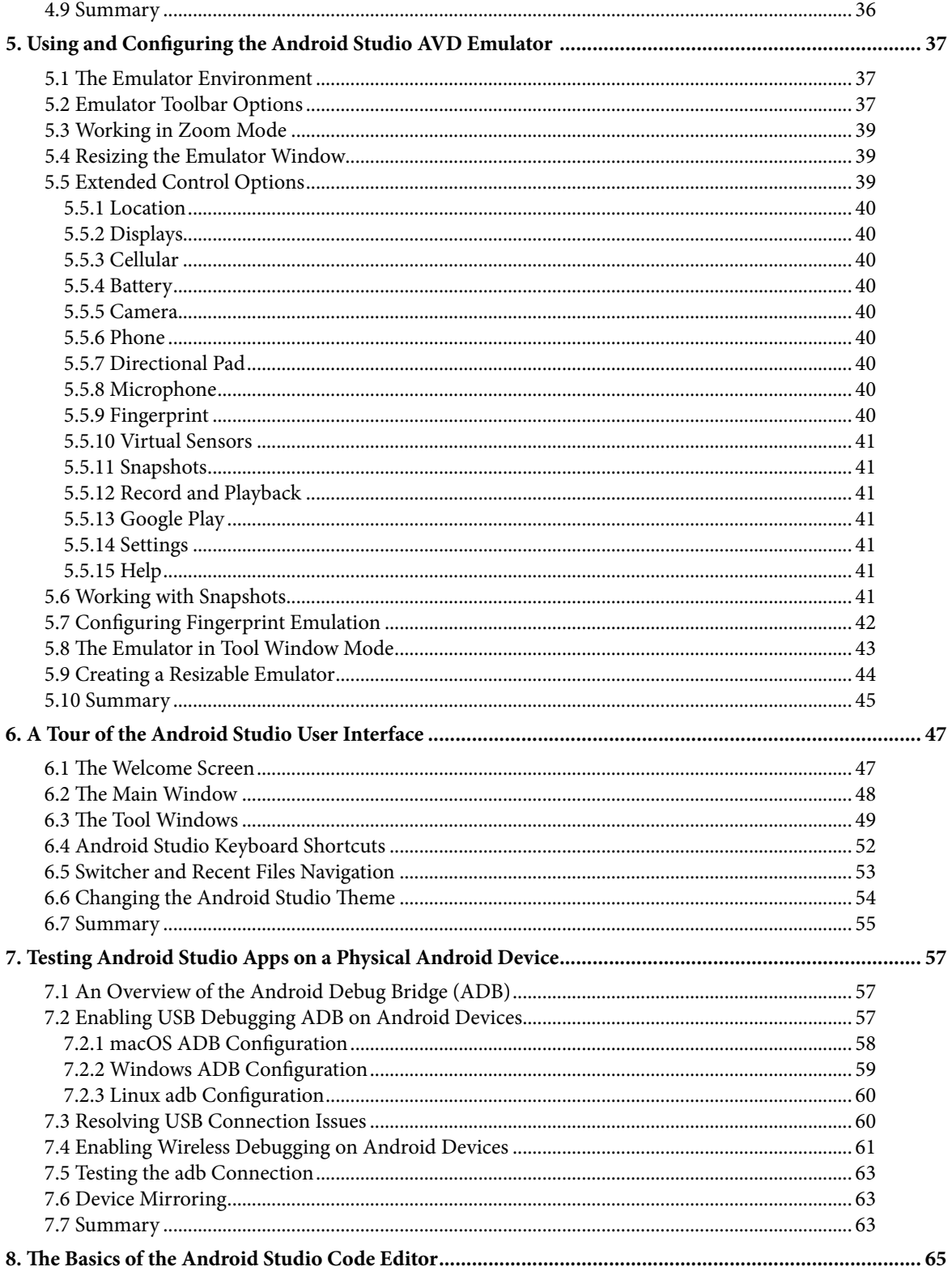

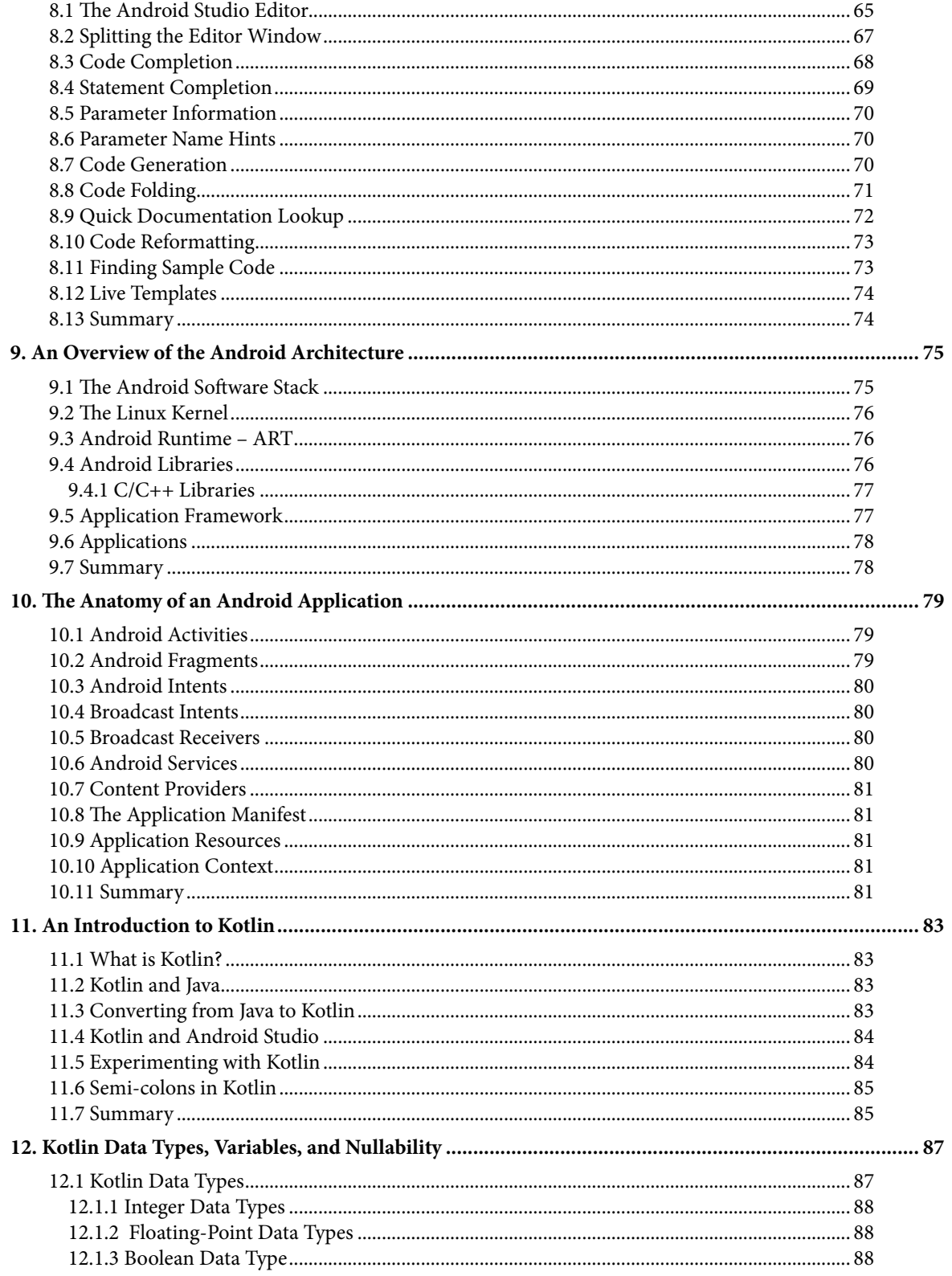

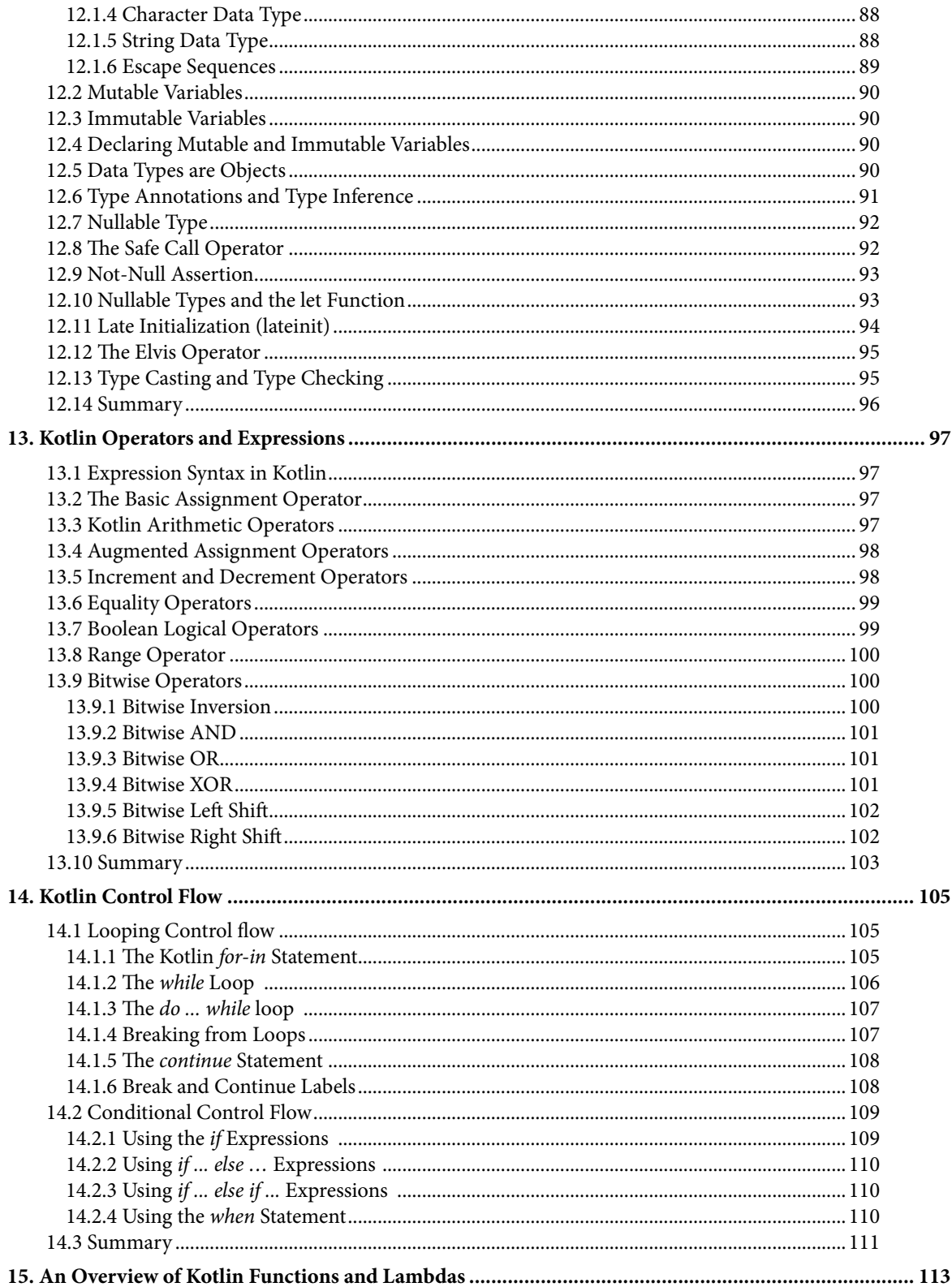

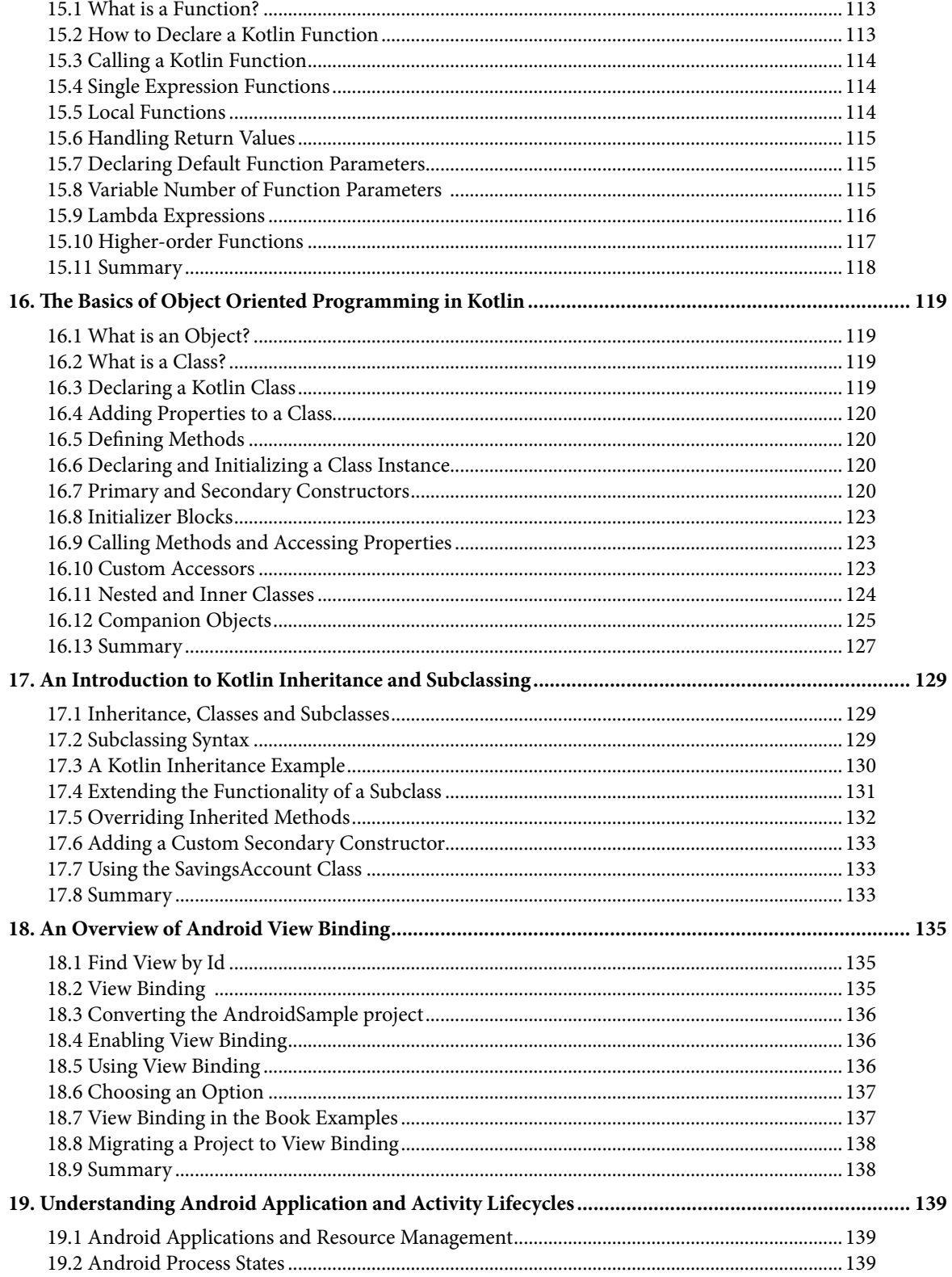

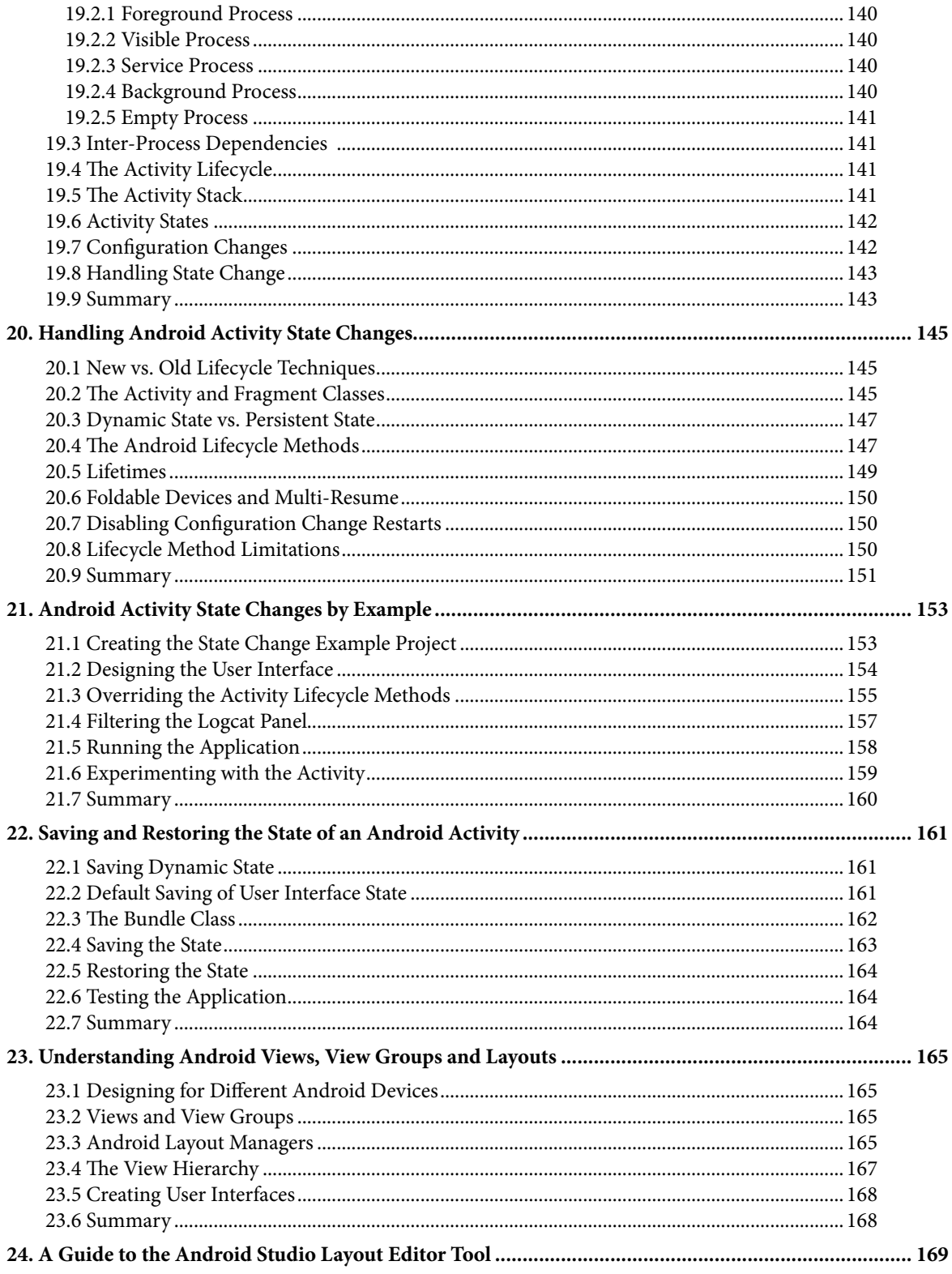

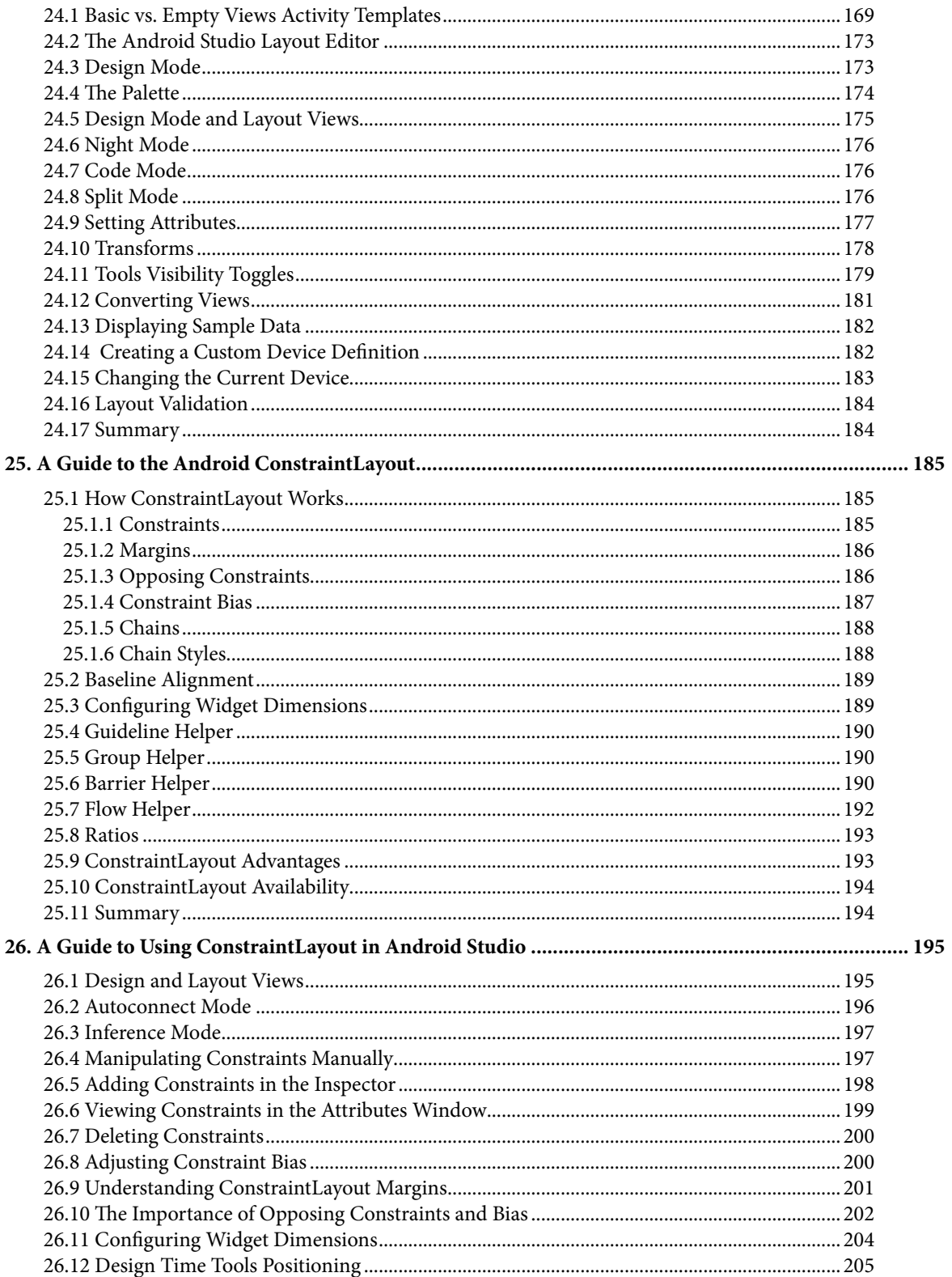

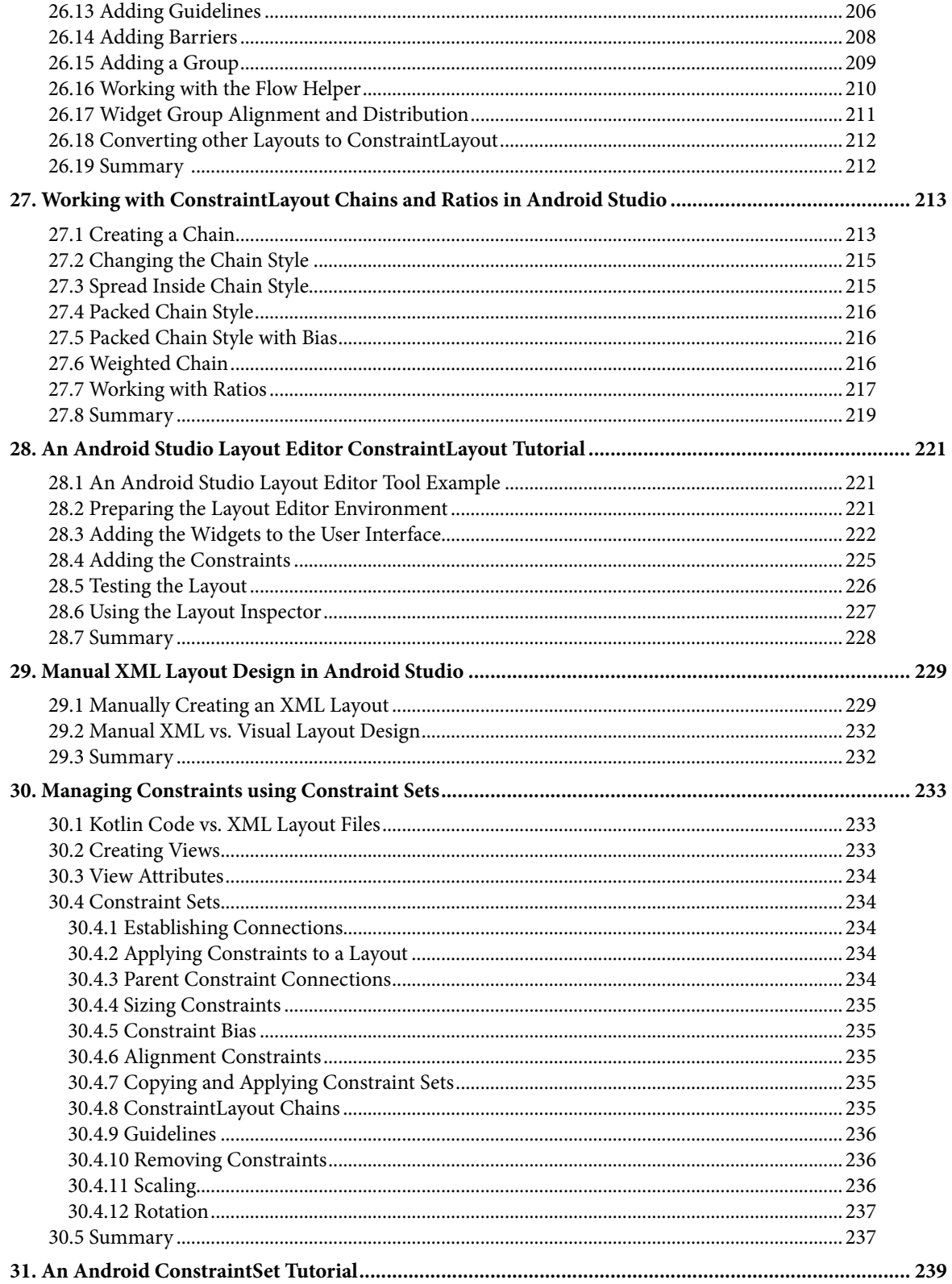

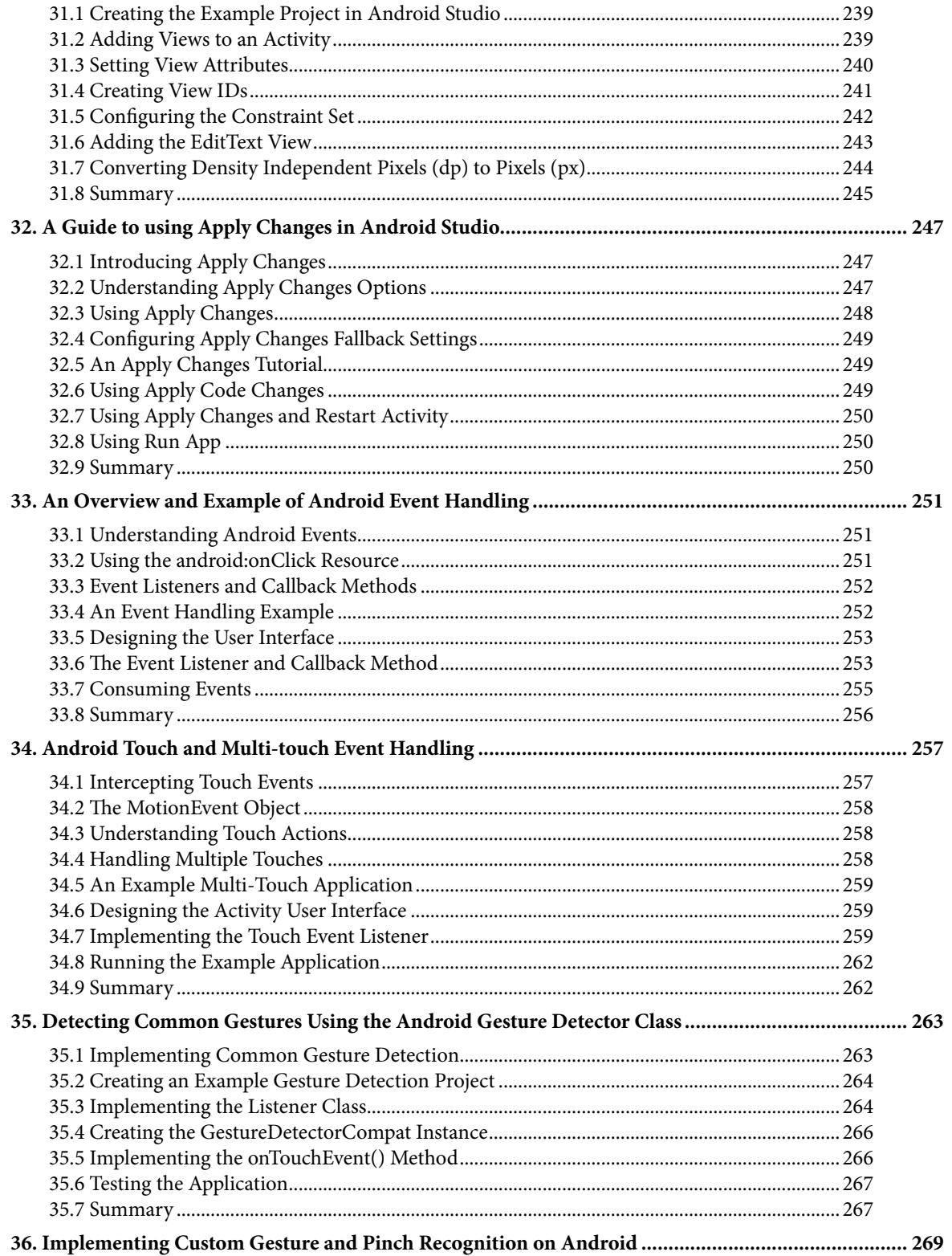

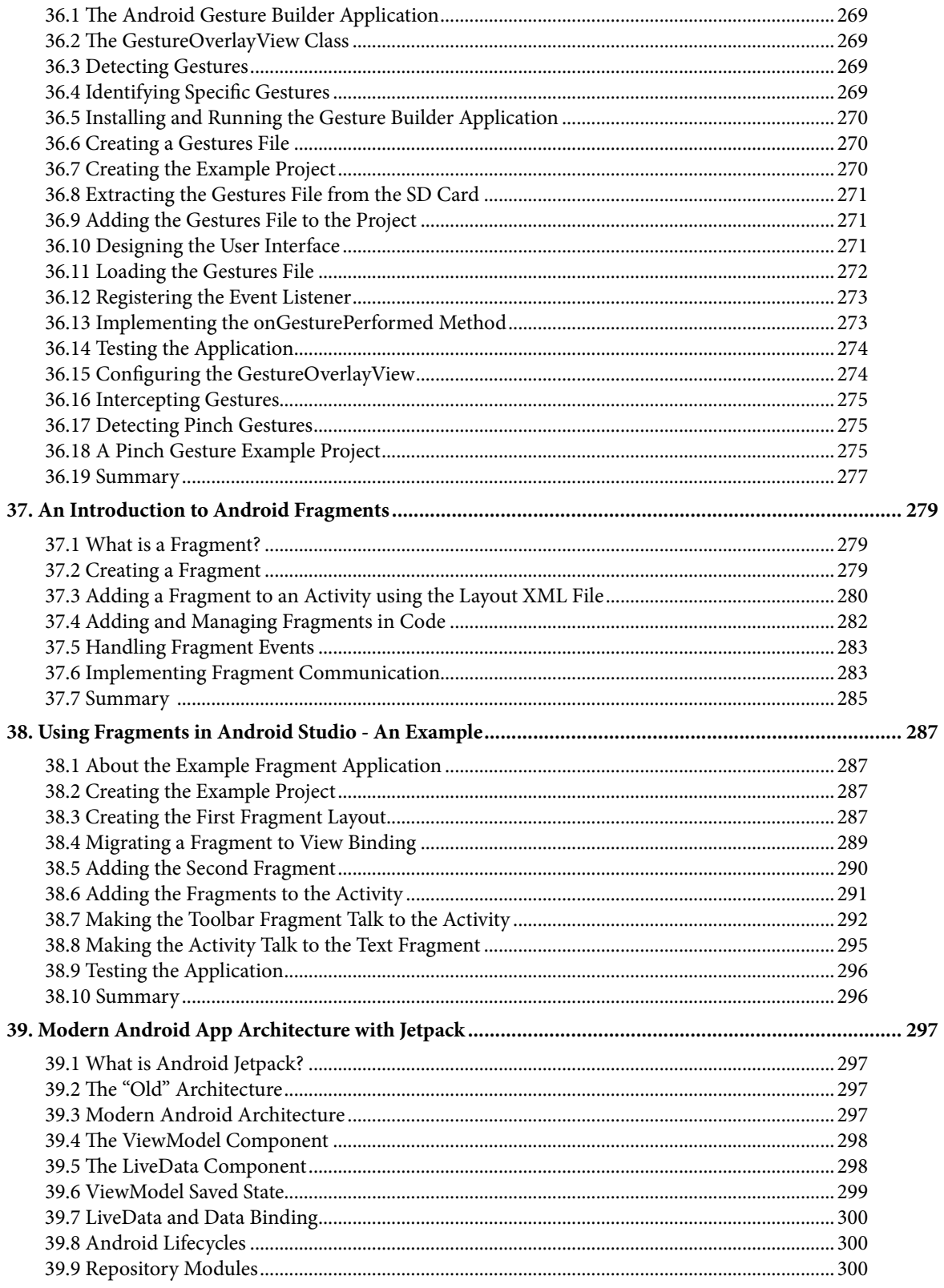

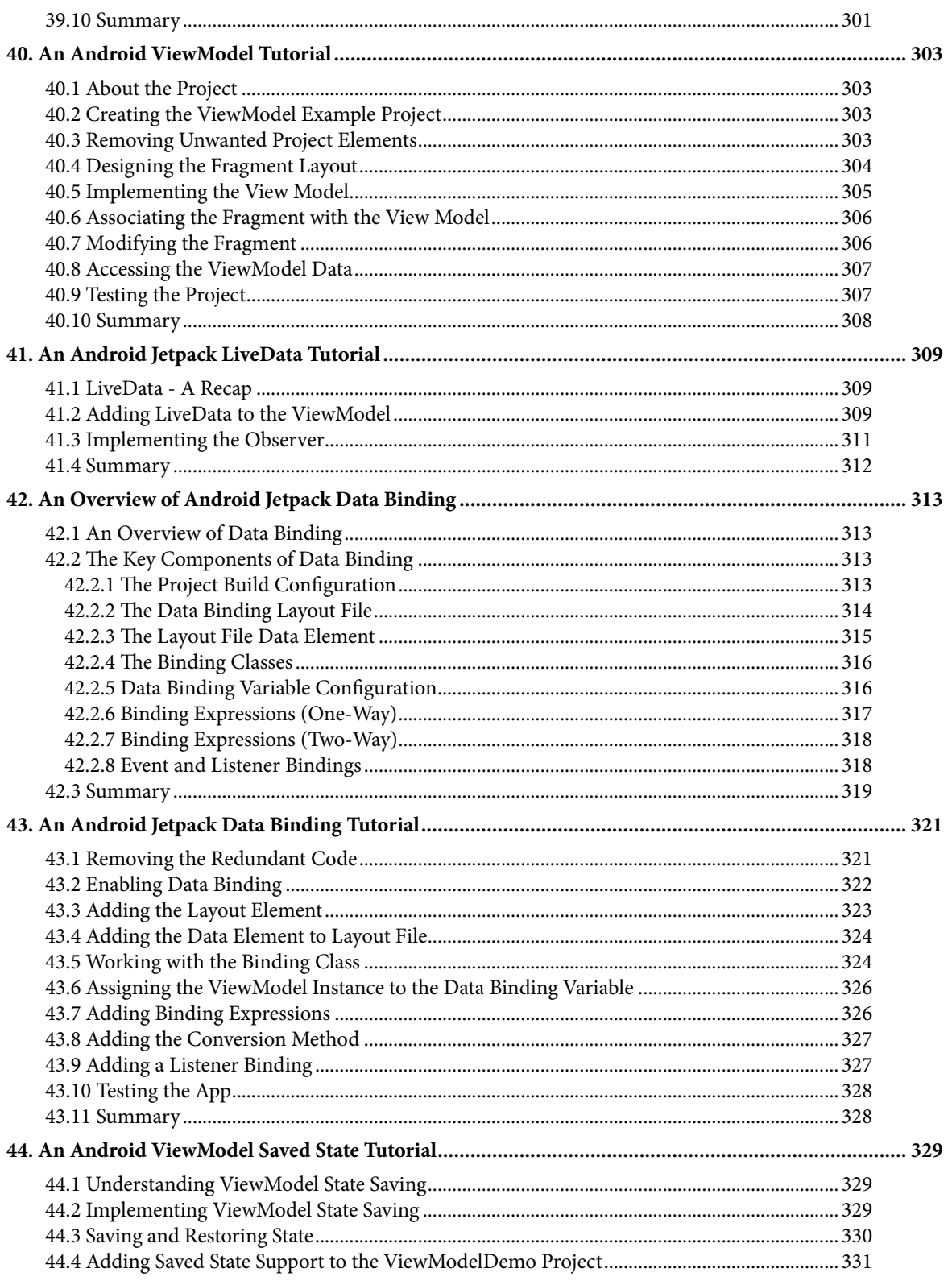

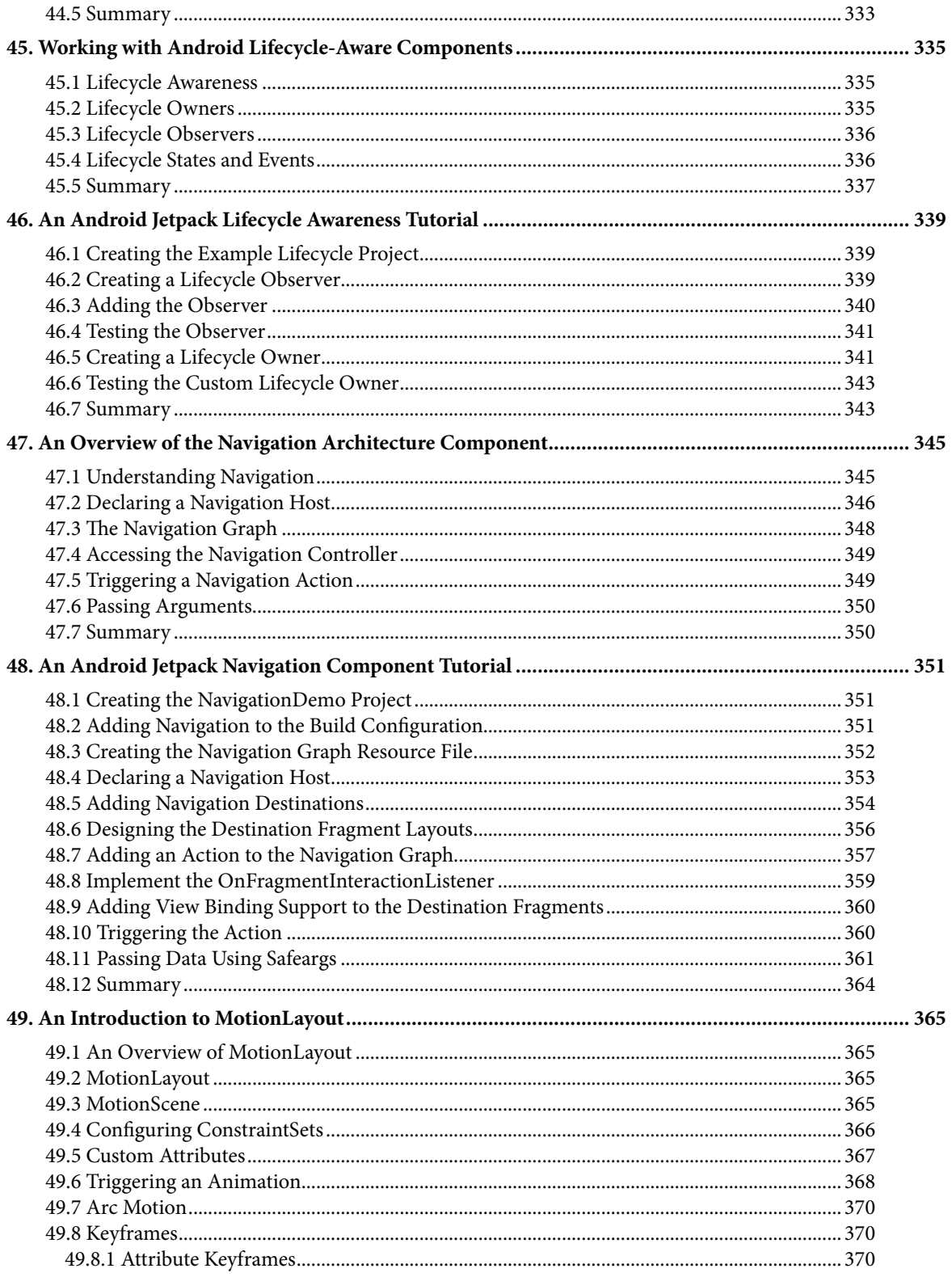

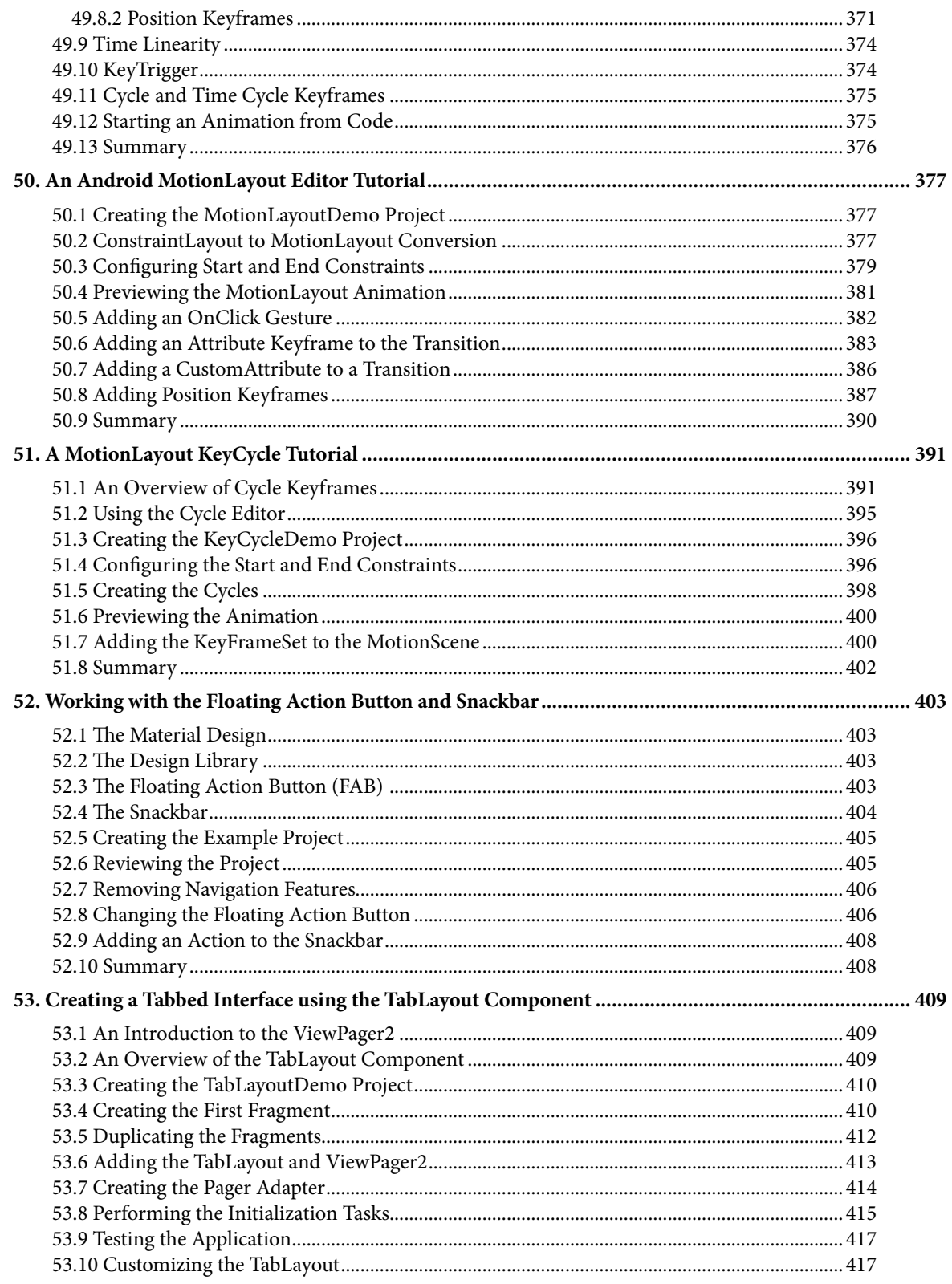

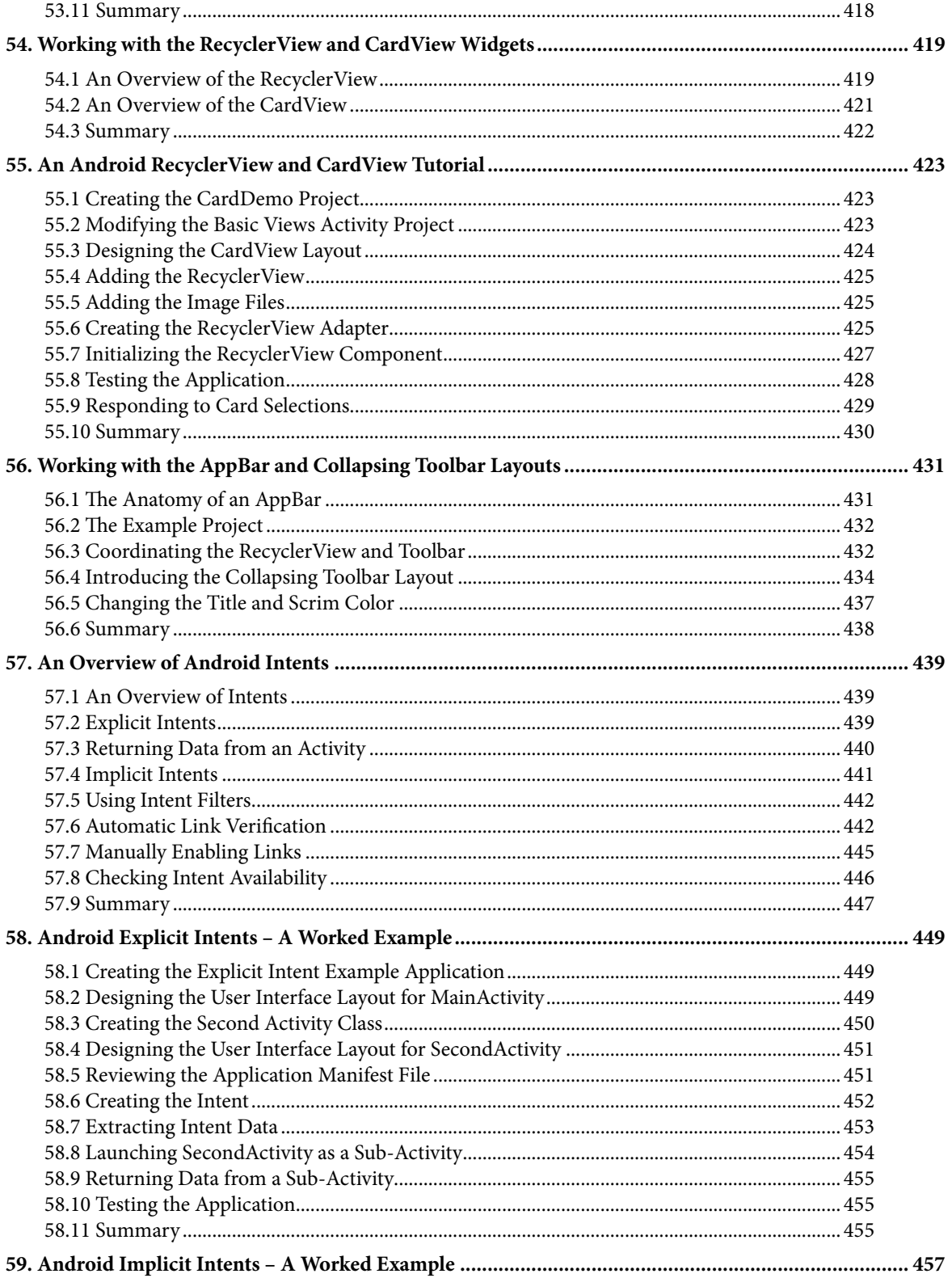

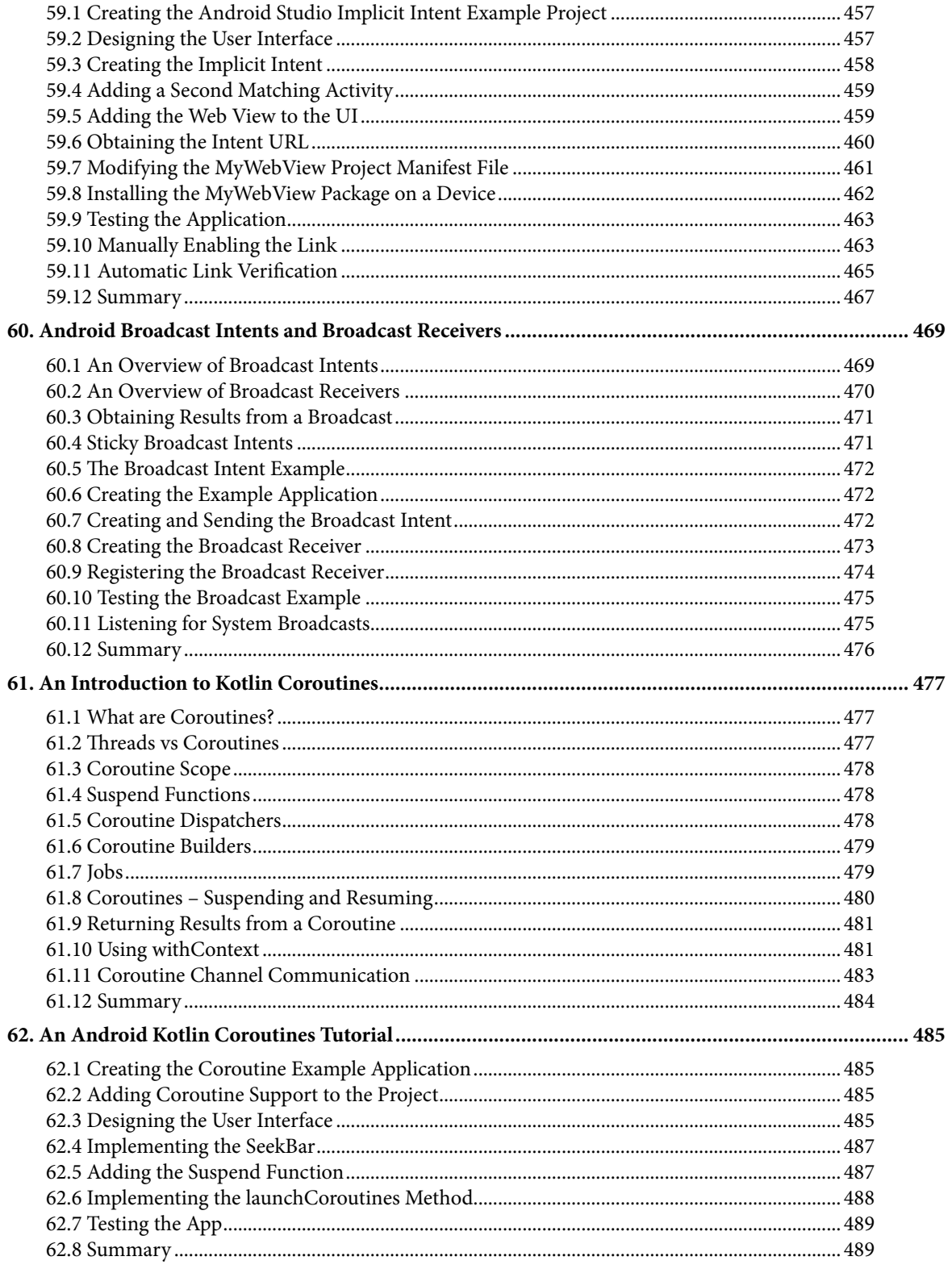

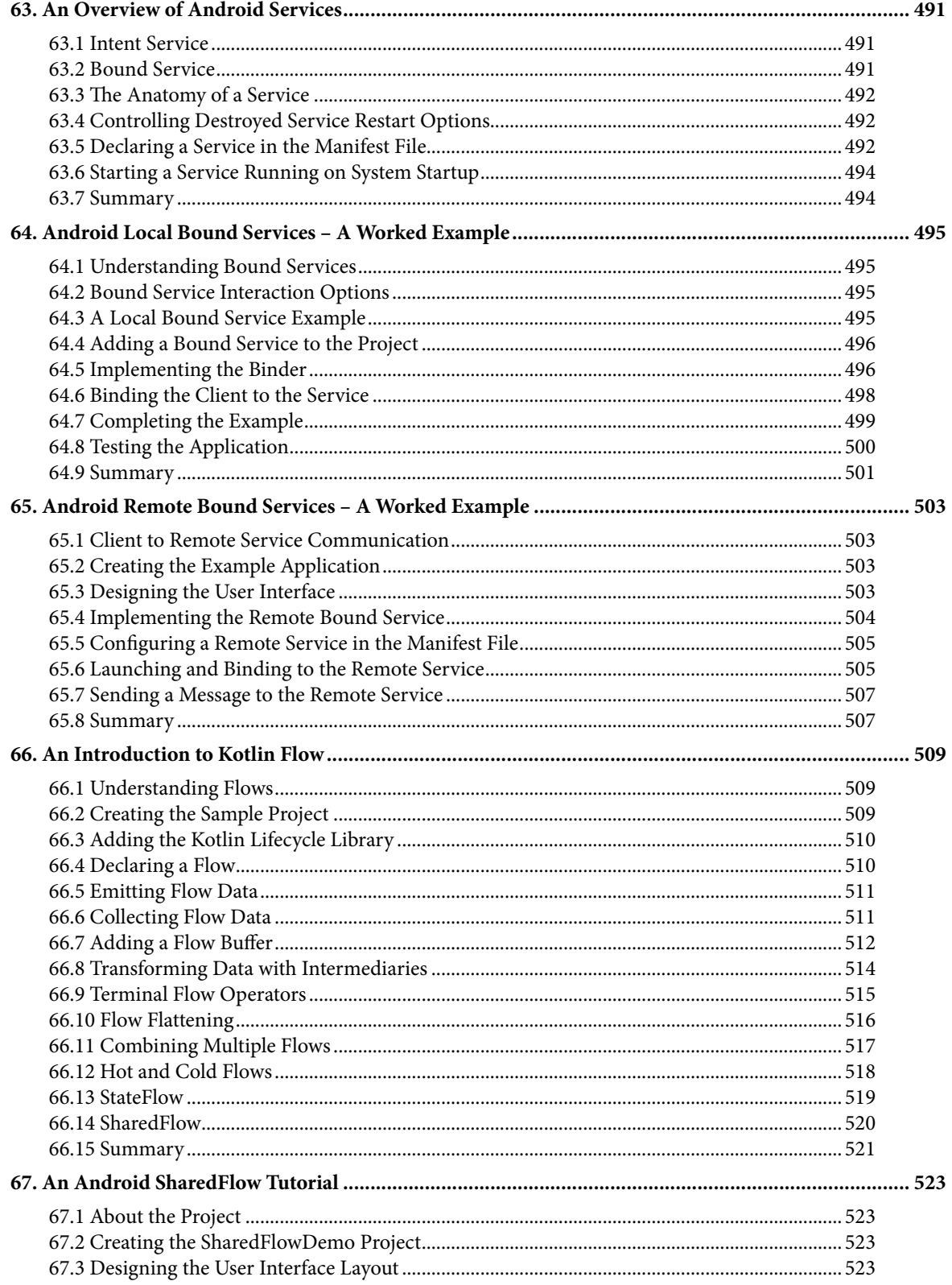

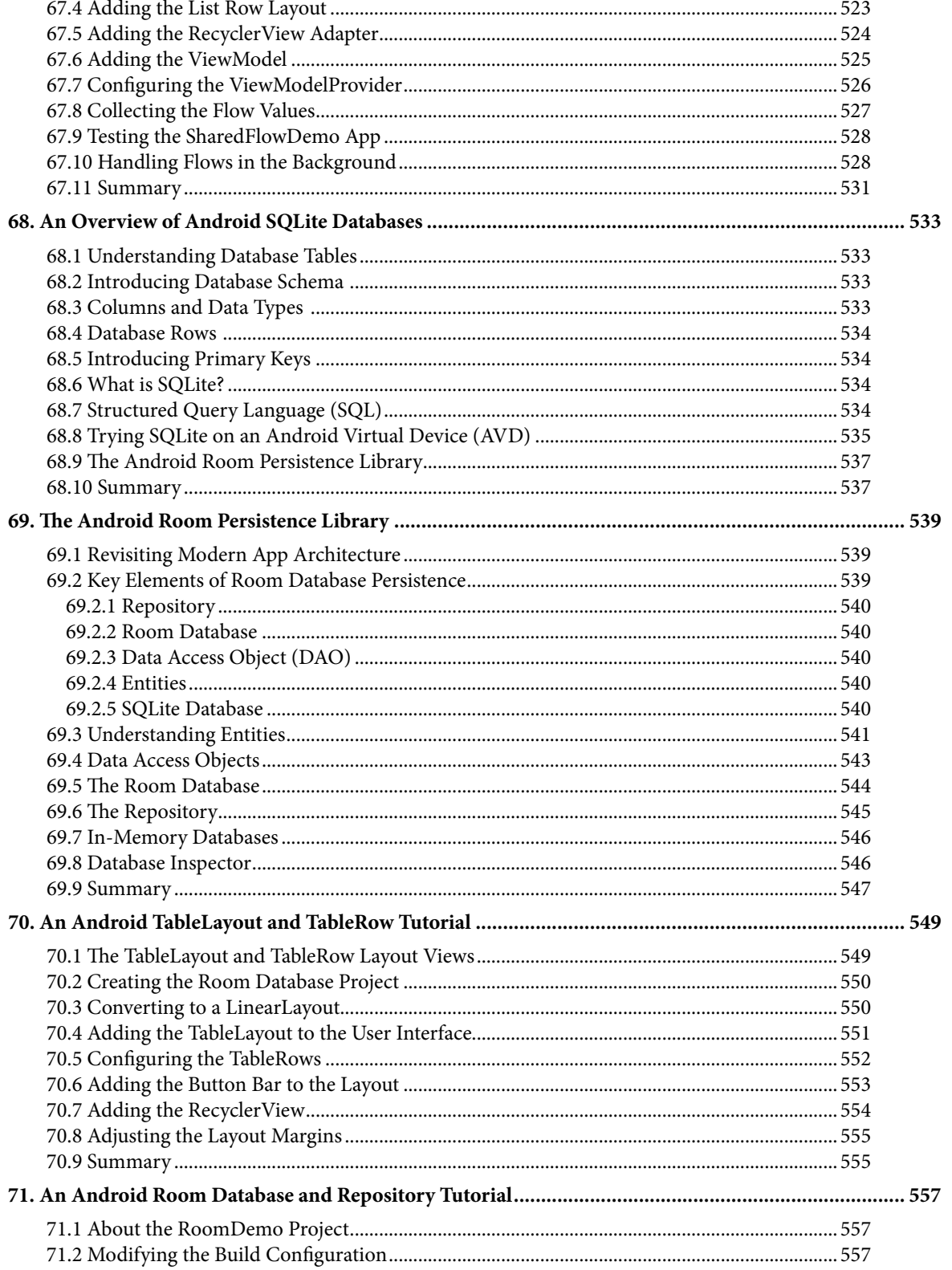

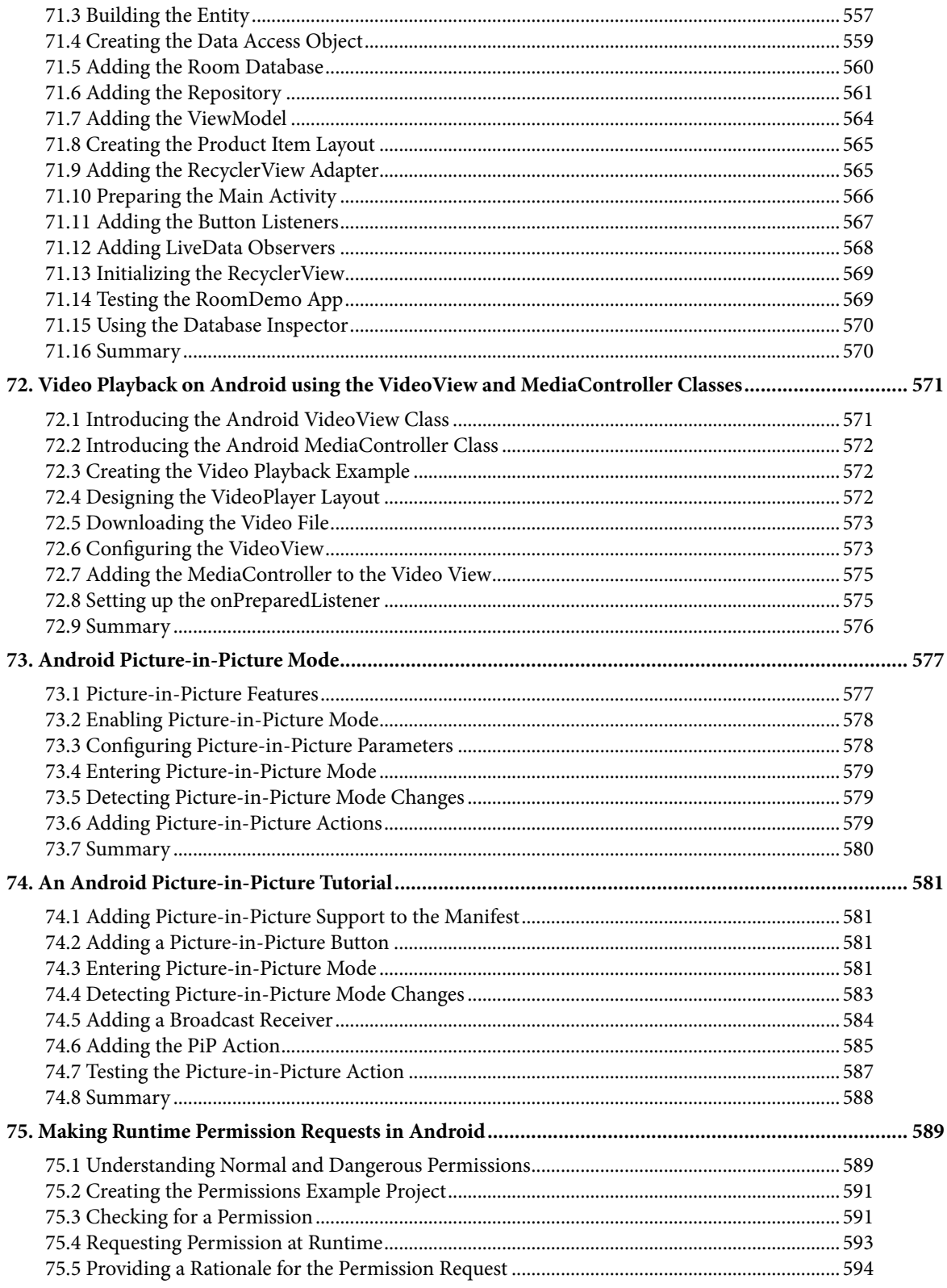

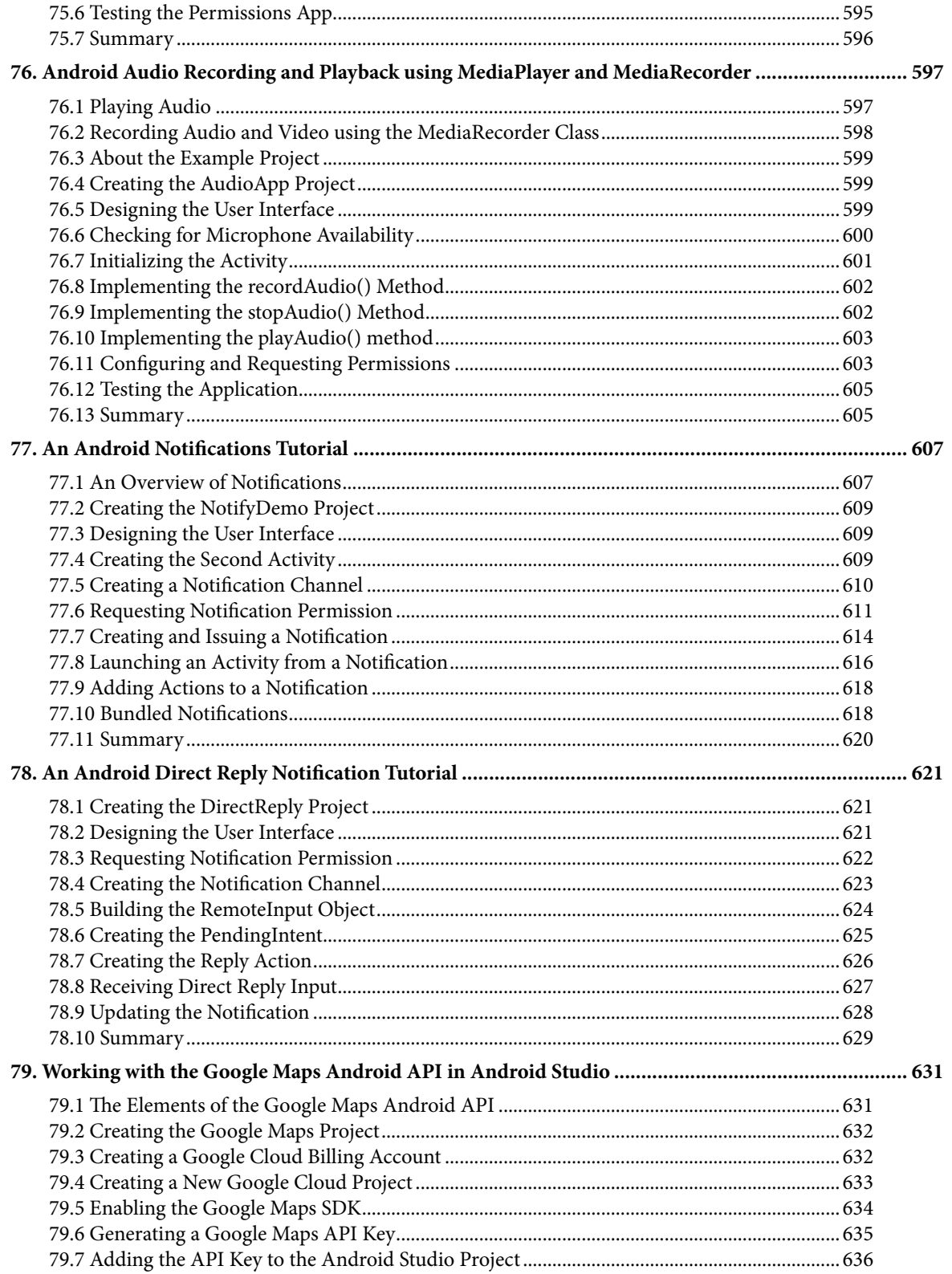

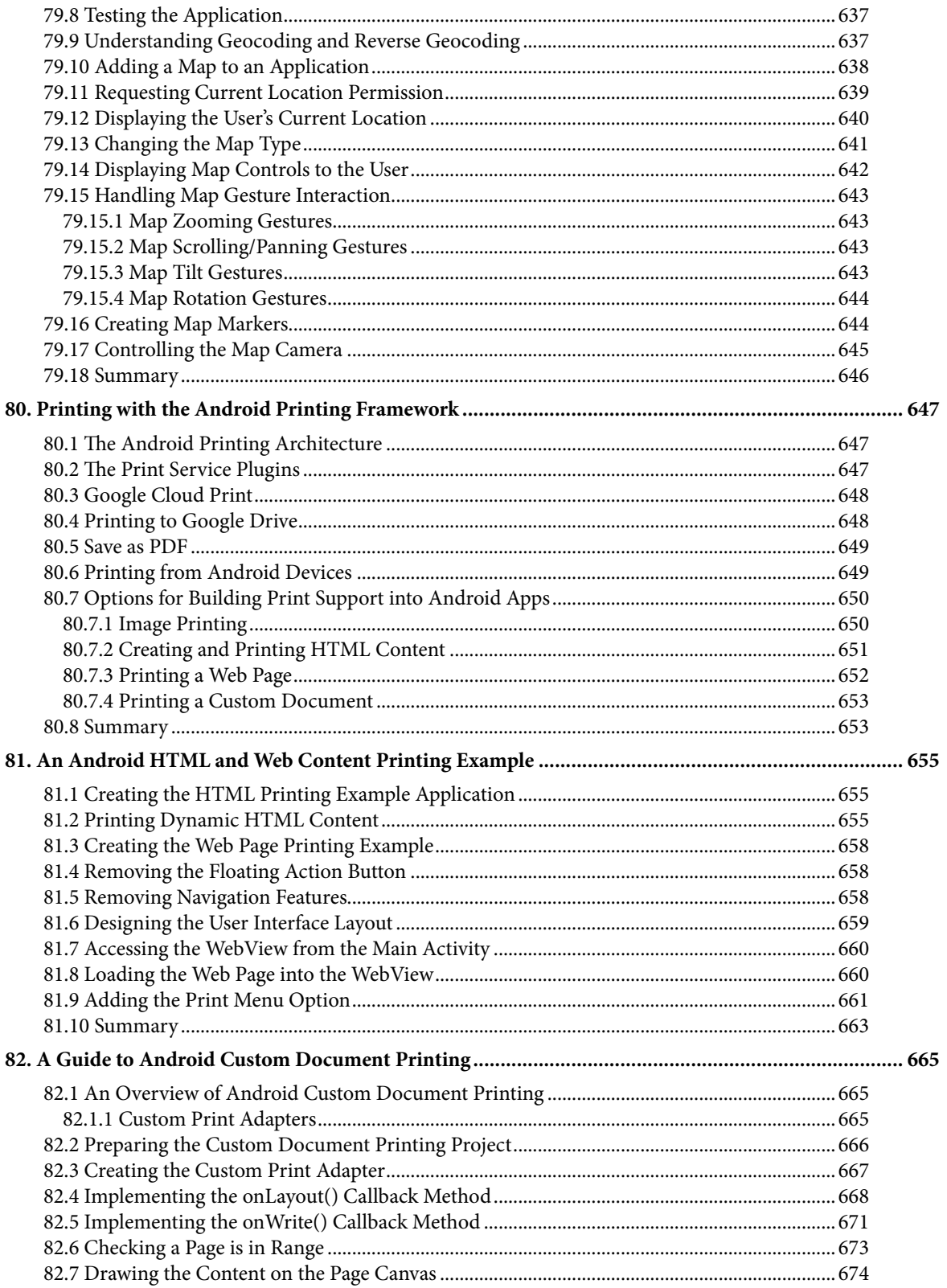

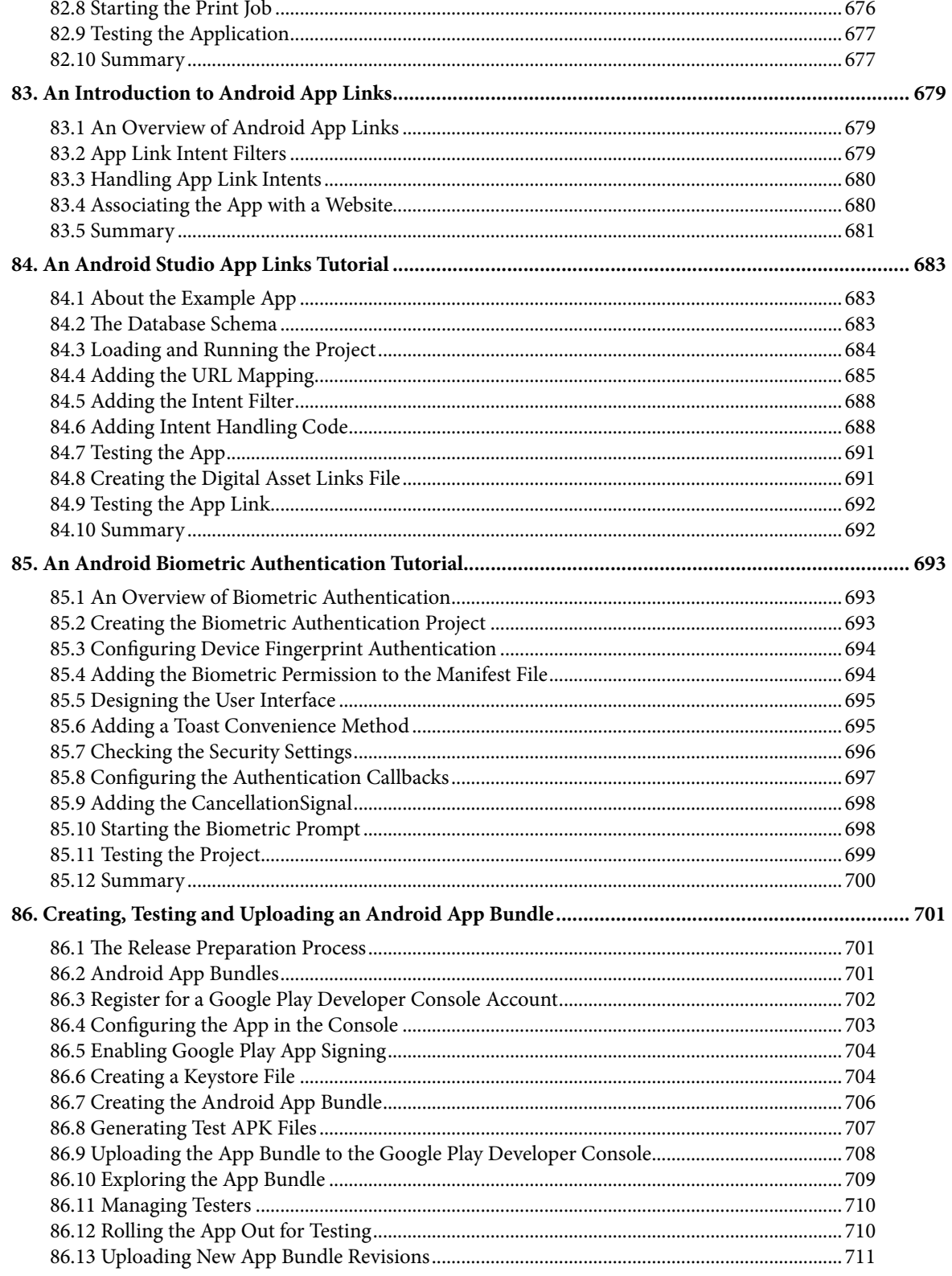

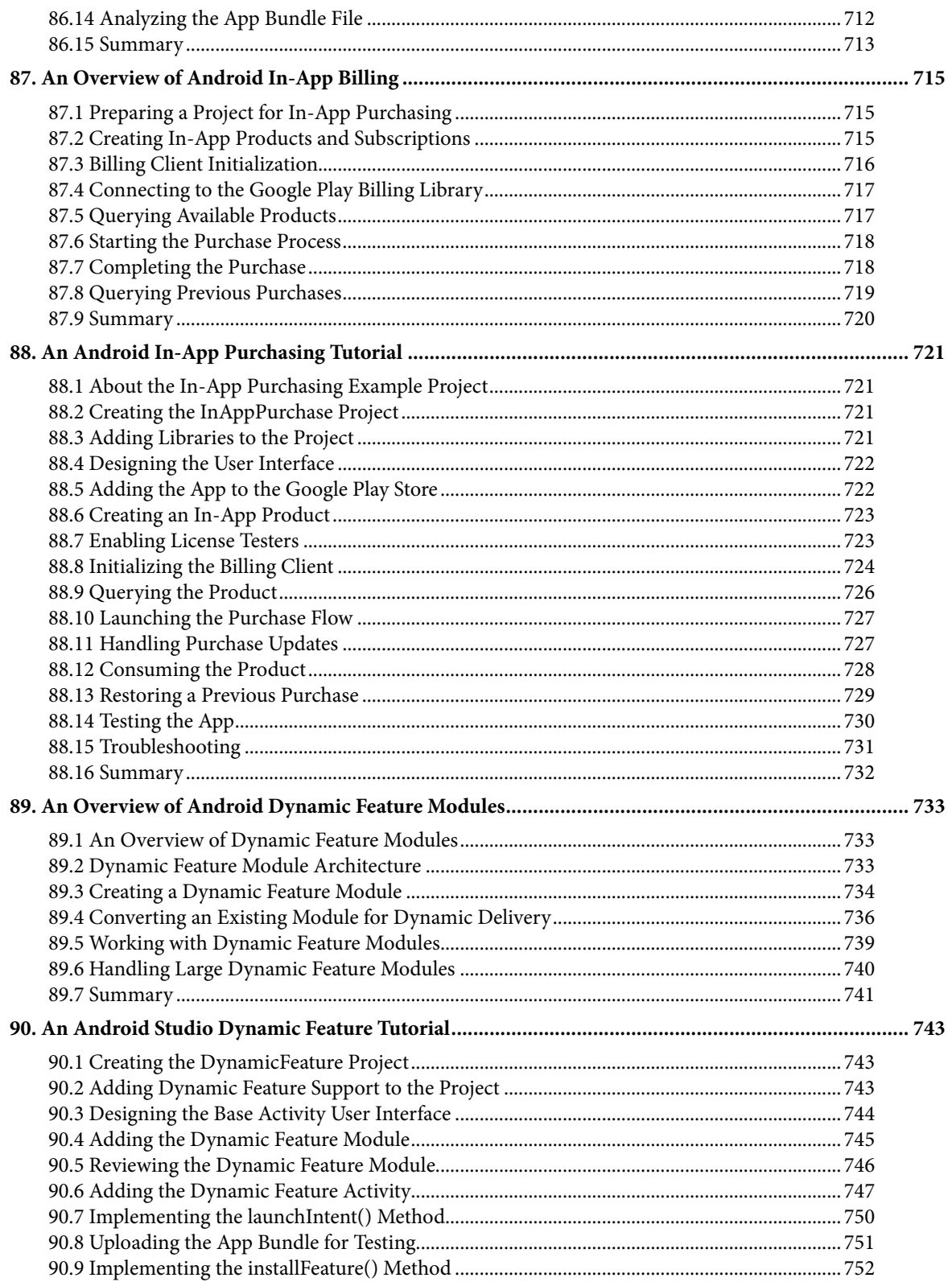

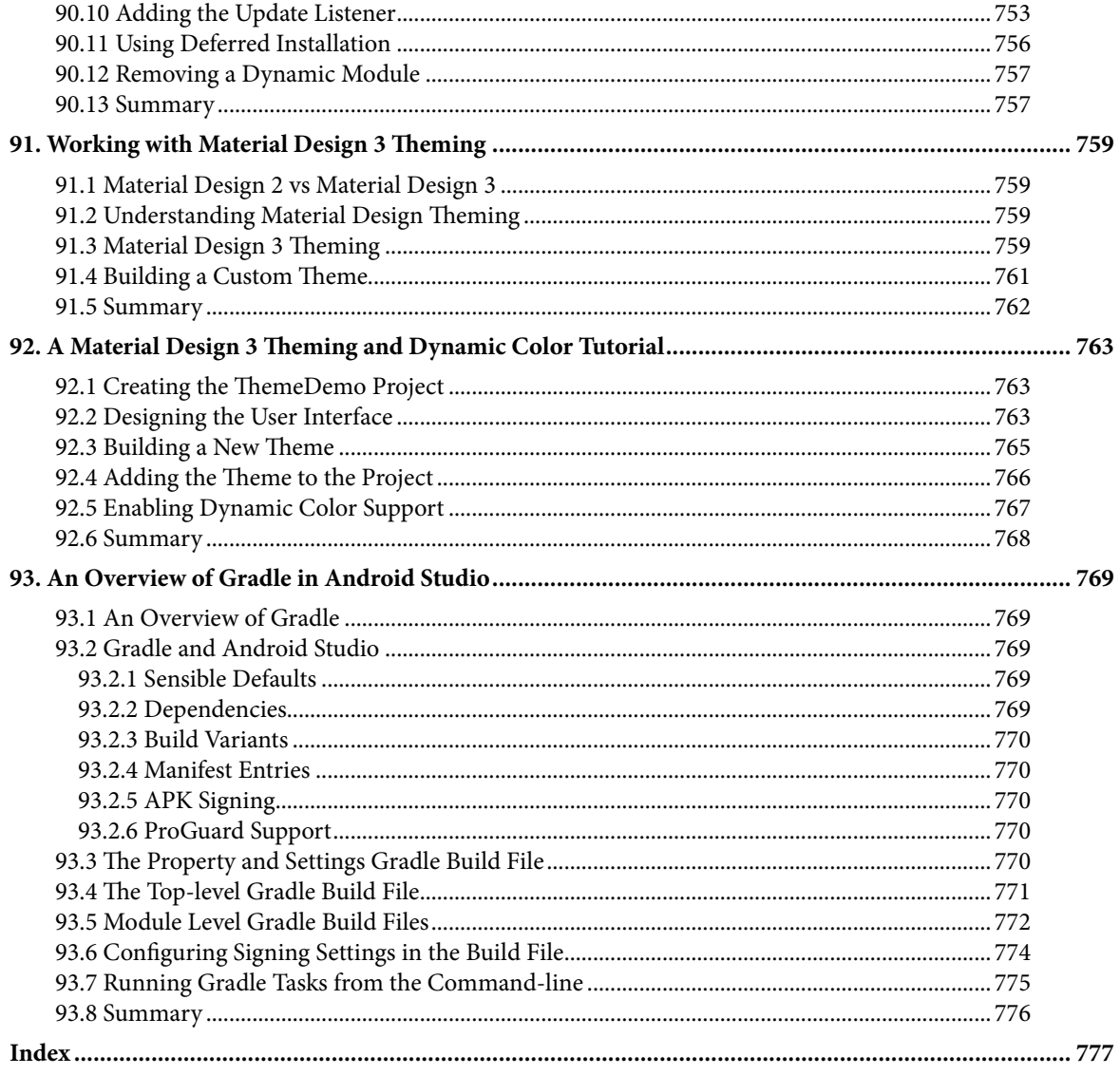

## **Chapter 1**

## <span id="page-26-0"></span>1. Introduction

Fully updated for Android Studio Flamingo, this book aims to teach you how to develop Android-based applications using the Kotlin programming language.

This book begins with the basics and outlines how to set up an Android development and testing environment, followed by an introduction to programming in Kotlin, including data types, control flow, functions, lambdas, and object-oriented programming. Asynchronous programming using Kotlin coroutines and flow is also covered in detail.

An overview of Android Studio covers areas such as tool windows, the code editor, and the Layout Editor tool. An introduction to the architecture of Android is followed by an in-depth look at the design of Android applications and user interfaces using the Android Studio environment.

Chapters are also included covering the Android Architecture Components, including view models, lifecycle management, Room database access, the Database Inspector, app navigation, live data, and data binding.

More advanced topics such as intents are also covered, as are touch screen handling, gesture recognition, and the recording and playback of audio. This book edition also covers printing, transitions, and foldable device support.

The concepts of material design are also covered in detail, including the use of floating action buttons, Snackbars, tabbed interfaces, card views, navigation drawers, and collapsing toolbars.

Other key features of Android Studio and Android are also covered in detail, including the Layout Editor, the ConstraintLayout and ConstraintSet classes, MotionLayout Editor, view binding, constraint chains, barriers, and direct reply notifications.

Chapters also cover advanced features of Android Studio, such as App Links, Dynamic Delivery, Gradle build configuration, in-app billing, and submitting apps to the Google Play Developer Console.

Assuming you already have some programming experience, are ready to download Android Studio and the Android SDK, have access to a Windows, Mac, or Linux system, and have ideas for some apps to develop, you are ready to get started.

## 1.1 Downloading the Code Samples

The source code and Android Studio project files for the examples contained in this book are available for download at:

*<https://www.ebookfrenzy.com/retail/flamingokotlin/index.php>*

The steps to load a project from the code samples into Android Studio are as follows:

- 1. From the Welcome to Android Studio dialog, click on the Open button option.
- 2. In the project selection dialog, navigate to and select the folder containing the project to be imported and click on OK.

<span id="page-27-0"></span>Introduction

### 1.2 Feedback

We want you to be satisfied with your purchase of this book. If you find any errors in the book, or have any comments, questions or concerns please contact us at *[feedback@ebookfrenzy.com](mailto:feedback%40ebookfrenzy.com?subject=)*.

### 1.3 Errata

While we make every effort to ensure the accuracy of the content of this book, it is inevitable that a book covering a subject area of this size and complexity may include some errors and oversights. Any known issues with the book will be outlined, together with solutions, at the following URL:

#### *<https://www.ebookfrenzy.com/errata/flamingokotlin.html>*

If you find an error not listed in the errata, please let us know by emailing our technical support team at *[feedback@](mailto:feedback%40ebookfrenzy.com?subject=) [ebookfrenzy.com](mailto:feedback%40ebookfrenzy.com?subject=)*. They are there to help you and will work to resolve any problems you may encounter.

## **Chapter 2**

## <span id="page-28-0"></span>2. Setting up an Android Studio Development Environment

Before any work can begin on the development of an Android application, the first step is to configure a computer system to act as the development platform. This involves several steps consisting of installing the Android Studio Integrated Development Environment (IDE) which also includes the Android Software Development Kit (SDK), the Kotlin plug-in and OpenJDK Java development environment.

This chapter will cover the steps necessary to install the requisite components for Android application development on Windows, macOS, and Linux-based systems.

### 2.1 System requirements

Android application development may be performed on any of the following system types:

- Windows 8/10/11 64-bit
- macOS 10.14 or later running on Intel or Apple silicon
- Chrome OS device with Intel i5 or higher
- Linux systems with version 2.31 or later of the GNU C Library (glibc)
- Minimum of 8GB of RAM
- Approximately 8GB of available disk space
- 1280 x 800 minimum screen resolution

### 2.2 Downloading the Android Studio package

Most of the work involved in developing applications for Android will be performed using the Android Studio environment. The content and examples in this book were created based on Android Studio Flamingo 2022.2.1 using the Android API 33 SDK (Tiramisu) which, at the time of writing, are the latest versions.

Android Studio is, however, subject to frequent updates so a newer version may have been released since this book was published.

The latest release of Android Studio may be downloaded from the primary download page which can be found at the following URL:

#### *<https://developer.android.com/studio/index.html>*

If this page provides instructions for downloading a newer version of Android Studio it is important to note that there may be some minor differences between this book and the software. A web search for "Android Studio Flamingo" should provide the option to download the older version if these differences become a problem. Alternatively, visit the following web page to find Android Studio Flamingo 2022.2.1 in the archives:

#### *<https://developer.android.com/studio/archive>*

## <span id="page-29-0"></span>2.3 Installing Android Studio

Once downloaded, the exact steps to install Android Studio differ depending on the operating system on which the installation is being performed.

#### 2.3.1 Installation on Windows

Locate the downloaded Android Studio installation executable file (named *android-studio-<version>-windows. exe*) in a Windows Explorer window and double-click on it to start the installation process, clicking the *Yes* button in the User Account Control dialog if it appears.

Once the Android Studio setup wizard appears, work through the various screens to configure the installation to meet your requirements in terms of the file system location into which Android Studio should be installed and whether or not it should be made available to other users of the system. When prompted to select the components to install, make sure that the *Android Studio* and *Android Virtual Device* options are all selected.

Although there are no strict rules on where Android Studio should be installed on the system, the remainder of this book will assume that the installation was performed into *C:\Program Files\Android\Android Studio* and that the Android SDK packages have been installed into the user's *AppData\Local\Android\sdk* sub-folder. Once the options have been configured, click on the *Install* button to begin the installation process.

On versions of Windows with a Start menu, the newly installed Android Studio can be launched from the entry added to that menu during the installation. The executable may be pinned to the taskbar for easy access by navigating to the *Android Studio\bin* directory, right-clicking on the *studio64* executable, and selecting the *Pin to Taskbar* menu option (on Windows 11 this option can be found by selecting *Show more options* from the menu).

#### 2.3.2 Installation on macOS

Android Studio for macOS is downloaded in the form of a disk image (.dmg) file. Once the *android-studio- <version>-mac.dmg* file has been downloaded, locate it in a Finder window and double-click on it to open it as shown in [Figure 2-1](#page-29-1):

<span id="page-29-1"></span>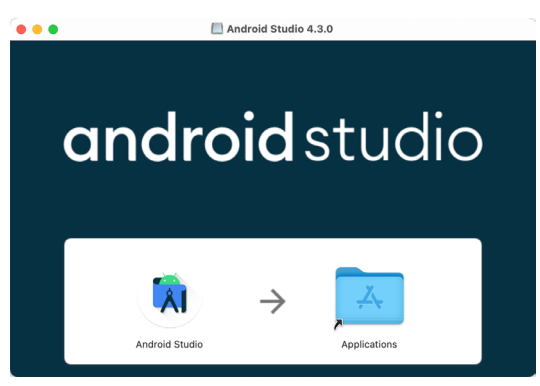

Figure 2-1

To install the package, simply drag the Android Studio icon and drop it onto the Applications folder. The Android Studio package will then be installed into the Applications folder of the system, a process that will typically take a few seconds to complete.

To launch Android Studio, locate the executable in the Applications folder using a Finder window and doubleclick on it.

For future, easier access to the tool, drag the Android Studio icon from the Finder window and drop it onto the dock.

#### <span id="page-30-0"></span>2.3.3 Installation on Linux

Having downloaded the Linux Android Studio package, open a terminal window, change directory to the location where Android Studio is to be installed and execute the following command:

unzip /<path to package>/android-studio-ide-<version>-linux.zip

Note that the Android Studio bundle will be installed into a subdirectory named *android-studio.* Assuming, therefore, that the above command was executed in */home/demo*, the software packages will be unpacked into */ home/demo/android-studio.*

To launch Android Studio, open a terminal window, change directory to the *android-studio/bin* sub-directory and execute the following command:

./studio.sh

When running on a 64-bit Linux system, it may be necessary to install some 32-bit support libraries before Android Studio will run. On Ubuntu these libraries can be installed using the following command:

```
sudo apt-get install libc6:i386 libncurses5:i386 libstdc++6:i386 lib32z1 libbz2-
1.0:i386
```
On Red Hat and Fedora-based 64-bit systems, use the following command:

sudo yum install zlib.i686 ncurses-libs.i686 bzip2-libs.i686

#### 2.4 The Android Studio setup wizard

If you have previously installed an earlier version of Android Studio, the first time this new version is launched, a dialog may appear providing the option to import settings from a previous Android Studio version. If you have settings from a previous version and would like to import them into the latest installation, select the appropriate option and location. Alternatively, indicate that you do not need to import any previous settings and click on the OK button to proceed.

If you are installing Android Studio for the first time, the initial dialog that appears once the setup process starts may resemble that shown in [Figure 2-2](#page-30-1) below:

<span id="page-30-1"></span>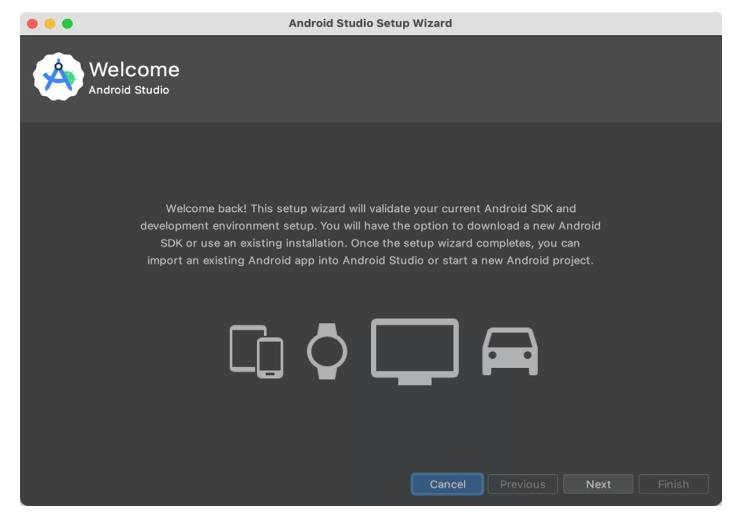

Figure 2-2

If this dialog appears, click the Next button to display the Install Type screen ([Figure 2-3\)](#page-31-1). On this screen, select the Standard installation option before clicking Next.

<span id="page-31-0"></span>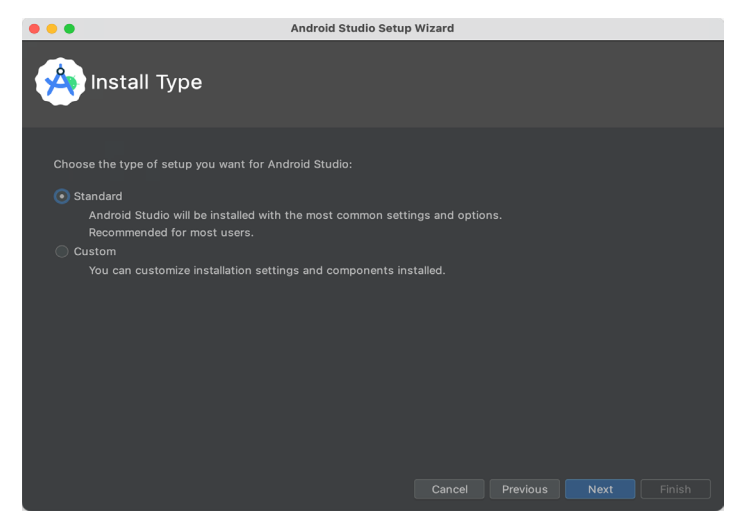

Figure 2-3

On the Select UI Theme screen, select either the Darcula or Light theme based on your preferences. After making a choice, click Next, and review the options in the Verify Settings screen before proceeding to the License Agreement screen. Select each license category and enable the Accept checkbox. Finally, click on the Finish button to initiate the installation.

After these initial setup steps have been taken, click the Finish button to display the Welcome to Android Studio screen using your chosen UI theme:

<span id="page-31-1"></span>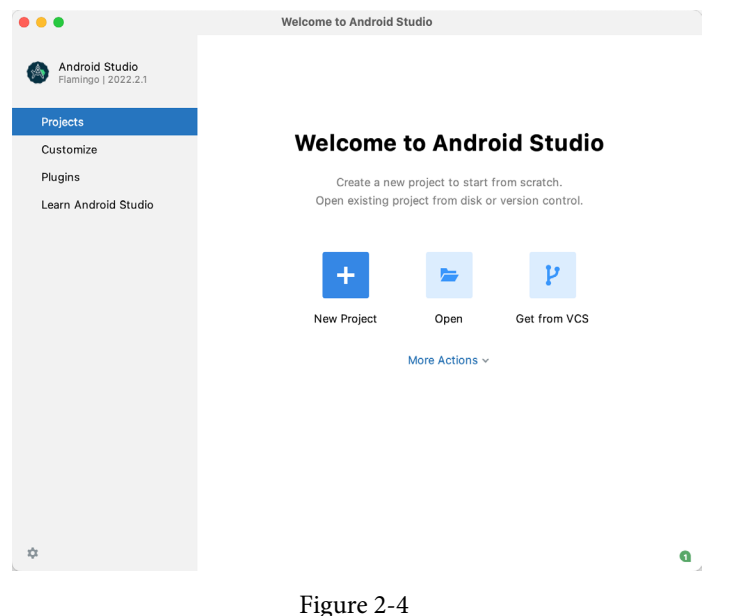

### 2.5 Installing additional Android SDK packages

The steps performed so far have installed the Android Studio IDE and the current set of default Android SDK packages. Before proceeding, it is worth taking some time to verify which packages are installed and to install any missing or updated packages.

This task can be performed by clicking on the *More Actions* link within the welcome dialog and selecting the *SDK Manager* option from the drop-down menu. Once invoked, the *Android SDK* screen of the Preferences dialog will appear as shown in [Figure 2-5:](#page-32-0)

| Q-                             | Appearance & Behavior > System Settings > Android SDK                                                                                                    |                        |                |                                 |
|--------------------------------|----------------------------------------------------------------------------------------------------|------------------------|----------------|---------------------------------|
|                                |                                                                                                    |                        |                | <b>Reset</b><br>$\leftarrow$    |
| $\times$ Appearance & Behavior | Manager for the Android SDK and Tools used by the IDE                                                                                                    |                        |                |                                 |
| Appearance                     | Android SDK Location: /Users/neilsmyth/Library/Android/sdk                                                                                                |                        | Edit           | Optimize disk space             |
| Menus and Toolbars             |                                                                                                    |                        |                |                                 |
| $\vee$ System Settings         | <b>SDK Platforms</b><br><b>SDK Tools</b><br><b>SDK Update Sites</b>                                                                                       |                        |                |                                 |
| <b>HTTP Proxy</b>              | Each Android SDK Platform package includes the Android platform and sources pertaining to an                                                              |                        |                |                                 |
| Data Sharing                   | API level by default. Once installed, the IDE will automatically check for updates. Check "show<br>package details" to display individual SDK components. |                        |                |                                 |
| Date Formats                   |                                                                                                    |                        |                |                                 |
| Undates                        | Name                                                                                                    | API Level              | Revision       | Status                          |
|                                | Android UpsideDownCake Preview                                                                                                    | UpsideDownCake         | 3              | Not installed                   |
| Process Elevation              | Android TiramisuPrivacySandbox Preview                                                                                                    | TiramisuPrivacySandbox | 9              | Not installed                   |
| Passwords                      | √ Android 13.0 (Tiramisu)                                                                                                    | 33                     | $\overline{a}$ | Update available                |
| <b>Android SDK</b>             | Android 12L (Sv2)                                                                                                    | 32                     | 1              | Partially installed             |
| <b>Memory Settings</b>         | Android 12.0 (S)                                                                                                    | 31                     | 1              | Not installed                   |
| <b>Notifications</b>           | Android 11.0 (R)<br>Android 10.0 (Q)                                                                                                    | 30<br>29               | 3<br>5         | Not installed<br>Not installed  |
| <b>Quick Lists</b>             | Android 9.0 (Pie)                                                                                                    | 28                     | 6              | Not installed                   |
| Path Variables                 | Android 8.1 (Oreo)                                                                                                    | 27                     | 3              | Not installed                   |
|                                | Android 8.0 (Oreo)                                                                                                    | 26                     | $\overline{2}$ | Not installed                   |
| Keymap                         | Android 7.1.1 (Nougat)                                                                                                    | 25                     | 3              | Not installed                   |
| > Editor                       | Android 7.0 (Nougat)                                                                                                    | 24                     | $\overline{2}$ | Not installed                   |
| > Build, Execution, Deployment | Android 6.0 (Marshmallow)                                                                                                    | 23                     | 3              | Not installed                   |
| Kotlin                         | Android 5.1 (Lollipop)                                                                                                    | 22                     | $\overline{2}$ | Not installed                   |
| $\geq$ Tools                   | Android 5.0 (Lollipop)                                                                                                    | 21                     | $\overline{2}$ | Not installed                   |
| <b>Advanced Settings</b>       | Android 4.4W (KitKat Wear)                                                                                                    | 20                     | $\overline{2}$ | Not installed                   |
| <b>Layout Inspector</b>        | Android 4.4 (KitKat)                                                                                                    | 19                     | 4              | Not installed                   |
|                                | Android 4.3 (Jelly Bean)<br>Andrett A. A. Fratti, Banach                                                                                                  | 18<br>47               | з              | Not installed<br>Aton Inchester |
|                                |                                                                                                    | Hide Obsolete Packages |                | Show Package Details            |

<span id="page-32-0"></span>Figure 2-5

Immediately after installing Android Studio for the first time it is likely that only the latest released version of the Android SDK has been installed. To install older versions of the Android SDK simply select the checkboxes corresponding to the versions and click on the *Apply* button. The rest of this book assumes that the Android Tiramisu (API Level 33) SDK is installed.

Most of the examples in this book will support older versions of Android as far back as Android 8.0 (Oreo). This is to ensure that the apps run on a wide range of Android devices. Within the list of SDK versions, enable the checkbox next to Android 8.0 (Oreo) and click on the Apply button. In the resulting confirmation dialog click on the OK button to install the SDK. Subsequent dialogs will seek the acceptance of licenses and terms before performing the installation. Click Finish once the installation is complete.

It is also possible that updates will be listed as being available for the latest SDK. To access detailed information about the packages that are ready to be updated, enable the *Show Package Details* option located in the lower right-hand corner of the screen. This will display information similar to that shown in [Figure 2-6](#page-32-1):

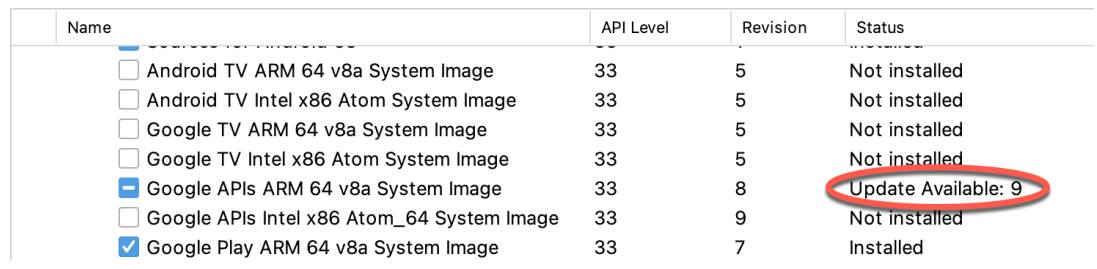

<span id="page-32-1"></span>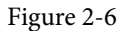

The above figure highlights the availability of an update. To install the updates, enable the checkbox to the left of the item name and click on the *Apply* button.

In addition to the Android SDK packages, several tools are also installed for building Android applications. To

view the currently installed packages and check for updates, remain within the SDK settings screen and select the SDK Tools tab as shown in [Figure 2-7:](#page-33-0)

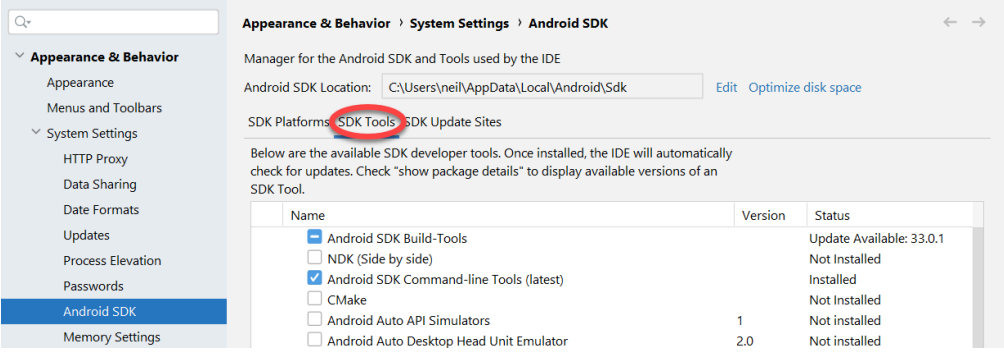

<span id="page-33-0"></span>Figure 2-7

Within the Android SDK Tools screen, make sure that the following packages are listed as *Installed* in the Status column:

- Android SDK Build-tools
- Android Emulator
- Android SDK Platform-tools
- Google Play Services
- Intel x86 Emulator Accelerator (HAXM installer)\*
- Google USB Driver (Windows only)
- Layout Inspector image server for API 31 and T

\* Note the Intel x86 Emulator Accelerator (HAXM installer) cannot be installed on Apple silicon-based Macs.

If any of the above packages are listed as *Not Installed* or requiring an update, simply select the checkboxes next to those packages and click on the *Apply* button to initiate the installation process. If the HAXM emulator settings dialog appears, select the recommended memory allocation:

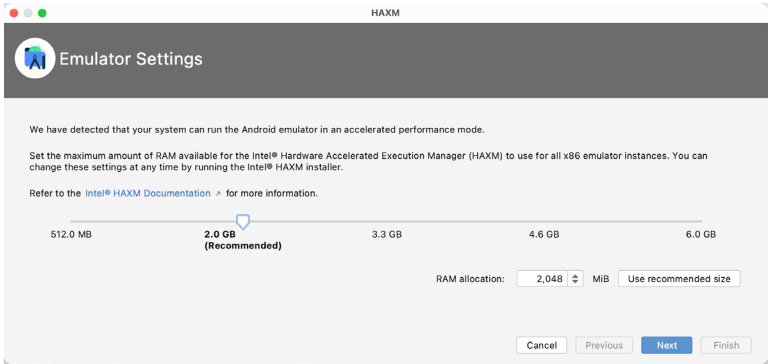

Figure 2-8

Once the installation is complete, review the package list and make sure that the selected packages are now listed as *Installed* in the *Status* column. If any are listed as *Not installed,* make sure they are selected and click on the <span id="page-34-0"></span>*Apply* button again.

### 2.6 Installing the Android SDK Command-line Tools

Android Studio includes a set of tools that allow some tasks to be performed from your operating system command line. To install these tools on your system, open the SDK Manager, select the SDK Tools tab and enable the *Show Package Details* option in the bottom left-hand corner of the window. Next, scroll down the list of packages and, when the *Android SDK Command-line Tools (latest)* package comes into view, enable it as shown in [Figure 2-9](#page-34-1):

|                                                        | <b>Preferences</b>                                                                                                    |                              |                                               |  |
|--------------------------------------------------------|----------------------------------------------------------------------------------------------------|------------------------------|-----------------------------------------------|--|
| $Q_{\overline{v}}$                                     | Appearance & Behavior > System Settings > Android SDK                                                                                                    |                              | <b>Reset</b>                                  |  |
| $\vee$ Appearance & Behavior                           | Manager for the Android SDK and Tools used by the IDE                                                                                                    |                              |                                               |  |
| Appearance                                             | Android SDK Location: /Users/neilsmyth/Library/Android/sdk                                                                                                    |                              | Optimize disk space<br><b>Edit</b>            |  |
| Menus and Toolbars                                     | <b>SDK Platforms</b><br><b>SDK Tools</b><br><b>SDK Update Sites</b>                                                                                                    |                              |                                               |  |
| $\vee$ System Settings                                 |                                                                                                    |                              |                                               |  |
| <b>HTTP Proxy</b><br>Data Sharing                      | Below are the available SDK developer tools. Once installed, the IDE will automatically check for<br>updates. Check "show package details" to display available versions of an SDK Tool. |                              |                                               |  |
| Date Formats                                           | Name                                                                                                    | Version                      | <b>Status</b>                                 |  |
|                                                        | <b>LAU.U.000407U</b>                                                                                                    | <b>ZU.U.JU9407U</b>          | <b>IVOL IIIStalieu</b>                        |  |
| Updates                                                | 19.2.5345600                                                                                                    | 19.2.5345600                 | Not installed                                 |  |
| <b>Process Elevation</b>                               | 18.1.5063045<br>17.2.4988734                                                                                                    | 18.1.5063045<br>17.2.4988734 | Not installed<br>Not installed                |  |
| Passwords                                              | 16.1.4479499                                                                                                    | 16.1.4479499                 | Not installed                                 |  |
| <b>Android SDK</b>                                     | $\vee$ / Android SDK Command-line Tools (latest)                                                                                                    |                              |                                               |  |
| <b>Memory Settings</b>                                 | Android SDK Command-line Tools (latest)                                                                                                    | $10.0.0$ rc $4$              | Installed                                     |  |
| Notifications                                          | ±<br>Android SDK Command-line Tools                                                                                                    | 9.0                          | Not installed                                 |  |
| Quick Lists                                            | Android SDK Command-line Tools                                                                                                    | 8.0                          | Installed                                     |  |
| Path Variables                                         | Android SDK Command-line Tools                                                                                                    | 7.0                          | Installed                                     |  |
| Keymap                                                 | Android SDK Command-line Tools                                                                                                    | 6.0                          | Installed                                     |  |
|                                                        | Android SDK Command-line Tools                                                                                                    | 5.0                          | Installed                                     |  |
| $>$ Editor                                             | Android SDK Command-line Tools                                                                                                    | 4.0                          | Installed                                     |  |
| > Build, Execution, Deployment                         | Android SDK Command-line Tools                                                                                                    | 3.0                          | Installed                                     |  |
| Kotlin                                                 | Android SDK Command-line Tools                                                                                                    | 2.1                          | Installed                                     |  |
| $\angle$ Tools                                         | Android SDK Command-line Tools                                                                                                    | 1.0                          | Installed                                     |  |
| <b>Advanced Settings</b>                               | CMake<br>$\Box$ 3.22.1                                                                                                    | 3.22.1                       | Not installed                                 |  |
| <b>Layout Inspector</b>                                | 3.18.1                                                                                                    | 3.18.1                       | Not installed                                 |  |
|                                                        | 3.10.2.4988404                                                                                                    | 3.10.2                       | Not installed                                 |  |
|                                                        |                                                                                                    |                              | Hide Obsolete Packages V Show Package Details |  |
| Project-level settings will be applied to new projects |                                                                                                    |                              | OK<br>Cancel<br>Apply                         |  |

<span id="page-34-1"></span>Figure 2-9

After you have selected the command-line tools package, click on Apply followed by OK to complete the installation. When the installation completes, click Finish and close the SDK Manager dialog.

For the operating system on which you are developing to be able to find these tools, it will be necessary to add them to the system's *PATH* environment variable.

Regardless of your operating system, you will need to configure the PATH environment variable to include the following paths (where *<path\_to\_android\_sdk\_installation>* represents the file system location into which you installed the Android SDK):

```
<path_to_android_sdk_installation>/sdk/cmdline-tools/latest/bin
<path_to_android_sdk_installation>/sdk/platform-tools
```
You can identify the location of the SDK on your system by launching the SDK Manager and referring to the *Android SDK Location:* field located at the top of the settings panel, as highlighted in [Figure 2-10](#page-35-1):

<span id="page-35-0"></span>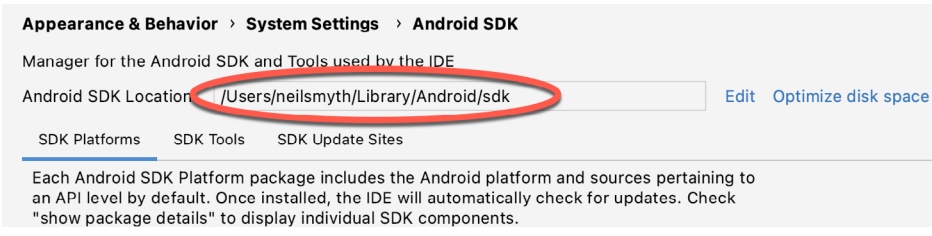

<span id="page-35-1"></span>Figure 2-10

Once the location of the SDK has been identified, the steps to add this to the PATH variable are operating system dependent:

#### 2.6.1 Windows 8.1

- 1. On the start screen, move the mouse to the bottom right-hand corner of the screen and select Search from the resulting menu. In the search box, enter Control Panel. When the Control Panel icon appears in the results area, click on it to launch the tool on the desktop.
- 2. Within the Control Panel, use the Category menu to change the display to Large Icons. From the list of icons select the one labeled System.
- 3. In the Environment Variables dialog, locate the Path variable in the System variables list, select it and click on the *Edit…* button. Using the *New* button in the edit dialog, add two new entries to the path. For example, assuming the Android SDK was installed into C:\Users\demo\AppData\Local\Android\Sdk, the following entries would need to be added:

C:\Users\demo\AppData\Local\Android\Sdk\cmdline-tools\latest\bin

- C:\Users\demo\AppData\Local\Android\Sdk\platform-tools
- 4. Click on OK in each dialog box and close the system properties control panel.

Open a command prompt window by pressing Windows + R on the keyboard and entering *cmd* into the Run dialog. Within the Command Prompt window, enter:

echo %Path%

The returned path variable value should include the paths to the Android SDK platform tools folders. Verify that the *platform-tools* value is correct by attempting to run the *adb* tool as follows: adb

The tool should output a list of command-line options when executed.

Similarly, check the *tools* path setting by attempting to run the AVD Manager command-line tool (don't worry if the avdmanager tool reports a problem with Java - this will be addressed later):

avdmanager

If a message similar to the following message appears for one or both of the commands, it is most likely that an incorrect path was appended to the Path environment variable:

'adb' is not recognized as an internal or external command, operable program or batch file.

#### 2.6.2 Windows 10

Right-click on the Start menu, select Settings from the resulting menu and enter "Edit the system environment variables" into the *Find a setting* text field. In the System Properties dialog, click the *Environment Variables...*  button. Follow the steps outlined for Windows 8.1 starting from step 3.
#### 2.6.3 Windows 11

Right-click on the Start icon located in the taskbar and select Settings from the resulting menu. When the Settings dialog appears, scroll down the list of categories and select the "About" option. In the About screen, select *Advanced system settings* from the Related links section. When the System Properties window appears, click on the *Environment Variables...* button. Follow the steps outlined for Windows 8.1 starting from step 3.

#### 2.6.4 Linux

On Linux, this configuration can typically be achieved by adding a command to the *.bashrc* file in your home directory (specifics may differ depending on the particular Linux distribution in use). Assuming that the Android SDK bundle package was installed into */home/demo/Android/sdk*, the export line in the *.bashrc* file would read as follows:

```
export PATH=/home/demo/Android/sdk/platform-tools:/home/demo/Android/sdk/cmdline-
tools/latest/bin:/home/demo/android-studio/bin:$PATH
```
Note also that the above command adds the *android-studio/bin* directory to the PATH variable. This will enable the *studio.sh* script to be executed regardless of the current directory within a terminal window.

#### 2.6.5 macOS

Several techniques may be employed to modify the \$PATH environment variable on macOS. Arguably the cleanest method is to add a new file in the */etc/paths.d* directory containing the paths to be added to \$PATH. Assuming an Android SDK installation location of */Users/demo/Library/Android/sdk*, the path may be configured by creating a new file named *android-sdk* in the */etc/paths.d* directory containing the following lines:

```
/Users/demo/Library/Android/sdk/cmdline-tools/latest/bin
/Users/demo/Library/Android/sdk/platform-tools
```
Note that since this is a system directory it will be necessary to use the *sudo* command when creating the file. For example:

```
sudo vi /etc/paths.d/android-sdk
```
## 2.7 Android Studio memory management

Android Studio is a large and complex software application that consists of many background processes. Although Android Studio has been criticized in the past for providing less than optimal performance, Google has made significant performance improvements in recent releases and continues to do so with each new version. These improvements include allowing the user to configure the amount of memory used by both the Android Studio IDE and the background processes used to build and run apps. This allows the software to take advantage of systems with larger amounts of RAM.

If you are running Android Studio on a system with sufficient unused RAM to increase these values (this feature is only available on 64-bit systems with 5GB or more of RAM) and find that Android Studio performance appears to be degraded it may be worth experimenting with these memory settings. Android Studio may also notify you that performance can be increased via a dialog similar to the one shown below:

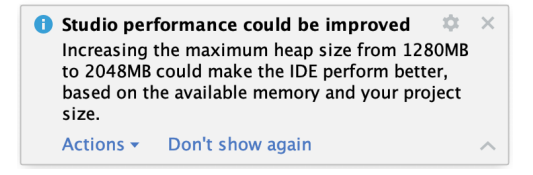

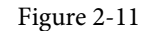

To view and modify the current memory configuration, select the *File -> Settings...* (*Android Studio ->* 

Setting up an Android Studio Development Environment

*Preferences..*. on macOS) menu option and, in the resulting dialog, select *Appearance & Behavior* followed by the *Memory Settings* option listed under *System Settings* in the left-hand navigation panel, as illustrated in [Figure](#page-37-0)  [2-12](#page-37-0) below:

| Q+                                                                  | Appearance & Behavior > System Settings > Memory Settings                                                                                                    |  |  |  |
|---------------------------------------------------------------------|----------------------------------------------------------------------------------------------------|--|--|--|
| $\vee$ Appearance & Behavior<br>Appearance<br>Menus and Toolbars    | Configure the maximum amount of RAM the OS should allocate for Android Studio processes,<br>such as the core IDE or Gradle daemon. Similar to allocating too little memory, allocating too<br>much memory might degrade performance.                                                                                                    |  |  |  |
| <b>System Settings</b><br>$\checkmark$<br><b>HTTP Proxy</b>         | <b>IDE Heap Size Settings</b>                                                                                                    |  |  |  |
| Data Sharing<br>Date Formats<br>Updates<br><b>Process Elevation</b> | <b>IDE</b> max heap size:<br>1280 MB - current<br>▼<br>This is a global setting that applies to all projects you open using Android Studio. You<br>need to restart the IDE before any changes to its heap size take effect.                                                                                                    |  |  |  |
| Passwords<br><b>Android SDK</b>                                     | Daemon Heap Size Settings<br>These settings apply only to the current project, and changes take effect only after you rebuild<br>your project (by selecting Build > Rebuild Project from the menu bar). After changing the heap<br>size and rebuilding your project, you may find daemons with old settings and stop them manually.<br>Find existing Gradle daemon(s) |  |  |  |
| <b>Memory Settings</b>                                              |                                                                                                    |  |  |  |
| $\boxed{m}$<br><b>File Colors</b><br>$\overline{ }$<br>Scopes       |                                                                                                    |  |  |  |
| <b>Notifications</b><br>Quick Lists                                 | 2048 MB - current<br>Gradle daemon max heap size:<br>▼                                                                                                    |  |  |  |
| <b>Path Variables</b>                                               | 2048 MB - current<br>Kotlin daemon max heap size:<br>▼                                                                                                    |  |  |  |

<span id="page-37-0"></span>Figure 2-12

When changing the memory allocation, be sure not to allocate more memory than necessary or than your system can spare without slowing down other processes.

The IDE heap size setting adjusts the memory allocated to Android Studio and applies regardless of the currently loaded project. On the other hand, when a project is built and run from within Android Studio, a number of background processes (referred to as daemons) perform the task of compiling and running the app. When compiling and running large and complex projects, build time could be improved by adjusting the daemon heap settings. Unlike the IDE heap settings, these daemon settings apply only to the current project and can only be accessed when a project is open in Android Studio. To display the SDK Manager from within an open project, select the *Tools -> SDK Manager...* menu option.

## 2.8 Updating Android Studio and the SDK

From time to time new versions of Android Studio and the Android SDK are released. New versions of the SDK are installed using the Android SDK Manager. Android Studio will typically notify you when an update is ready to be installed.

To manually check for Android Studio updates, use the *Help -> Check for Updates...* menu option from the Android Studio main window (*Android Studio -> Check for Updates...* on macOS).

## 2.9 Summary

Before beginning the development of Android-based applications, the first step is to set up a suitable development environment. This consists of the Android SDKs and Android Studio IDE (which also includes the OpenJDK development environment). In this chapter, we have covered the steps necessary to install these packages on Windows, macOS, and Linux.

**Chapter 3**

# 3. Creating an Example Android App in Android Studio

The preceding chapters of this book have covered the steps necessary to configure an environment suitable for the development of Android applications using the Android Studio IDE. Before moving on to slightly more advanced topics, now is a good time to validate that all of the required development packages are installed and functioning correctly. The best way to achieve this goal is to create an Android application and compile and run it. This chapter will cover the creation of an Android application project using Android Studio. Once the project has been created, a later chapter will explore the use of the Android emulator environment to perform a test run of the application.

## 3.1 About the Project

The project created in this chapter takes the form of a rudimentary currency conversion calculator (so simple, in fact, that it only converts from dollars to euros and does so using an estimated conversion rate). The project will also make use of one of the most basic of Android Studio project templates. This simplicity allows us to introduce some of the key aspects of Android app development without overwhelming the beginner by trying to introduce too many concepts, such as the recommended app architecture and Android architecture components, at once. When following the tutorial in this chapter, rest assured that all of the techniques and code used in this initial example project will be covered in much greater detail in later chapters.

## 3.2 Creating a New Android Project

The first step in the application development process is to create a new project within the Android Studio environment. Begin, therefore, by launching Android Studio so that the "Welcome to Android Studio" screen appears as illustrated in [Figure 3-1](#page-38-0):

<span id="page-38-0"></span>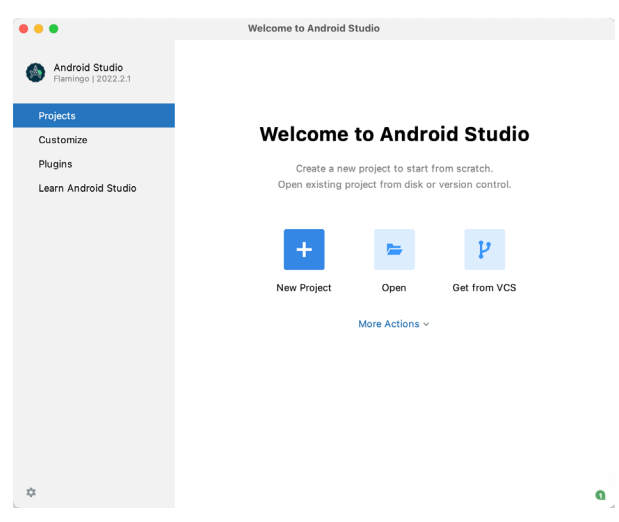

Figure 3-1

Once this window appears, Android Studio is ready for a new project to be created. To create the new project,

Creating an Example Android App in Android Studio

simply click on the *New Project* option to display the first screen of the *New Project* wizard.

## 3.3 Creating an Activity

The first step is to define the type of initial activity that is to be created for the application. Options are available to create projects for Phone and Tablet, Wear OS, TV, Android Audio or Android Things. A range of different activity types is available when developing Android applications, many of which will be covered extensively in later chapters. For the purposes of this example, however, simply select the *Phone and Tablet* option from the Templates panel followed by the option to create an *Empty Views Activity.* The Empty Views Activity option creates a template user interface consisting of a single TextView object.

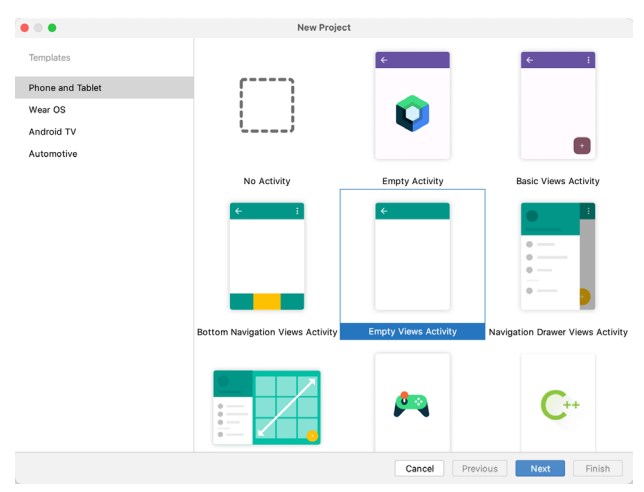

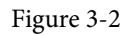

With the Empty Views Activity option selected, click *Next* to continue with the project configuration.

## 3.4 Defining the Project and SDK Settings

In the project configuration window ( ), set the *Name* field to *AndroidSample*. The application name is the name by which the application will be referenced and identified within Android Studio and is also the name that would be used if the completed application were to go on sale in the Google Play store.

The *Package name* is used to uniquely identify the application within the Android application ecosystem. Although this can be set to any string that uniquely identifies your app, it is traditionally based on the reversed URL of your domain name followed by the name of the application. For example, if your domain is *www. mycompany.com*, and the application has been named *AndroidSample*, then the package name might be specified as follows:

#### com.mycompany.androidsample

If you do not have a domain name you can enter any other string into the Company Domain field, or you may use *example.com* for the purposes of testing, though this will need to be changed before an application can be published:

```
com.example.androidsample
```
The *Save location* setting will default to a location in the folder named *AndroidStudioProjects* located in your home directory and may be changed by clicking on the folder icon to the right of the text field containing the current path setting.

Set the minimum SDK setting to API 26: Android 8.0 (Oreo). This is the minimum SDK that will be used in

most of the projects created in this book unless a necessary feature is only available in a more recent version. The objective here is to build an app using the latest Android SDK, while also retaining compatibility with devices running older versions of Android (in this case as far back as Android 8.0). The text beneath the Minimum SDK setting will outline the percentage of Android devices currently in use on which the app will run. Click on the *Help me choose* button (highlighted in [Figure 3-3\)](#page-40-0) to see a full breakdown of the various Android versions still in use:

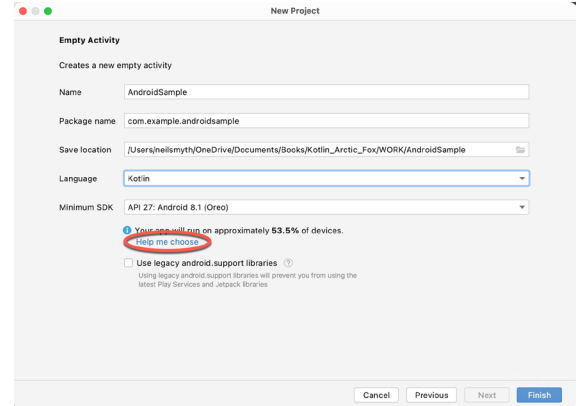

<span id="page-40-0"></span>Figure 3-3

Finally, change the *Language* menu to *Kotlin* and click on *Finish* to initiate the project creation process.

## 3.5 Modifying the Example Application

At this point, Android Studio has created a minimal example application project and opened the main window.

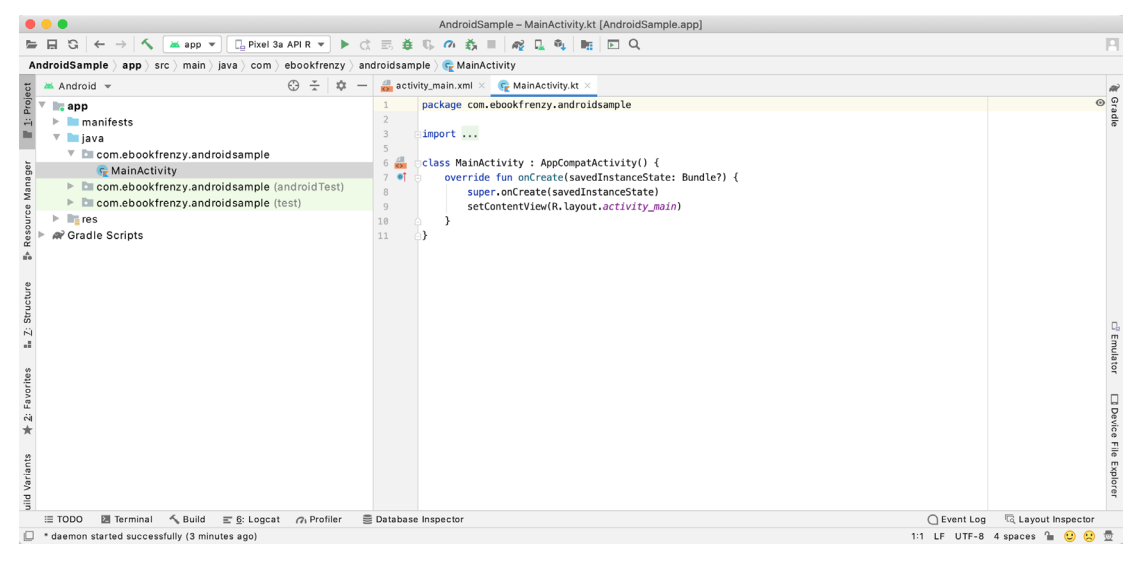

Figure 3-4

The newly created project and references to associated files are listed in the *Project* tool window located on the left-hand side of the main project window. The Project tool window has a number of modes in which information can be displayed. By default, this panel should be in *Android* mode. This setting is controlled by the menu at the top of the panel as highlighted in [Figure 3-5.](#page-41-0) If the panel is not currently in Android mode, use the menu to switch mode:

Creating an Example Android App in Android Studio

<span id="page-41-0"></span>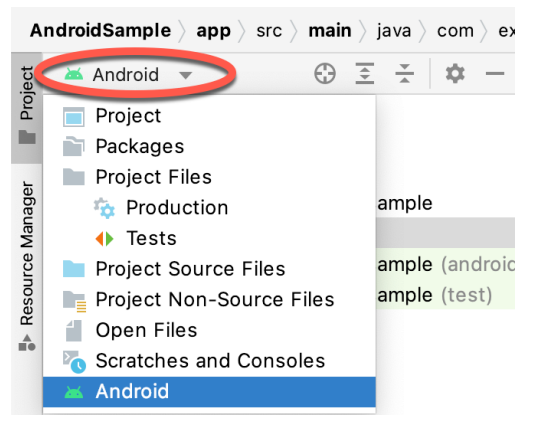

Figure 3-5

## 3.6 Modifying the User Interface

The user interface design for our activity is stored in a file named *activity\_main.xml* which, in turn, is located under *app -> res -> layout* in the project file hierarchy. Once located in the Project tool window, double-click on the file to load it into the user interface Layout Editor tool which will appear in the center panel of the Android Studio main window:

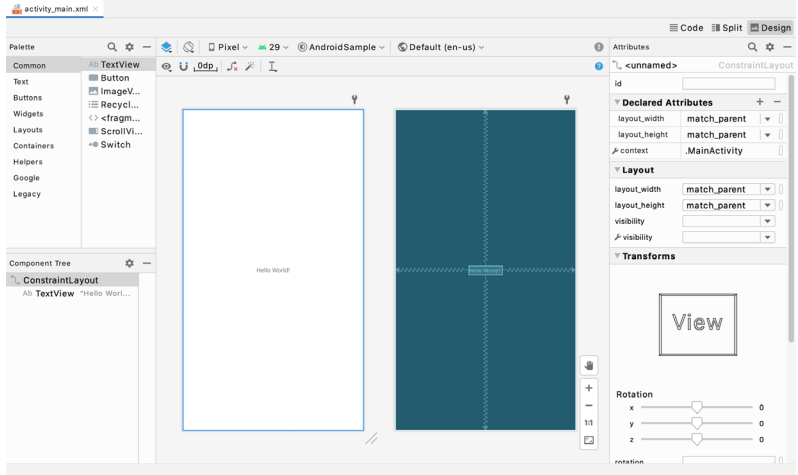

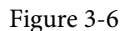

In the toolbar across the top of the Layout Editor window is a menu (currently set to *Pixel* in the above figure) which is reflected in the visual representation of the device within the Layout Editor panel. A wide range of other device options are available for selection by clicking on this menu.

To change the orientation of the device representation between landscape and portrait simply use the drop down menu immediately to the left of the device selection menu showing the  $\lVert \mathcal{Q} \rVert$  icon. Use the night mode button (  $\cup$ , to turn Night mode on and off.

As we can see in the device screen, the content layout already includes a label that displays a "Hello World!" message. Running down the left-hand side of the panel is a palette containing different categories of user interface components that may be used to construct a user interface, such as buttons, labels and text fields. It should be noted, however, that not all user interface components are obviously visible to the user. One such category consists of *layouts*. Android supports a variety of layouts that provide different levels of control over how visual user interface components are positioned and managed on the screen. Though it is difficult to tell from looking at the visual representation of the user interface, the current design has been created using a ConstraintLayout. This can be confirmed by reviewing the information in the *Component Tree* panel which, by default, is located in the lower left-hand corner of the Layout Editor panel and is shown in [Figure 3-7:](#page-42-0)

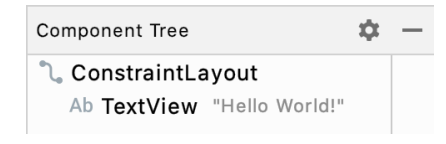

<span id="page-42-1"></span><span id="page-42-0"></span>Figure 3-7

As we can see from the component tree hierarchy, the user interface layout consists of a ConstraintLayout parent and a TextView child object.

Before proceeding, also check that the Layout Editor's Autoconnect mode is enabled. This means that as components are added to the layout, the Layout Editor will automatically add constraints to make sure the components are correctly positioned for different screen sizes and device orientations (a topic that will be covered in much greater detail in future chapters). The Autoconnect button appears in the Layout Editor toolbar and is represented by a magnet icon. When disabled the magnet appears with a diagonal line through it [\(Figure](#page-42-1)  [3-8](#page-42-1)). If necessary, re-enable Autoconnect mode by clicking on this button.

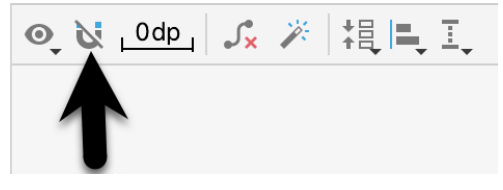

Figure 3-8

The next step in modifying the application is to add some additional components to the layout, the first of which will be a Button for the user to press to initiate the currency conversion.

The Palette panel consists of two columns with the left-hand column containing a list of view component categories. The right-hand column lists the components contained within the currently selected category. In [Figure 3-9](#page-42-2), for example, the Button view is currently selected within the Buttons category:

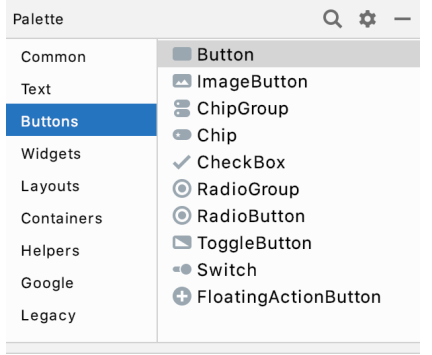

<span id="page-42-2"></span>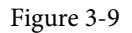

Click and drag the *Button* object from the Buttons list and drop it in the horizontal center of the user interface design so that it is positioned beneath the existing TextView widget:

Creating an Example Android App in Android Studio

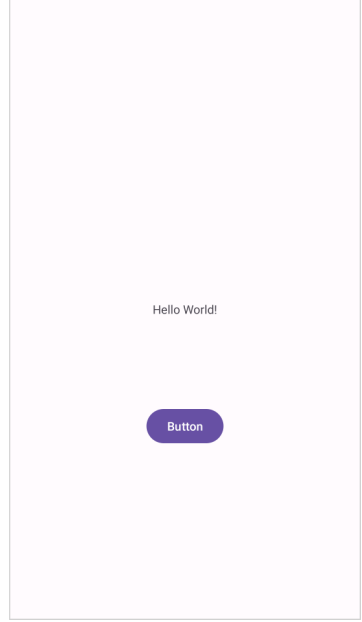

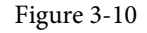

The next step is to change the text that is currently displayed by the Button component. The panel located to the right of the design area is the Attributes panel. This panel displays the attributes assigned to the currently selected component in the layout. Within this panel, locate the *text* property in the Common Attributes section and change the current value from "Button" to "Convert" as shown in [Figure 3-11](#page-43-0):

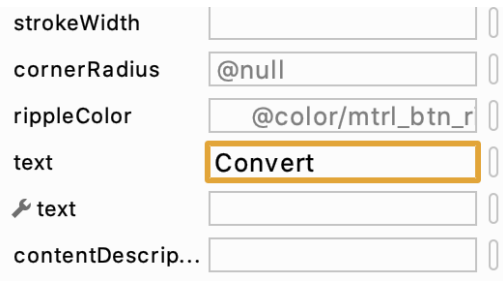

<span id="page-43-0"></span>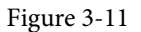

The second text property with a wrench next to it allows a text property to be set which only appears within the Layout Editor tool but is not shown at runtime. This is useful for testing the way in which a visual component and the layout will behave with different settings without having to run the app repeatedly.

Just in case the Autoconnect system failed to set all of the layout connections, click on the Infer constraints button [\(Figure 3-12](#page-43-1)) to add any missing constraints to the layout:

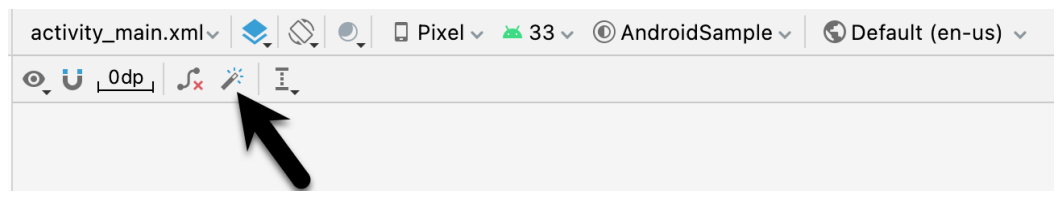

<span id="page-43-1"></span>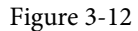

At this point it is important to explain the warning button located in the top right-hand corner of the Layout Editor tool as indicated in [Figure 3-13.](#page-44-0) Obviously, this is indicating potential problems with the layout. For details on any problems, click on the button:

<span id="page-44-1"></span><span id="page-44-0"></span>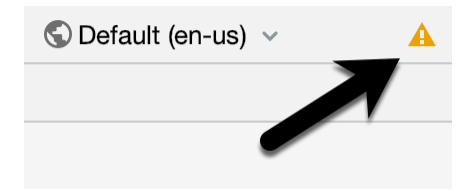

Figure 3-13

When clicked, the Problems tool window [\(Figure 3-14](#page-44-1)) will appear, describing the nature of the problems:

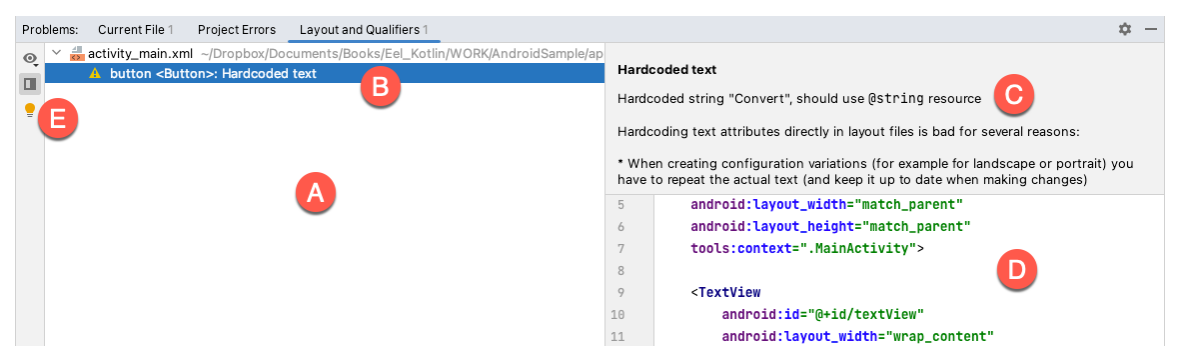

Figure 3-14

This tool window is divided into two panels. The left panel (marked A in the above figure) lists issues detected within the layout file. In our example, only the following problem is listed:

button <Button>: Hardcoded text

When an item is selected from the list (B), the right-hand panel will update to provide additional detail on the problem (C). In this case, the explanation reads as follows:

Hardcoded string "Convert", should use @string resource

The tool window also includes a preview editor (D), allowing manual corrections to be made to the layout file.

This I18N message is informing us that a potential issue exists with regard to the future internationalization of the project ("I18N" comes from the fact that the word "internationalization" begins with an "I", ends with an "N" and has 18 letters in between). The warning is reminding us that when developing Android applications, attributes and values such as text strings should be stored in the form of *resources* wherever possible. Doing so enables changes to the appearance of the application to be made by modifying resource files instead of changing the application source code. This can be especially valuable when translating a user interface to a different spoken language. If all of the text in a user interface is contained in a single resource file, for example, that file can be given to a translator who will then perform the translation work and return the translated file for inclusion in the application. This enables multiple languages to be targeted without the necessity for any source code changes to be made. In this instance, we are going to create a new resource named *convert\_string* and assign to it the string "Convert".

Begin by clicking on the Show Quick Fixes button (E) and selecting the *Extract string resource* option from the menu, as shown in [Figure 3-15:](#page-45-0)

Creating an Example Android App in Android Studio

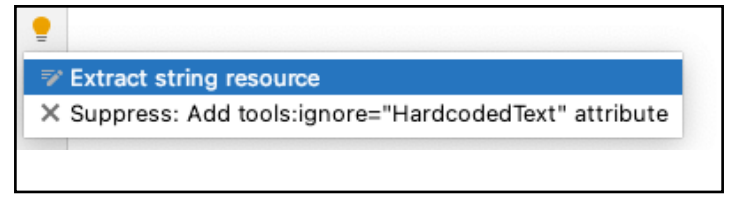

Figure 3-15

After this option has been selected, the *Extract Resource* panel ([Figure 3-16\)](#page-45-1) will appear. Within this panel, change the resource name field to *convert\_string* and leave the resource value set to *Convert* before clicking on the OK button.

<span id="page-45-0"></span>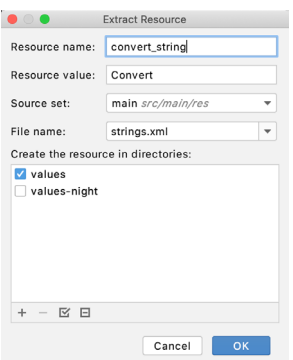

<span id="page-45-1"></span>Figure 3-16

The next widget to be added is an EditText widget into which the user will enter the dollar amount to be converted. From the Palette panel, select the Text category and click and drag a Number (Decimal) component onto the layout so that it is centered horizontally and positioned above the existing TextView widget. With the widget selected, use the Attributes tools window to set the *hint* property to "dollars". Click on the warning icon and extract the string to a resource named *dollars\_hint*.

The code written later in this chapter will need to access the dollar value entered by the user into the EditText field. It will do this by referencing the id assigned to the widget in the user interface layout. The default id assigned to the widget by Android Studio can be viewed and changed from within the Attributes tool window when the widget is selected in the layout as shown in [Figure 3-17](#page-45-2):

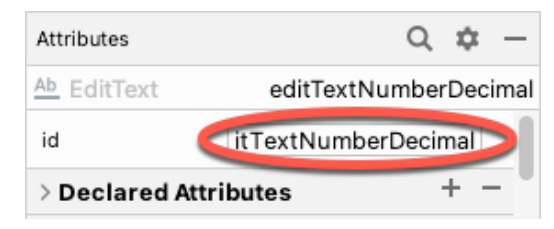

<span id="page-45-2"></span>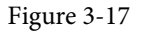

Change the id to *dollarText* and, in the Rename dialog, click on the *Refactor* button. This ensures that any references elsewhere within the project to the old id are automatically updated to use the new id:

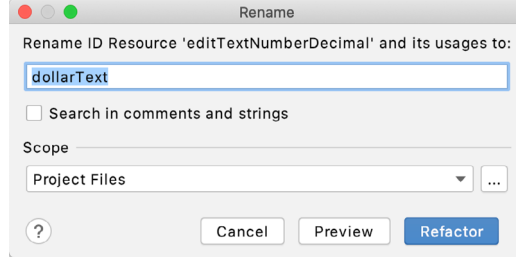

Figure 3-18

Repeat the steps to set the id of the TextView widget to *textView*.

Add any missing layout constraints by clicking on the *Infer constraints* button. At this point the layout should resemble that shown in [Figure 3-19:](#page-46-0)

<span id="page-46-0"></span>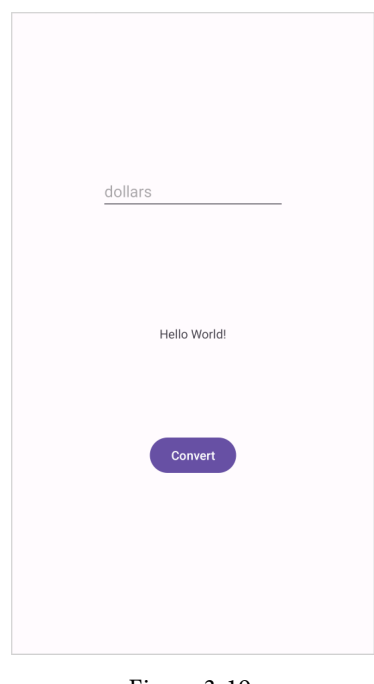

#### Figure 3-19 3.7 Reviewing the Layout and Resource Files

Before moving on to the next step, we are going to look at some of the internal aspects of user interface design and resource handling. In the previous section, we made some changes to the user interface by modifying the *activity\_main.xml* file using the Layout Editor tool. In fact, all that the Layout Editor was doing was providing a user-friendly way to edit the underlying XML content of the file. In practice, there is no reason why you cannot modify the XML directly to make user interface changes and, in some instances, this may actually be quicker than using the Layout Editor tool. In the top right-hand corner of the Layout Editor panel are three buttons as highlighted in [Figure 3-20](#page-47-0) below:

#### Creating an Example Android App in Android Studio

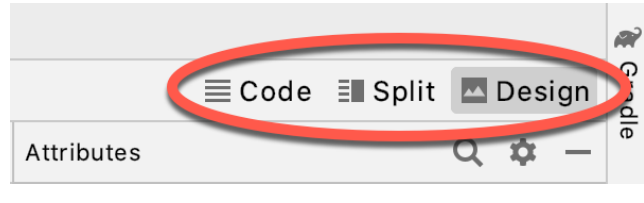

Figure 3-20

By default, the editor will be in *Design* mode whereby just the visual representation of the layout is displayed. The left-most button will switch to *Code* mode to display the XML for the layout, while the middle button enters *Split* mode where both the layout and XML are displayed, as shown in [Figure 3-21:](#page-47-1)

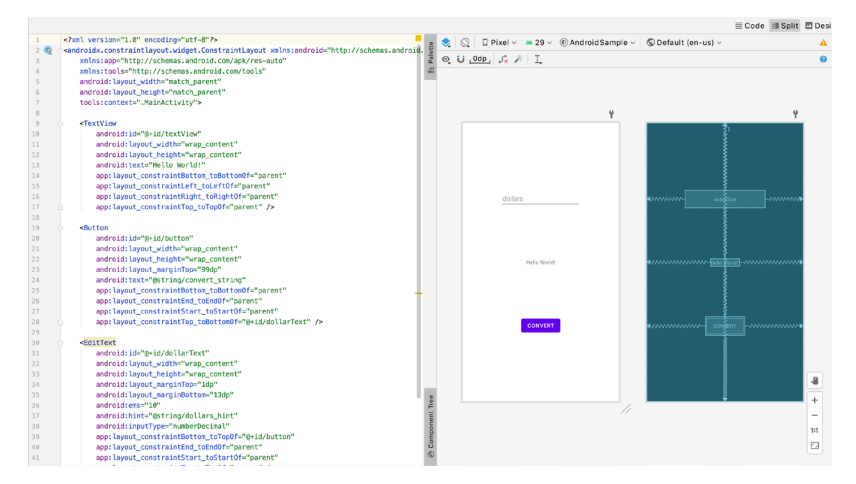

<span id="page-47-1"></span><span id="page-47-0"></span>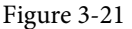

As can be seen from the structure of the XML file, the user interface consists of the ConstraintLayout component, which in turn, is the parent of the TextView, Button and EditText objects. We can also see, for example, that the *text* property of the Button is set to our *convert\_string* resource. Although varying in complexity and content, all user interface layouts are structured in this hierarchical, XML based way.

As changes are made to the XML layout, these will be reflected in the layout canvas. The layout may also be modified visually from within the layout canvas panel with the changes appearing in the XML listing. To see this in action, switch to Split mode and modify the XML layout to change the background color of the ConstraintLayout to a shade of red as follows:

```
<?xml version="1.0" encoding="utf-8"?>
<androidx.constraintlayout.widget.ConstraintLayout xmlns:android="http://schemas.
android.com/apk/res/android"
     xmlns:app="http://schemas.android.com/apk/res-auto"
     xmlns:tools="http://schemas.android.com/tools"
    android: layout width="match parent"
    android: layout height="match parent"
     tools:context=".MainActivity"
     android:background="#ff2438" >
.
.
```
</androidx.constraintlayout.widget.ConstraintLayout>

Note that the color of the layout changes in real-time to match the new setting in the XML file. Note also that a small red square appears in the left-hand margin (also referred to as the *gutter*) of the XML editor next to the line containing the color setting. This is a visual cue to the fact that the color red has been set on a property. Clicking on the red square will display a color chooser allowing a different color to be selected:

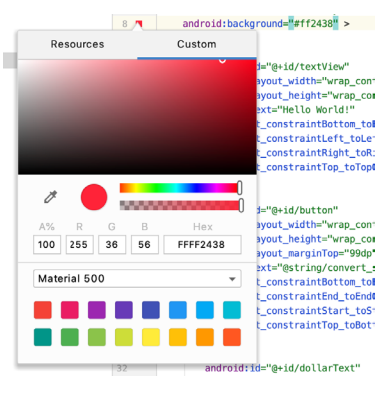

Figure 3-22

Before proceeding, delete the background property from the layout file so that the background returns to the default setting.

Finally, use the Project panel to locate the *app -> res -> values -> strings.xml* file and double-click on it to load it into the editor. Currently the XML should read as follows:

```
<resources>
     <string name="app_name">AndroidSample</string>
     <string name="convert_string">Convert</string>
     <string name="dollars_hint">dollars</string>
</resources>
```
As a demonstration of resources in action, change the string value currently assigned to the *convert\_string*  resource to "Convert to Euros" and then return to the Layout Editor tool by selecting the tab for the layout file in the editor panel. Note that the layout has picked up the new resource value for the string.

There is also a quick way to access the value of a resource referenced in an XML file. With the Layout Editor tool in Split or Code mode, click on the "@string/convert\_string" property setting so that it highlights and then press Ctrl-B on the keyboard (Cmd-B on macOS). Android Studio will subsequently open the *strings.xml* file and take you to the line in that file where this resource is declared. Use this opportunity to revert the string resource back to the original "Convert" text and to add the following additional entry for a string resource that will be referenced later in the app code:

```
<resources>
.
.
     <string name="convert_string">Convert</string>
     <string name="dollars_hint">dollars</string>
     <string name="no_value_string">No Value</string>
</resources>
```
Resource strings may also be edited using the Android Studio Translations Editor by clicking on the *Open editor* link in the top right-hand corner of the editor window. This will display the Translation Editor in the main panel of the Android Studio window:

#### Creating an Example Android App in Android Studio

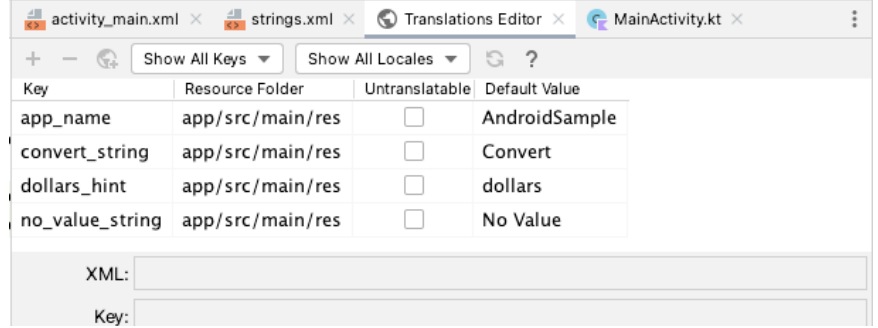

Figure 3-23

This editor allows the strings assigned to resource keys to be edited and for translations for multiple languages to be managed.

## 3.8 Adding Interaction

The final step in this example project is to make the app interactive so that when the user enters a dollar value into the EditText field and clicks the convert button the converted euro value appears on the TextView. This involves the implementation of some event handling on the Button widget. Specifically, the Button needs to be configured so that a method in the app code is called when an *onClick* event is triggered. Event handling can be implemented in a number of different ways and is covered in detail in a later chapter entitled *"An Overview and Example of Android Event Handling"*. Return the layout editor to Design mode, select the Button widget in the layout editor, refer to the Attributes tool window and specify a method named *convertCurrency* as shown below:

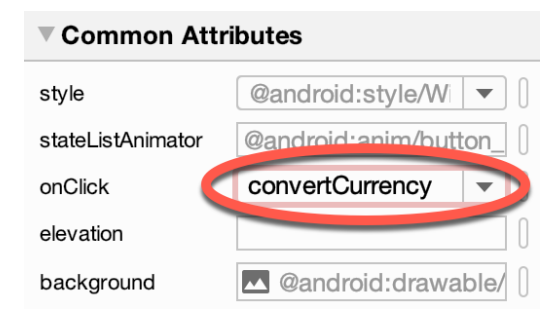

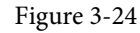

Note that the text field for the onClick property is now highlighted with a red border to warn us that the button has been configured to call a method which does not yet exist. To address this, double-click on the *MainActivity.kt* file in the Project tool window (*app -> java -> <package name> -> MainActivity*) to load it into the code editor and add the code for the *convertCurrency* method to the class file so that it reads as follows, noting that it is also necessary to import some additional Android packages:

package com.example.androidsample

```
import androidx.appcompat.app.AppCompatActivity
import android.os.Bundle
import android.view.View
import android.widget.EditText
import android.widget.TextView
```

```
class MainActivity : AppCompatActivity() {
     override fun onCreate(savedInstanceState: Bundle?) {
         super.onCreate(savedInstanceState)
        setContentView(R.layout.activity main)
     }
     fun convertCurrency(view: View) {
         val dollarText: EditText = findViewById(R.id.dollarText)
         val textView: TextView = findViewById(R.id.textView)
         if (dollarText.text.isNotEmpty()) {
             val dollarValue = dollarText.text.toString().toFloat()
             val euroValue = dollarValue * 0.85f
             textView.text = euroValue.toString()
         } else {
             textView.text = getString(R.string.no_value_string)
 }
     }
}
```
The method begins by obtaining references to the EditText and TextView objects by making a call to a method named findViewById, passing through the id assigned within the layout file. A check is then made to ensure that the user has entered a dollar value, and if so, that value is extracted, converted from a String to a floating point value, and converted to euros. Finally, the result is displayed on the TextView widget.

If any of this is unclear, rest assured that these concepts will be covered in greater detail in later chapters. In particular, the topic of accessing widgets from within code using findByViewId and an introduction to an alternative technique referred to as *view binding* will be covered in the chapter entitled *"An Overview of Android View Binding".*

#### 3.9 Summary

While not excessively complex, a number of steps are involved in setting up an Android development environment. Having performed those steps, it is worth working through an example to make sure the environment is correctly installed and configured. In this chapter, we have created an example application and then used the Android Studio Layout Editor tool to modify the user interface layout. In doing so, we explored the importance of using resources wherever possible, particularly in the case of string values, and briefly touched on the topic of layouts. Next we looked at the underlying XML that is used to store the user interface designs of Android applications.

Finally, an onClick event was added to a Button connected to a method that was implemented to extract the user input from the EditText component, convert from dollars to euros and then display the result on the TextView.

With the app ready for testing, the steps necessary to set up an emulator for testing purposes will be covered in detail in the next chapter.

<span id="page-52-1"></span>Although the Android Studio Preview panel allows us to see the layout we are designing and test basic functionality using interactive mode, it be will necessary to compile and run an entire app to fully test that it works. An Android application may be tested by installing and running it either on a physical device or in an *Android Virtual Device (AVD)* emulator environment. Before an AVD can be used, it must first be created and configured to match the specifications of a particular device model. In this chapter, we will work through the creation of such a virtual device using the Pixel 4 phone as a reference example.

## 4.1 About Android Virtual Devices

AVDs are essentially emulators that allow Android applications to be tested without the necessity to install the application on a physical Android-based device. An AVD may be configured to emulate a variety of hardware features including options such as screen size, memory capacity, and the presence or otherwise of features such as a camera, GPS navigation support, or an accelerometer. As part of the standard Android Studio installation, several emulator templates are installed allowing AVDs to be configured for a range of different devices. Custom configurations may be created to match any physical Android device by specifying properties such as processor type, memory capacity, and the size and pixel density of the screen.

An AVD session can appear either as a separate window or embedded within the Android Studio window.

New AVDs are created and managed using the Android Virtual Device Manager, which may be used either in command-line mode or with a more user-friendly graphical user interface. To create a new AVD, the first step is to launch the AVD Manager. This can be achieved from within the Android Studio environment by selecting the *Tools -> Device Manager* menu option from within the main window.

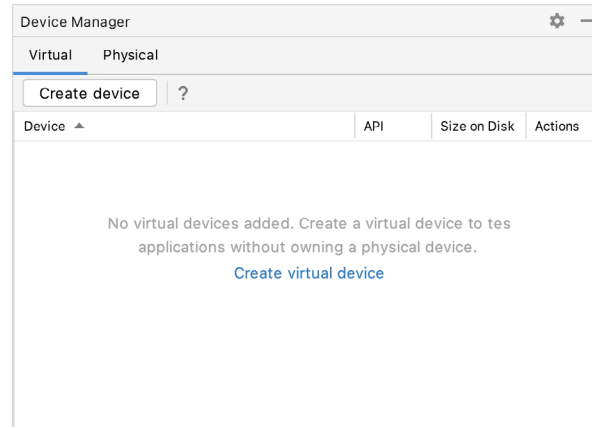

Once launched, the manager will appear as a tool window as shown in [Figure 4-1:](#page-52-0)

<span id="page-52-0"></span>Figure 4-1

If you installed Android Studio for the first time on a computer (as opposed to upgrading an existing Android

Studio installation), the installer might have created an initial AVD instance ready for use, as shown in [Figure](#page-53-0) [4-2](#page-53-0):

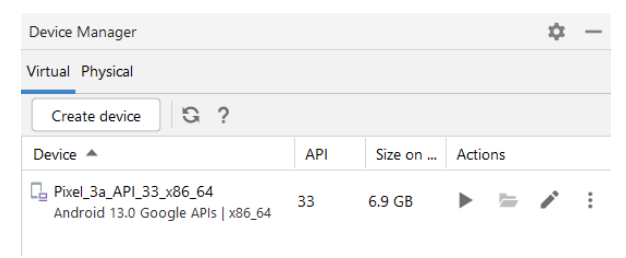

<span id="page-53-0"></span>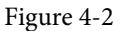

If this AVD is present on your system, you can use it to test apps. If no AVD was created, or you would like to create AVDs for different device types, follow the steps in the rest of this chapter.

To add a new AVD, begin by making sure that the Virtual tab is selected before clicking on the *Create device*  button to open the *Virtual Device Configuration* dialog:

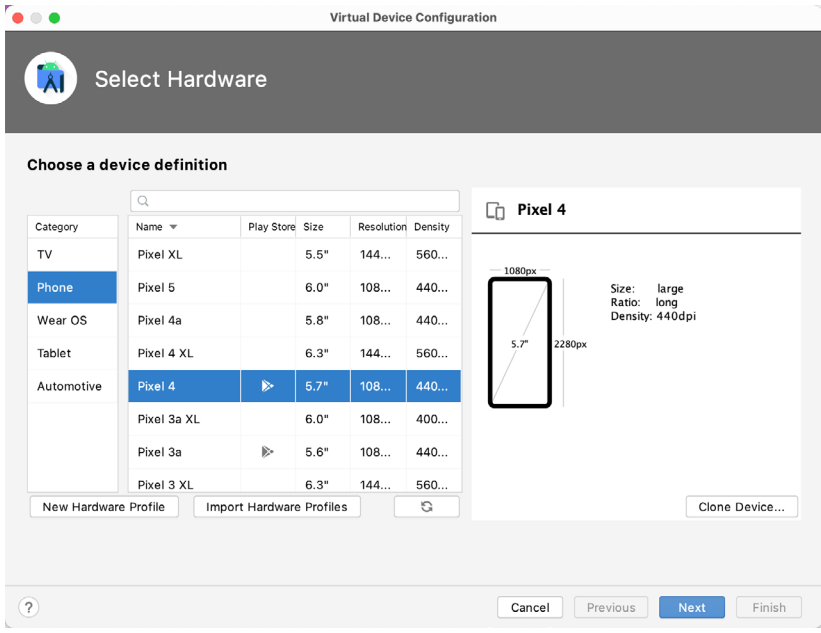

Figure 4-3

Within the dialog, perform the following steps to create a Pixel 4 compatible emulator:

- 1. From the *Category* panel, select the *Phone* option to display the list of available Android phone AVD templates.
- 2. Select the *Pixel 4* device option and click *Next*.
- 3. On the System Image screen, select the latest version of Android. Note that if the system image has not yet been installed a *Download* link will be provided next to the Release Name. Click this link to download and install the system image before selecting it. If the image you need is not listed, click on the *x86 Images* (or *ARM images* if you are running a Mac with Apple Silicon) and *Other images* tabs to view alternative lists.
- 4. Click *Next* to proceed and enter a descriptive name (for example *Pixel 4 API 33*) into the name field or simply accept the default name.
- 5. Click *Finish* to create the AVD.
- 6. With the AVD created, the Device Manager may now be closed. If future modifications to the AVD are necessary, simply re-open the Device Manager, select the AVD from the list, and click on the pencil icon in the Actions column to edit the settings.

## 4.2 Starting the Emulator

To perform a test run of the newly created AVD emulator, simply select the emulator from the Device Manager and click on the launch button (the triangle in the Actions column). The emulator will appear embedded into the main Android Studio window and begin the startup process. The amount of time it takes for the emulator to start will depend on the configuration of both the AVD and the system on which it is running:

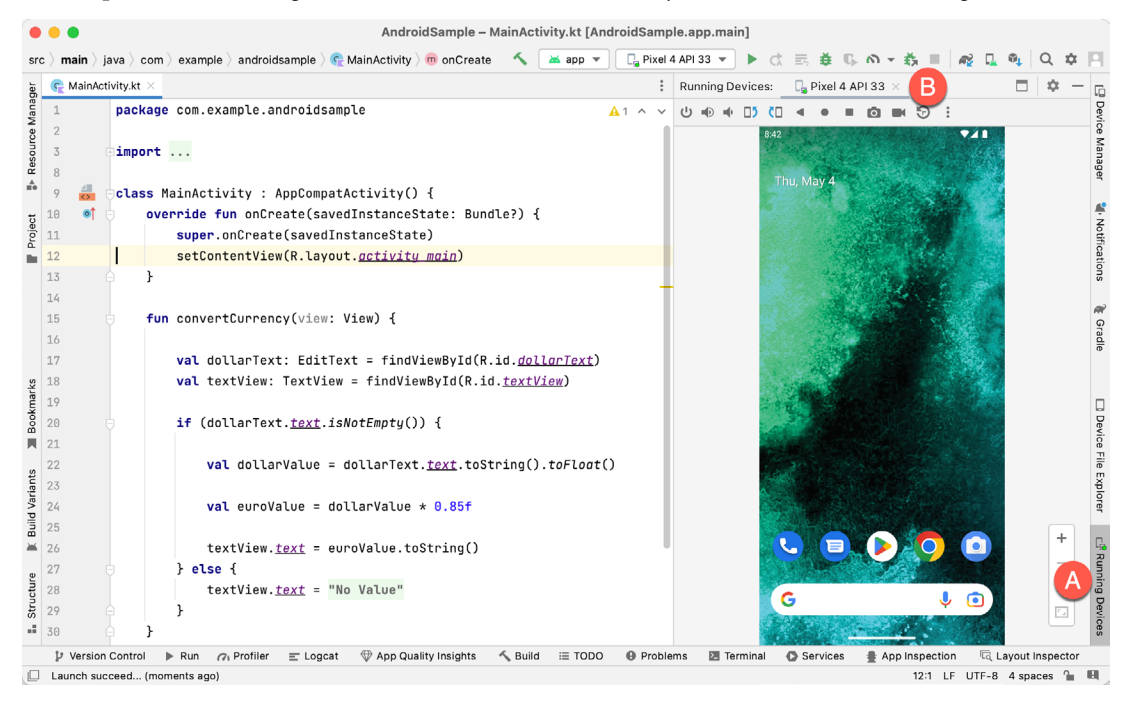

Figure 4-4

To hide and show the emulator tool window, click on the Running Devices tool window button (marked A above). Click on the "x" close button next to the tab (B) to exit the emulator. The emulator tool window can accommodate multiple emulator sessions, with each session represented by a tab. [Figure 4-5,](#page-54-0) for example, shows a tool window with two emulator sessions:

<span id="page-54-1"></span><span id="page-54-0"></span>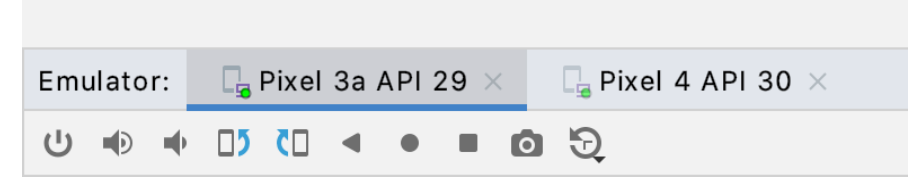

Figure 4-5

To switch between sessions, simply click on the corresponding tab.

Although the emulator probably defaulted to appearing in portrait orientation, this and other default options can be changed. Within the Device Manager, select the new Pixel 4 entry and click on the pencil icon in the *Actions* column of the device row. In the configuration screen, locate the *Startup orientation* section and change the orientation setting. Exit and restart the emulator session to see this change take effect. More details on the emulator are covered in the next chapter *"Using and Configuring the Android Studio AVD Emulator"*).

To save time in the next section of this chapter, leave the emulator running before proceeding.

## 4.3 Running the Application in the AVD

With an AVD emulator configured, the example AndroidSample application created in the earlier chapter now can be compiled and run. With the AndroidSample project loaded into Android Studio, make sure that the newly created Pixel 4 AVD is displayed in the device menu (marked A in [Figure 4-6](#page-55-0) below), then either click on the run button represented by a green triangle (B), select the *Run -> Run 'app'* menu option or use the Ctrl-R keyboard shortcut:

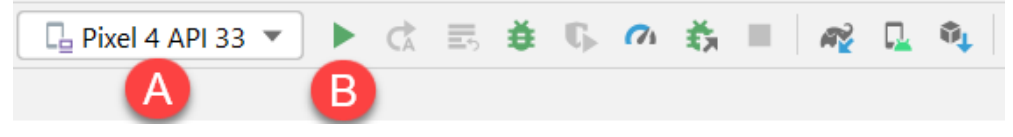

Figure 4-6

The device menu (A) may be used to select a different AVD instance or physical device as the run target, and also to run the app on multiple devices. The menu also provides access to the Device Manager as well as device connection configuration and troubleshooting options:

<span id="page-55-1"></span><span id="page-55-0"></span>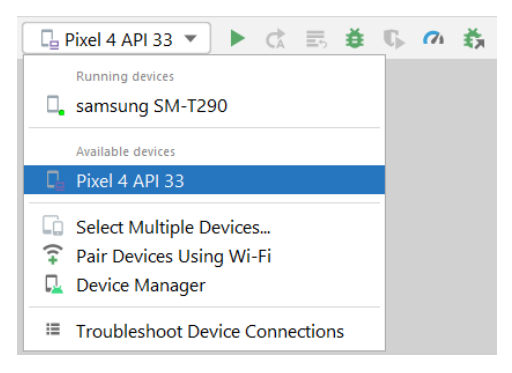

Figure 4-7

Once the application is installed and running, the user interface for the first fragment will appear within the emulator (a fragment is a reusable section of an Android project typically consisting of a user interface layout and some code, a topic which will be covered later in the chapter entitled *"An Introduction to Android Fragments"*):

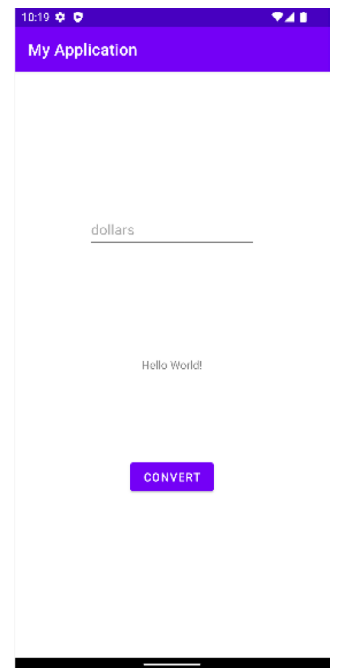

Figure 4-8

If the activity does not automatically launch, check to see if the launch icon has appeared among the apps on the emulator. If it has, simply click on it to launch the application. Once the run process begins, the Run tool window will become available. The Run tool window will display diagnostic information as the application package is installed and launched. [Figure 4-9](#page-56-0) shows the Run tool window output from a typical successful application launch:

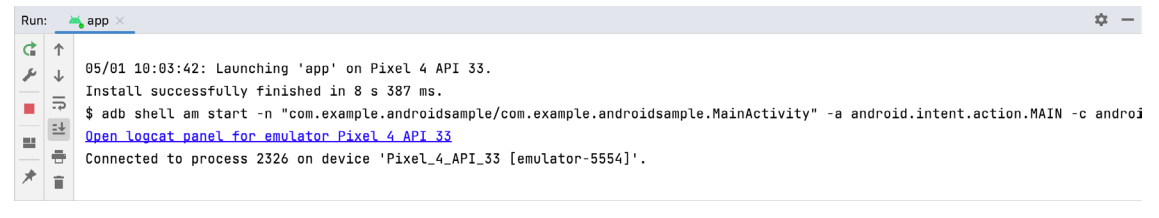

#### <span id="page-56-0"></span>Figure 4-9

If problems are encountered during the launch process, the Run tool window will provide information that will hopefully help to isolate the cause of the problem.

Assuming that the application loads into the emulator and runs as expected, we have safely verified that the Android development environment is correctly installed and configured. With the app now running, try performing a currency conversion to verify that the app works as intended.

## 4.4 Running on Multiple Devices

The run menu shown in [Figure 4-7](#page-55-1) above includes an option to run the app on multiple emulators and devices in parallel. When selected, this option displays the dialog shown in [Figure 4-10](#page-57-0) providing a list of both the AVDs configured on the system and any attached physical devices. Enable the checkboxes next to the emulators or devices to be targeted before clicking on the Run button:

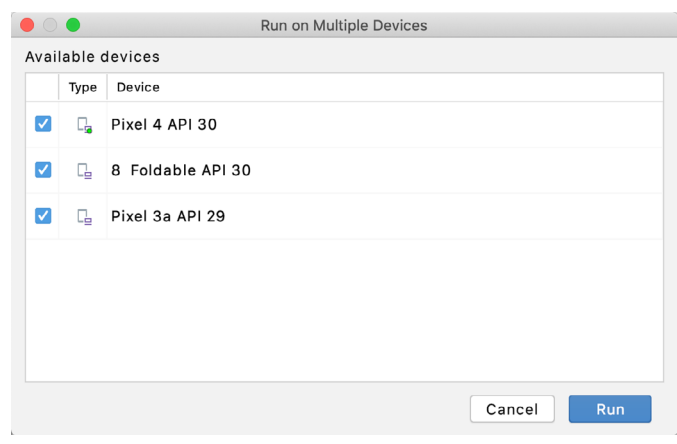

<span id="page-57-2"></span><span id="page-57-1"></span><span id="page-57-0"></span>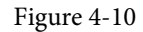

After the Run button is clicked, Android Studio will launch the app on the selected emulators and devices.

## 4.5 Stopping a Running Application

To stop a running application, simply click on the stop button located in the main toolbar as shown in [Figure](#page-57-1) [4-11:](#page-57-1)

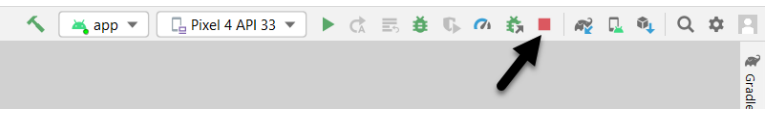

Figure 4-11

An app may also be terminated using the Run tool window. Begin by displaying the *Run* tool window using the window bar button that becomes available when the app is running. Once the Run tool window appears, click the stop button highlighted in [Figure 4-12](#page-57-2) below:

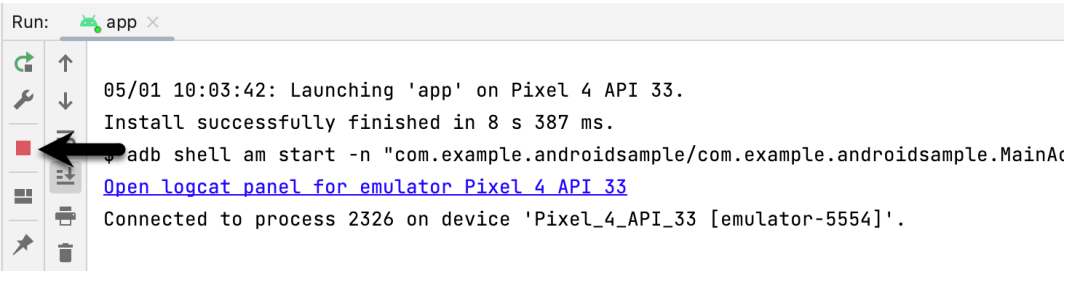

Figure 4-12

## 4.6 Supporting Dark Theme

Android 10 introduced the much-awaited dark theme, support for which is enabled by default in Android Studio app projects. To test dark theme in the AVD emulator, open the Settings app within the running Android instance in the emulator. Within the Settings app, choose the *Display* category and enable the *Dark theme* option as shown in [Figure 4-13](#page-58-0) so that the screen background turns black:

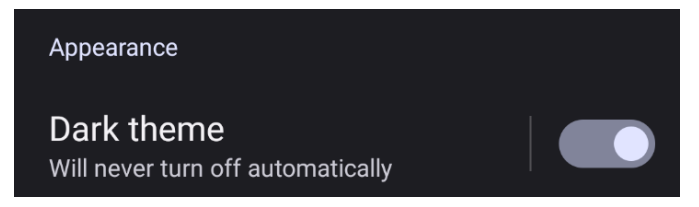

<span id="page-58-0"></span>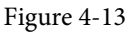

With dark theme enabled, run the AndroidSample app and note that it appears using a dark theme including a black background and a purple background color on the button as shown in [Figure 4-14:](#page-58-1)

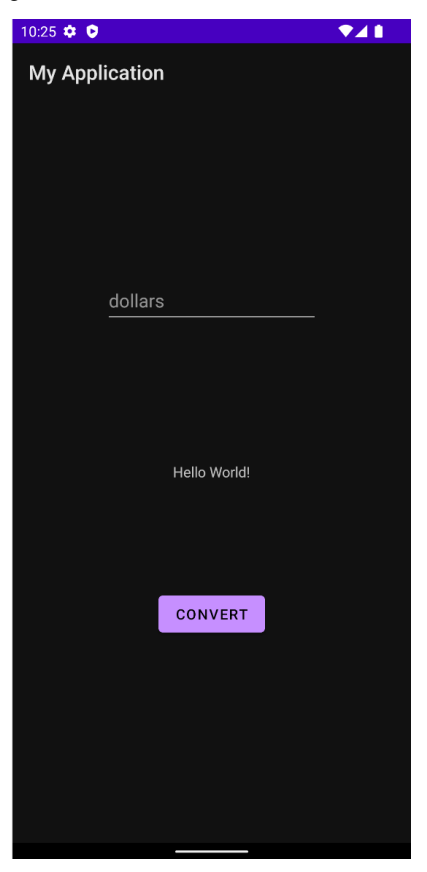

<span id="page-58-1"></span>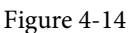

Return to the Settings app and turn off Dark theme mode before continuing.

## 4.7 Running the Emulator in a Separate Window

So far in this chapter, we have only used the emulator as a tool window embedded within the main Android Studio window. To run the emulator in a separate window, select the *File -> Settings...* menu option (*Android Studio -> Preferences...* on macOS), navigate to *Tools -> Emulator* in the left-hand navigation panel of the preferences dialog, and disable the *Launch in a tool window* option:

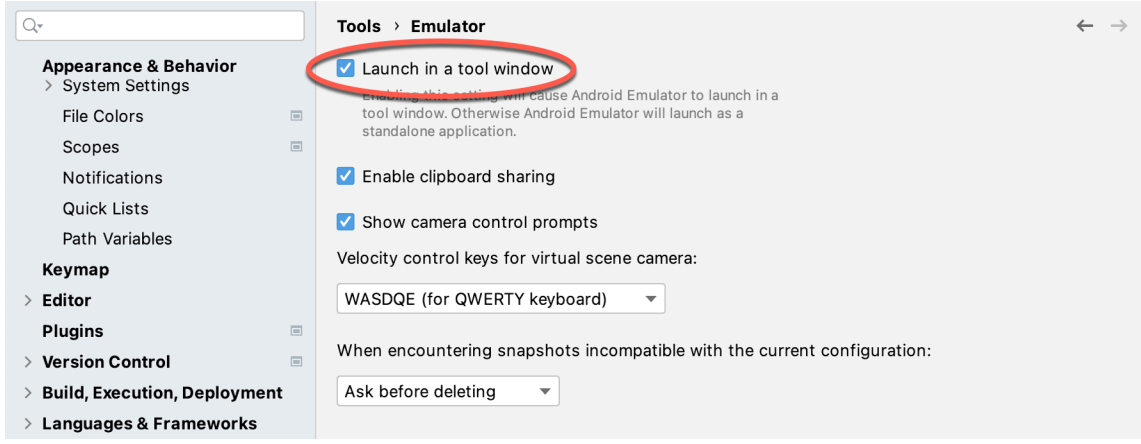

Figure 4-15

With the option disabled, click the Apply button followed by OK to commit the change, then exit the current emulator session by clicking on the close button on the tab marked B in [Figure 4-4](#page-54-1) above.

Run the sample app once again, at which point the emulator will appear as a separate window as shown below:

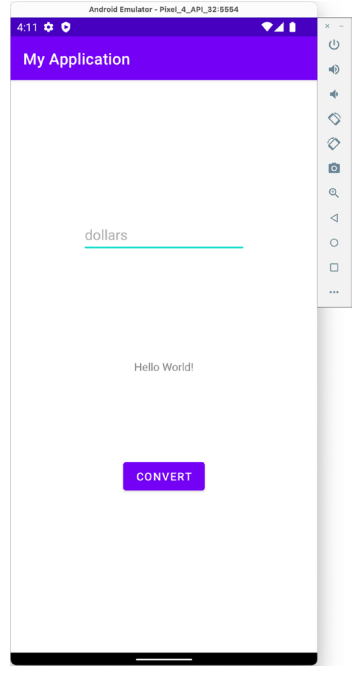

<span id="page-59-0"></span>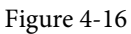

The choice of standalone or tool window mode is a matter of personal preference. If you prefer the emulator running in a tool window, return to the settings screen and re-enable the *Launch in a tool window* option. Before committing to standalone mode, however, keep in mind that the emulator tool window may also be detached from the main Android Studio window by clicking on the settings button (represented by the gear icon) in the tool emulator toolbar and selecting the *View Mode -> Float* menu option:

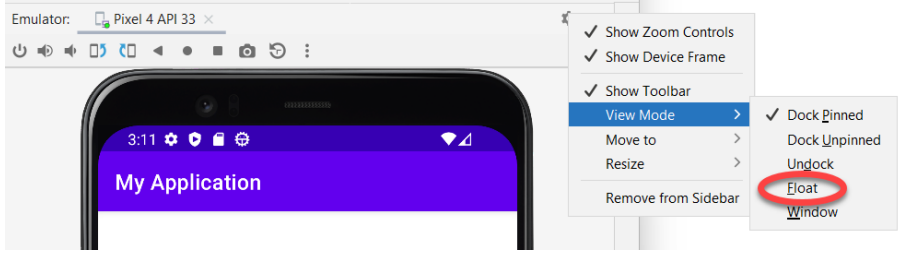

Figure 4-17

## 4.8 Enabling the Device Frame

The emulator can be configured to appear with [\(Figure 4-18](#page-60-0)) or without the device frame [\(Figure 4-16](#page-59-0)).

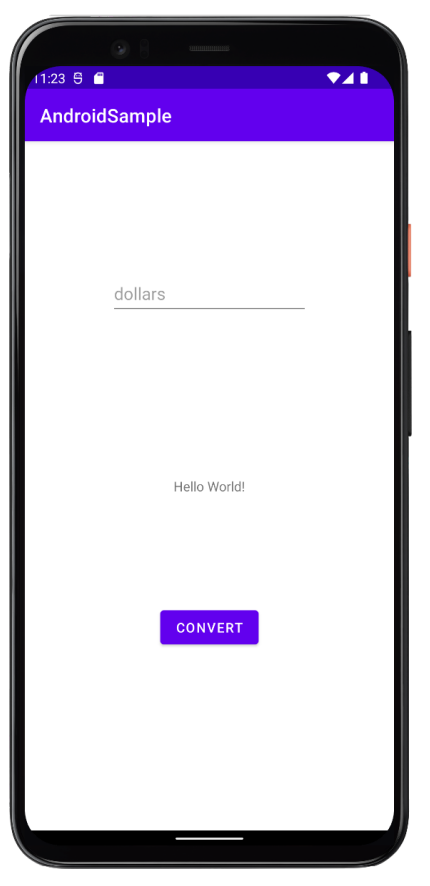

<span id="page-60-0"></span>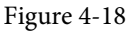

To change the setting, open the Device Manager, select the AVD from the list, and click on the pencil icon in the Actions column to edit the settings. In the settings screen, locate and change the Enable Device Frame option:

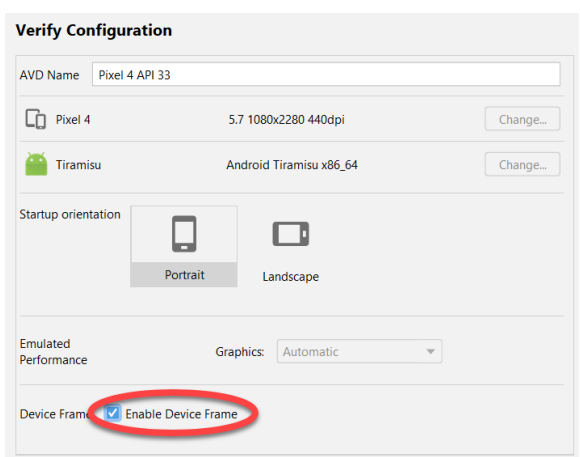

Figure 4-19

## 4.9 Summary

A typical application development process follows a cycle of coding, compiling, and running in a test environment. Android applications may be tested on either a physical Android device or using an Android Virtual Device (AVD) emulator. AVDs are created and managed using the Android Studio Device Manager tool which may be used either as a command-line tool or via a graphical user interface. When creating an AVD to simulate a specific Android device model, the virtual device should be configured with a hardware specification matching that of the physical device.

The AVD emulator session may be displayed as a standalone window or embedded into the main Android Studio user interface.

## **Chapter 6**

# 6. A Tour of the Android Studio User Interface

While it is tempting to plunge into running the example application created in the previous chapter, doing so involves using aspects of the Android Studio user interface which are best described in advance.

Android Studio is a powerful and feature-rich development environment that is, to a large extent, intuitive to use. That being said, taking the time now to gain familiarity with the layout and organization of the Android Studio user interface will considerably shorten the learning curve in later chapters of the book. With this in mind, this chapter will provide an initial overview of the various areas and components that make up the Android Studio environment.

## 6.1 The Welcome Screen

The welcome screen ([Figure 6-1\)](#page-62-0) is displayed any time that Android Studio is running with no projects currently open (open projects can be closed at any time by selecting the *File -> Close Project* menu option). If Android Studio was previously exited while a project was still open, the tool will bypass the welcome screen next time it is launched, automatically opening the previously active project.

<span id="page-62-0"></span>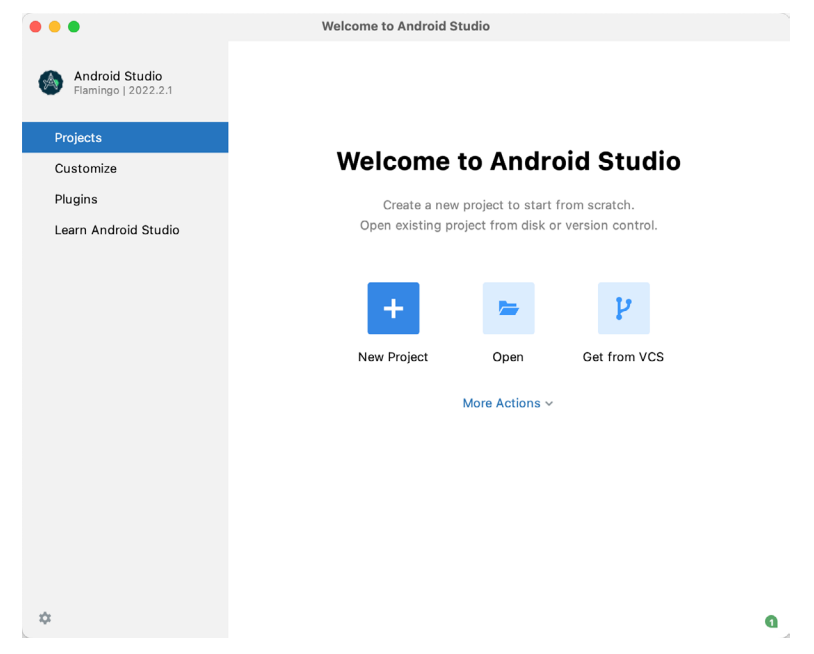

Figure 6-1

In addition to a list of recent projects, the welcome screen provides options for performing tasks such as opening and creating projects along with access to projects currently under version control. In addition, the *Customize*  screen provides options to change the theme and font settings used by both the IDE and the editor. Android Studio plugins may be viewed, installed, and managed using the *Plugins* option.

#### A Tour of the Android Studio User Interface

Additional options are available by clicking on the menu button as shown in [Figure 6-2](#page-63-0):

<span id="page-63-0"></span>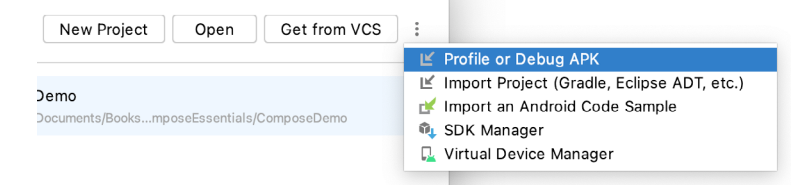

Figure 6-2

## 6.2 The Main Window

When a new project is created, or an existing one opened, the Android Studio *main window* will appear. When multiple projects are open simultaneously, each will be assigned its own main window. The precise configuration of the window will vary depending on which tools and panels were displayed the last time the project was open, but will typically resemble that of [Figure 6-3.](#page-63-1)

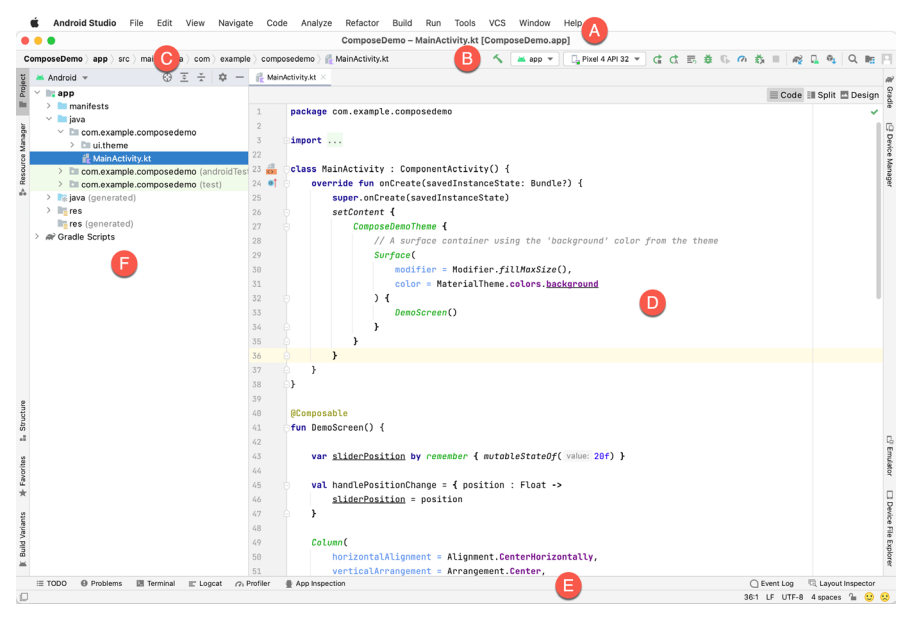

Figure 6-3

<span id="page-63-1"></span>The various elements of the main window can be summarized as follows:

**A – Menu Bar** – Contains a range of menus for performing tasks within the Android Studio environment.

**B – Toolbar** – A selection of shortcuts to frequently performed actions. The toolbar buttons provide quick access to a select group of menu bar actions. The toolbar can be customized by right-clicking on the bar and selecting the *Customize Menus and Toolbars…* menu option. If the toolbar is not visible, it can be displayed using the *View -> Appearance -> Toolbar* menu option.

**C – Navigation Bar** – The navigation bar provides a convenient way to move around the files and folders that make up the project. Clicking on an element in the navigation bar will drop down a menu listing the sub-folders and files at that location ready for selection. Similarly, clicking on a class name displays a menu listing methods contained within that class. Select a method from the list to be taken to the corresponding location within the code editor. Hide and display this bar using the *View -> Appearance -> Navigation Bar* menu option.

**D – Editor Window** – The editor window displays the content of the file on which the developer is currently working. When multiple files are open, each file is represented by a tab located along the top edge of the editor as shown in [Figure 6-4](#page-64-0):

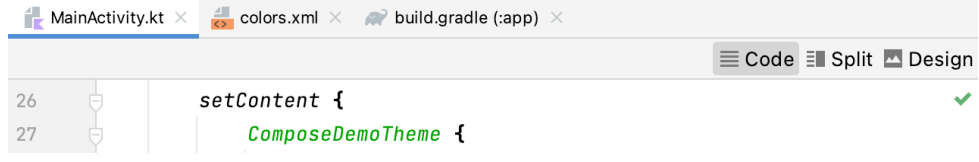

<span id="page-64-0"></span>Figure 6-4

**E – Status Bar** – The status bar displays informational messages about the project and the activities of Android Studio together with the tools menu button located in the far left corner. Hovering over items in the status bar will display a description of that field. Many fields are interactive, allowing the user to click to perform tasks or obtain more detailed status information.

**F – Project Tool Window** – The project tool window provides a hierarchical overview of the project file structure allowing navigation to specific files and folders to be performed. The toolbar can be used to display the project in several different ways. The default setting is the *Android* view which is the mode primarily used in the remainder of this book.

The project tool window is just one of many tool windows available within the Android Studio environment.

## 6.3 The Tool Windows

In addition to the project view tool window, Android Studio also includes many other windows which, when enabled, are displayed along the bottom and sides of the main window. The tool window quick access menu can be displayed by hovering the mouse pointer over the button located in the far left-hand corner of the status bar [\(Figure 6-5\)](#page-64-1) without clicking the mouse button.

| ● App Inspection                |               |      |  |  |
|---------------------------------|---------------|------|--|--|
| ♥ App Quality Insights          |               |      |  |  |
| ■ Bookmarks                     | 362           |      |  |  |
| $\cong$ Build Variants          |               |      |  |  |
| □ Device File Explorer          |               |      |  |  |
| <b>□ Device Manager</b>         |               |      |  |  |
| 다 Emulator                      |               |      |  |  |
| a Gradle                        |               |      |  |  |
| द्धि, Layout Inspector          |               |      |  |  |
| $\equiv$ Logcat                 |               |      |  |  |
| Notifications                   |               |      |  |  |
| <b>@</b> Problems               | $\#6$         |      |  |  |
| o, Profiler                     |               |      |  |  |
| <b>Project</b>                  | <b>3£1</b>    |      |  |  |
| <sub>∎</sub> ≜ Resource Manager |               |      |  |  |
| Services                        | $\#8$         |      |  |  |
| <b></b> Structure               | <b>X7</b>     |      |  |  |
| <b>E</b> Terminal               | TF12          |      |  |  |
| <b>E</b> TODO                   |               |      |  |  |
| P Version Control               | $\frac{1}{2}$ | Prot |  |  |
| ⊩⊡                              |               |      |  |  |
|                                 |               |      |  |  |

<span id="page-64-1"></span>Figure 6-5

A Tour of the Android Studio User Interface

Selecting an item from the quick access menu will cause the corresponding tool window to appear within the main window.

Alternatively, a set of *tool window bars* can be displayed by clicking on the quick access menu icon in the status bar. These bars appear along the left, right, and bottom edges of the main window (as indicated by the arrows in [Figure 6-6](#page-65-0)) and contain buttons for showing and hiding each of the tool windows. When the tool window bars are displayed, a second click on the button in the status bar will hide them.

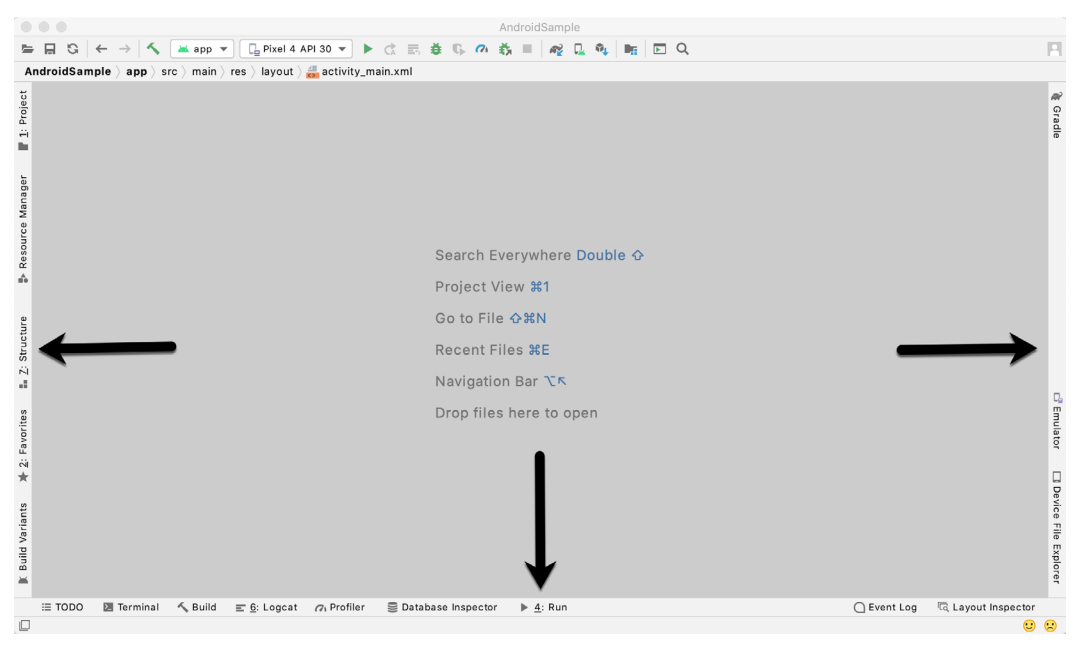

<span id="page-65-0"></span>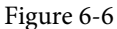

Clicking on a button will display the corresponding tool window while a second click will hide the window. Buttons prefixed with a number (for example 1: Project) indicate that the tool window may also be displayed by pressing the Alt key on the keyboard (or the Command key for macOS) together with the corresponding number.

The location of a button in a tool window bar indicates the side of the window against which the window will appear when displayed. These positions can be changed by clicking and dragging the buttons to different locations in other window toolbars.

Each tool window has its own toolbar along the top edge. The buttons within these toolbars vary from one tool to the next, though all tool windows contain a settings option, represented by the cog icon, which allows various aspects of the window to be changed. [Figure 6-7](#page-66-0) shows the settings menu for the Project tool window. Options are available, for example, to undock a window and to allow it to float outside of the boundaries of the Android Studio main window, and to move and resize the tool panel.

<span id="page-66-0"></span>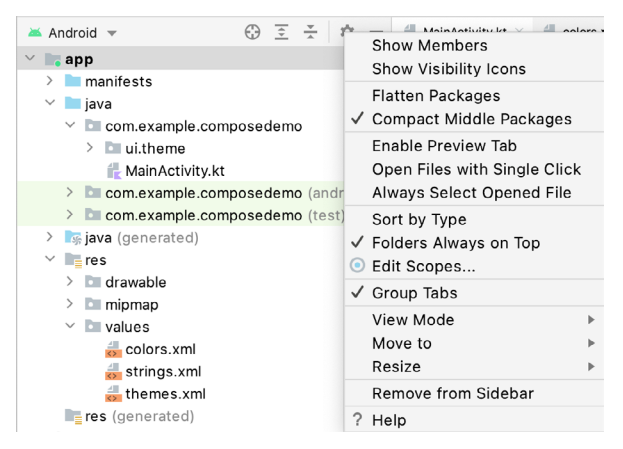

Figure 6-7

All of the windows also include a far-right button on the toolbar providing an additional way to hide the tool window from view. A search of the items within a tool window can be performed simply by giving that window focus by clicking in it and then typing the search term (for example the name of a file in the Project tool window). A search box will appear in the window's toolbar and items matching the search highlighted.

Android Studio offers a wide range of tool windows, the most commonly used of which are as follows:

- **App Inspection**  Provides access to the Database and Background Task inspectors. The Database Inspector allows you to inspect, query, and modify your app's databases while the app is running. The Background Task Inspector allows background worker tasks created using WorkManager to be monitored and managed.
- **Build** The build tool window displays information about the build process while a project is being compiled and packaged and displays details of any errors encountered.
- **Build Variants** The build variants tool window provides a quick way to configure different build targets for the current application project (for example different builds for debugging and release versions of the application, or multiple builds to target different device categories).
- **• Device File Explorer** Available via the *View -> Tool Windows -> Device File Explorer* menu, this tool window provides direct access to the filesystem of the currently connected Android device or emulator allowing the filesystem to be browsed and files copied to the local filesystem.
- **• Device Manager** Provides access to the Device Manager tool window where physical Android device connections and emulators may be added, removed, and managed.
- **• Emulator** Contains the AVD emulator if the option has been enabled to run the emulator in a tool window as outlined in the chapter entitled *["Creating an Android Virtual Device \(AVD\) in Android Studio"](#page-52-1)*.
- **• Bookmarks** The Bookmarks tool window provides quick access to bookmarked files and code lines. For example, right-clicking on a file in the project view allows access to an Add to Bookmarks menu option. Similarly, you can bookmark a line of code in a source file by moving the cursor to that line and pressing the F11 key (F3 on macOS). All bookmarked items can be accessed through this tool window.
- **Gradle** The Gradle tool window provides a view of the Gradle tasks that make up the project build configuration. The window lists the tasks that are involved in compiling the various elements of the project into an executable application. Right-click on a top-level Gradle task and select the *Open Gradle Config* menu option to load the Gradle build file for the current project into the editor. Gradle will be covered in greater detail later in this book.

A Tour of the Android Studio User Interface

- **Layout Inspector** Provides a visual 3D rendering of the hierarchy of components that make up a user interface layout.
- **Logcat** The Logcat tool window provides access to the monitoring log output from a running application in addition to options for taking screenshots and videos of the application and stopping and restarting a process.
- **Problems** A central location in which to view all of the current errors or warnings within the project. Double-clicking on an item in the problem list will take you to the problem file and location.
- **• Profiler** The Android Profiler tool window provides real-time monitoring and analysis tools for identifying performance issues within running apps, including CPU, memory and network usage. This option becomes available when an app is currently running.
- **• Project** The project view provides an overview of the file structure that makes up the project allowing for quick navigation between files. Generally, double-clicking on a file in the project view will cause that file to be loaded into the appropriate editing tool.
- **Resource Manager** A tool for adding and managing resources and assets such as images, colors, and layout files contained with the project.
- **Run** The run tool window becomes available when an application is currently running and provides a view of the results of the run together with options to stop or restart a running process. If an application is failing to install and run on a device or emulator, this window will typically provide diagnostic information relating to the problem.
- **Structure** The structure tool provides a high-level view of the structure of the source file currently displayed in the editor. This information includes a list of items such as classes, methods, and variables in the file. Selecting an item from the structure list will take you to that location in the source file in the editor window.
- **Terminal** Provides access to a terminal window on the system on which Android Studio is running. On Windows systems, this is the Command Prompt interface, while on Linux and macOS systems this takes the form of a Terminal prompt.
- **TODO** As the name suggests, this tool provides a place to review items that have yet to be completed on the project. Android Studio compiles this list by scanning the source files that make up the project to look for comments that match specified TODO patterns. These patterns can be reviewed and changed by selecting the *File -> Settings…* menu option (*Android Studio -> Preferences…* on macOS) and navigating to the *TODO* page listed under *Editor*.
- **Version Control** This tool window is used when the project files are under source code version control, allowing access to Git repositories and code change history.

## 6.4 Android Studio Keyboard Shortcuts

Android Studio includes an abundance of keyboard shortcuts designed to save time when performing common tasks. A full keyboard shortcut keymap listing can be viewed and printed from within the Android Studio project window by selecting the *Help -> Keymap Reference* menu option. You may also list and modify the keyboard shortcuts by selecting the *File -> Settings...* menu option (*Android Studio -> Preferences...* on macOS) and clicking on the Keymap entry as shown in [Figure 6-8](#page-68-0) below:

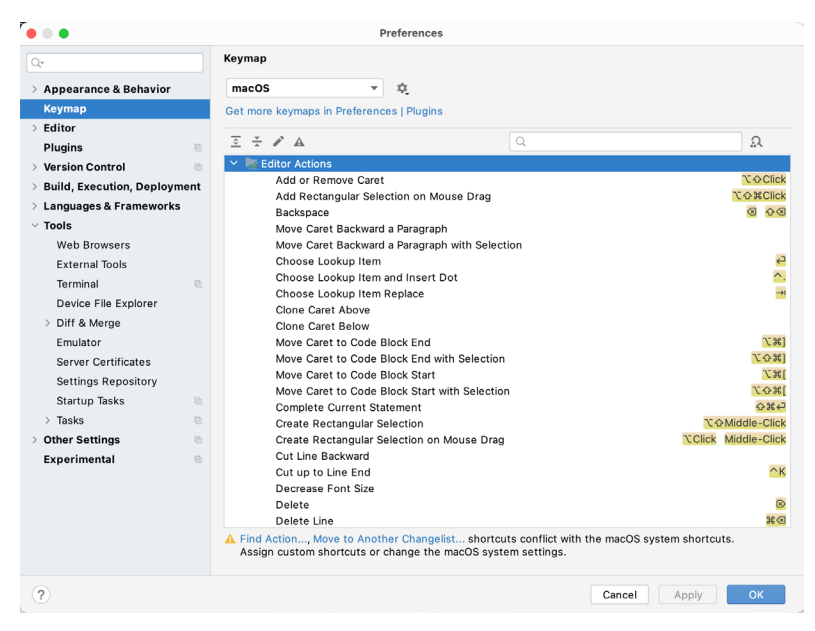

Figure 6-8

## 6.5 Switcher and Recent Files Navigation

Another useful mechanism for navigating within the Android Studio main window involves the use of the *Switcher*. Accessed via the Ctrl-Tab keyboard shortcut, the switcher appears as a panel listing both the tool windows and currently open files [\(Figure 6-9](#page-68-1)).

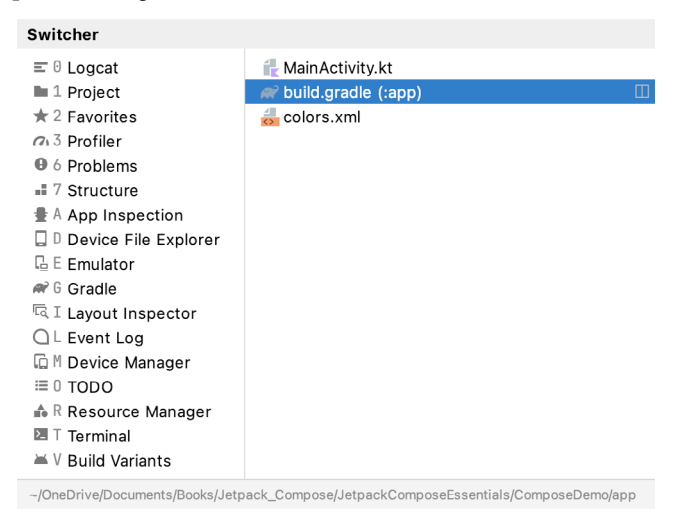

<span id="page-68-1"></span><span id="page-68-0"></span>Figure 6-9

Once displayed, the switcher will remain visible for as long as the Ctrl key remains depressed. Repeatedly tapping the Tab key while holding down the Ctrl key will cycle through the various selection options while releasing the Ctrl key causes the currently highlighted item to be selected and displayed within the main window.

In addition to the switcher, navigation to recently opened files is provided by the Recent Files panel [\(Figure](#page-69-0) [6-10\)](#page-69-0). This can be accessed using the Ctrl-E keyboard shortcut (Cmd-E on macOS). Once displayed, either the mouse pointer can be used to select an option or the keyboard arrow keys used to scroll through the file name

#### A Tour of the Android Studio User Interface

and tool window options. Pressing the Enter key will select the currently highlighted item.

| <b>Recent Files</b>            |             |                                                                                     | Show edited only $E \to$ |
|--------------------------------|-------------|-------------------------------------------------------------------------------------|--------------------------|
| $\equiv$ Logcat                |             | build.gradle (:app)<br>R                                                            | ◫                        |
| Project                        | #1          | $\approx$ colors.xml                                                                |                          |
| $\star$ Favorites              | #2          |                                                                                     |                          |
| Problems<br>⊕                  | <b>X6</b>   |                                                                                     |                          |
| <b>E</b> Structure             | $*7$        |                                                                                     |                          |
| ■ App Inspection               |             |                                                                                     |                          |
| <b>Build Variants</b><br>≚     |             |                                                                                     |                          |
| Device File Explorer           |             |                                                                                     |                          |
| L Emulator                     |             |                                                                                     |                          |
| n Gradle                       |             |                                                                                     |                          |
| <sup>।</sup> Layout Inspector  |             |                                                                                     |                          |
| $\Box$ Event Log               |             |                                                                                     |                          |
| Device Manager                 |             |                                                                                     |                          |
| ≡ TODO                         |             |                                                                                     |                          |
| ∩ Profiler                     |             |                                                                                     |                          |
| ≞ Resource Manager             |             |                                                                                     |                          |
| <b>E</b> Terminal              | <b>TF12</b> |                                                                                     |                          |
| Recent Locations $\Diamond$ #E |             |                                                                                     |                          |
|                                |             | ~/OneDrive/Documents/Books/Jetpack_Compose/JetpackComposeEssentials/ComposeDemo/app |                          |

<span id="page-69-0"></span>Figure 6-10

## 6.6 Changing the Android Studio Theme

The overall theme of the Android Studio environment may be changed either from the welcome screen using the *Configure -> Settings* option or via the *File -> Settings…* menu option (*Android Studio -> Preferences…* on macOS) of the main window.

Once the settings dialog is displayed, select the *Appearance & Behavior* option followed by *Appearance* in the left-hand panel and then change the setting of the *Theme* menu before clicking on the *Apply* button. The themes available will depend on the platform but usually include options such as Light, IntelliJ, Windows, High Contrast, and Darcula. [Figure 6-11](#page-69-1) shows an example of the main window with the Darcula theme selected:

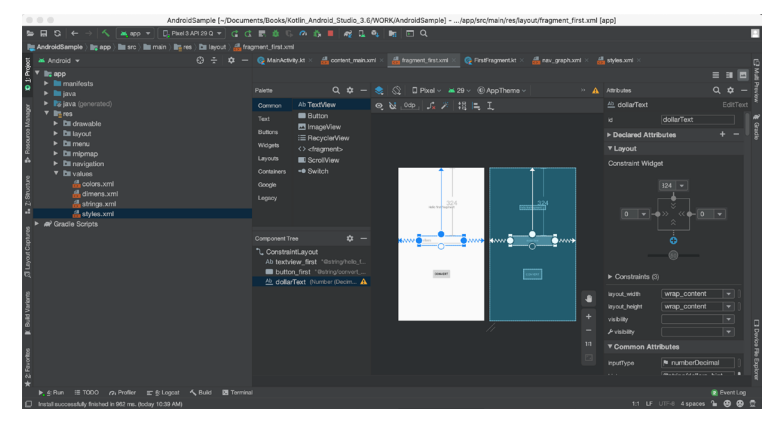

<span id="page-69-1"></span>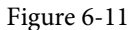

To synchronize the Android Studio theme with the operating system light and dark mode setting, enable the *Sync with OS* option and use the drop-down menu to control which theme to use for each mode:

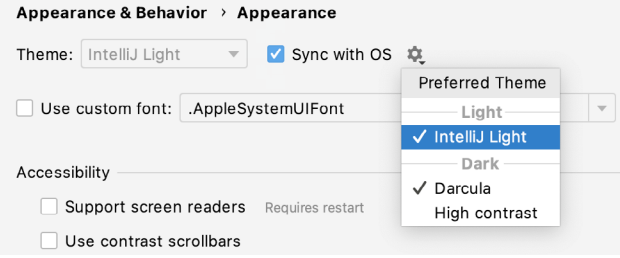

Figure 6-12

## 6.7 Summary

The primary elements of the Android Studio environment consist of the welcome screen and main window. Each open project is assigned its own main window which, in turn, consists of a menu bar, toolbar, editing and design area, status bar, and a collection of tool windows. Tool windows appear on the sides and bottom edges of the main window and can be accessed either using the quick access menu located in the status bar or via the optional tool window bars.

There are very few actions within Android Studio that cannot be triggered via a keyboard shortcut. A keymap of default keyboard shortcuts can be accessed at any time from within the Android Studio main window.
# **Chapter 12**

# 12. Kotlin Data Types, Variables, and Nullability

Both this and the following few chapters are intended to introduce the basics of the Kotlin programming language. This chapter will focus on the various data types available for use within Kotlin code. This will also include an explanation of constants, variables, typecasting, and Kotlin's handling of null values.

As outlined in the previous chapter, entitled *"An Introduction to Kotlin"* a useful way to experiment with the language is to use the Kotlin online playground environment. Before starting this chapter, therefore, open a browser window, navigate to *[https://play.kotlinlang.org](https://play.kotlinlang.org/)* and use the playground to try out the code in both this and the other Kotlin introductory chapters that follow.

## 12.1 Kotlin Data Types

When we look at the different types of software that run on computer systems and mobile devices, from financial applications to graphics-intensive games, it is easy to forget that computers are really just binary machines. Binary systems work in terms of 0 and 1, true or false, set and unset. All the data sitting in RAM, stored on disk drives, and flowing through circuit boards and buses are nothing more than sequences of 1s and 0s. Each 1 or 0 is referred to as a bit and bits are grouped together in blocks of 8, each group being referred to as a byte. When people talk about 32-bit and 64-bit computer systems they are talking about the number of bits that can be handled simultaneously by the CPU bus. A 64-bit CPU, for example, can handle data in 64-bit blocks, resulting in faster performance than a 32-bit based system.

Humans, of course, don't think in binary. We work with decimal numbers, letters, and words. For a human to easily ('easily' being a relative term in this context) program a computer, some middle ground between human and computer thinking is needed. This is where programming languages such as Kotlin come into play. Programming languages allow humans to express instructions to a computer in terms and structures we understand and then compile that down to a format that can be executed by a CPU.

One of the fundamentals of any program involves data, and programming languages such as Kotlin define a set of *data types* that allow us to work with data in a format we understand when programming. For example, if we want to store a number in a Kotlin program we could do so with syntax similar to the following:

```
val mynumber = 10
```
In the above example, we have created a variable named *mynumber* and then assigned to it the value of 10. When we compile the source code down to the machine code used by the CPU, the number 10 is seen by the computer in binary as:

```
1010
```
Similarly, we can express a letter, the visual representation of a digit ('0' through to '9'), or punctuation mark (referred to in computer terminology as *characters*) using the following syntax:

val myletter = 'c'

Once again, this is understandable by a human programmer but gets compiled down to a binary sequence for the CPU to understand. In this case, the letter 'c' is represented by the decimal number 99 using the ASCII table (an internationally recognized standard that assigns numeric values to human-readable characters). When Kotlin Data Types, Variables, and Nullability

converted to binary, it is stored as:

#### 10101100011

Now that we have a basic understanding of the concept of data types and why they are necessary we can take a closer look at some of the more commonly used data types supported by Kotlin.

#### 12.1.1 Integer Data Types

Kotlin integer data types are used to store whole numbers (in other words a number with no decimal places). All integers in Kotlin are signed (in other words capable of storing positive, negative, and zero values).

Kotlin provides support for 8, 16, 32, and 64-bit integers (represented by the Byte, Short, Int, and Long types respectively).

#### 12.1.2 Floating-Point Data Types

The Kotlin floating-point data types can store values containing decimal places. For example, 4353.1223 would be stored in a floating-point data type. Kotlin provides two floating-point data types in the form of Float and Double. Which type to use depends on the size of value to be stored and the level of precision required. The Double type can be used to store up to 64-bit floating-point numbers. The Float data type, on the other hand, is limited to 32-bit floating-point numbers.

#### 12.1.3 Boolean Data Type

Kotlin, like other languages, includes a data type to handle true or false (1 or 0) conditions. Two Boolean constant values (*true* and *false*) are provided by Kotlin specifically for working with Boolean data types.

#### 12.1.4 Character Data Type

The Kotlin Char data type is used to store a single character of rendered text such as a letter, numerical digit, punctuation mark, or symbol. Internally characters in Kotlin are stored in the form of 16-bit Unicode grapheme clusters. A grapheme cluster is made of two or more Unicode code points that are combined to represent a single visible character.

The following lines assign a variety of different characters to Character type variables:

```
val myChar1 = 'f'val myChar2 = ':'
val myChar3 = 'X'
```
Characters may also be referenced using Unicode code points. The following example assigns the 'X' character to a variable using Unicode:

```
val myChar4 = ' \u0058'
```
Note the use of single quotes when assigning a character to a variable. This indicates to Kotlin that this is a Char data type as opposed to double quotes which indicate a String data type.

### 12.1.5 String Data Type

The String data type is a sequence of characters that typically make up a word or sentence. In addition to providing a storage mechanism, the String data type also includes a range of string manipulation features allowing strings to be searched, matched, concatenated, and modified. Double quotes are used to surround single-line strings during an assignment, for example:

val message = "You have 10 new messages."

Alternatively, a multi-line string may be declared using triple quotes

val message = """You have 10 new messages,

```
 5 old messages
 and 6 spam messages."""
```
The leading spaces on each line of a multi-line string can be removed by making a call to the *trimMargin()*  function of the String data type:

```
val message = """You have 10 new messages,
                                 5 old messages
                and 6 spam messages.""".trimMargin()
```
Strings can also be constructed using combinations of strings, variables, constants, expressions, and function calls using a concept referred to as string interpolation. For example, the following code creates a new string from a variety of different sources using string interpolation before outputting it to the console:

```
val username = "John"
val inboxCount = 25
val maxcount = 100
val message = "$username has $inboxCount messages. Message capacity remaining is 
${maxcount - inboxCount} messages"
```
println(message)

When executed, the code will output the following message:

John has 25 messages. Message capacity remaining is 75 messages.

#### 12.1.6 Escape Sequences

In addition to the standard set of characters outlined above, there is also a range of special characters (also referred to as escape characters) available for specifying items such as a new line, tab, or a specific Unicode value within a string. These special characters are identified by prefixing the character with a backslash (a concept referred to as escaping). For example, the following assigns a new line to the variable named newline:

var newline =  $'\n\ln'$ 

In essence, any character that is preceded by a backslash is considered to be a special character and is treated accordingly. This raises the question as to what to do if you actually want a backslash character. This is achieved by escaping the backslash itself:

var backslash = '\\'

The complete list of special characters supported by Kotlin is as follows:

- $\bullet$  \n Newline
- $\mathbf{r}$  Carriage return
- \t Horizontal tab
- \\ Backslash
- \" Double quote (used when placing a double quote into a string declaration)
- \' Single quote (used when placing a single quote into a string declaration)
- \\$ Used when a character sequence containing a \$ is misinterpreted as a variable in a string template.
- \unnnn Double byte Unicode scalar where nnnn is replaced by four hexadecimal digits representing the Unicode character.

Kotlin Data Types, Variables, and Nullability

## 12.2 Mutable Variables

Variables are essentially locations in computer memory reserved for storing the data used by an application. Each variable is given a name by the programmer and assigned a value. The name assigned to the variable may then be used in the Kotlin code to access the value assigned to that variable. This access can involve either reading the value of the variable or, in the case of *mutable variables*, changing the value.

## 12.3 Immutable Variables

Often referred to as a *constant,* an immutable variable is similar to a mutable variable in that it provides a named location in memory to store a data value. Immutable variables differ in one significant way in that once a value has been assigned it cannot subsequently be changed.

Immutable variables are particularly useful if there is a value that is used repeatedly throughout the application code. Rather than use the value each time, it makes the code easier to read if the value is first assigned to a constant which is then referenced in the code. For example, it might not be clear to someone reading your Kotlin code why you used the value 5 in an expression. If, instead of the value 5, you use an immutable variable named *interestRate* the purpose of the value becomes much clearer. Immutable values also have the advantage that if the programmer needs to change a widely used value, it only needs to be changed once in the constant declaration and not each time it is referenced.

## 12.4 Declaring Mutable and Immutable Variables

Mutable variables are declared using the *var* keyword and may be initialized with a value at creation time. For example:

var userCount = 10

If the variable is declared without an initial value, the type of the variable must also be declared (a topic that will be covered in more detail in the next section of this chapter). The following, for example, is a typical declaration where the variable is initialized after it has been declared:

```
var userCount: Int
userCount = 42
```
Immutable variables are declared using the *val* keyword.

```
val maxUserCount = 20
```
As with mutable variables, the type must also be specified when declaring the variable without initializing it:

```
val maxUserCount: Int
maxUserCount = 20
```
When writing Kotlin code, immutable variables should always be used in preference to mutable variables whenever possible.

## 12.5 Data Types are Objects

All of the above data types are objects, each of which provides a range of functions and properties that may be used to perform a variety of different type-specific tasks. These functions and properties are accessed using so-called dot notation. Dot notation involves accessing a function or property of an object by specifying the variable name followed by a dot followed in turn by the name of the property to be accessed or function to be called.

A string variable, for example, can be converted to uppercase via a call to the *toUpperCase()* function of the String class:

```
val myString = "The quick brown fox"
```
val uppercase = myString.toUpperCase()

Similarly, the length of a string is available by accessing the length property:

val length = myString.length

Functions are also available within the String class to perform tasks such as comparisons and checking for the presence of a specific word. The following code, for example, will return a *true* Boolean value since the word "fox" appears within the string assigned to the *myString* variable:

val result = myString.contains("fox")

All of the number data types include functions for performing tasks such as converting from one data type to another such as converting an Int to a Float:

```
val myInt = 10val myFloat = myInt.toFloat()
```
A detailed overview of all of the properties and functions provided by the Kotlin data type classes is beyond the scope of this book (there are hundreds). An exhaustive list for all data types can, however, be found within the Kotlin reference documentation available online at:

*<https://kotlinlang.org/api/latest/jvm/stdlib/kotlin/>*

## 12.6 Type Annotations and Type Inference

Kotlin is categorized as a statically typed programming language. This essentially means that once the data type of a variable has been identified, that variable cannot subsequently be used to store data of any other type without inducing a compilation error. This contrasts to loosely typed programming languages where a variable, once declared, can subsequently be used to store other data types.

There are two ways in which the type of a variable will be identified. One approach is to use a type annotation at the point the variable is declared in the code. This is achieved by placing a colon after the variable name followed by the type declaration. The following line of code, for example, declares a variable named userCount as being of type Int:

val userCount: Int = 10

In the absence of a type annotation in a declaration, the Kotlin compiler uses a technique referred to as *type inference* to identify the type of the variable. When relying on type inference, the compiler looks to see what type of value is being assigned to the variable at the point that it is initialized and uses that as the type. Consider, for example, the following variable declarations:

```
var signalStrength = 2.231
val companyName = "My Company"
```
During compilation of the above lines of code, Kotlin will infer that the *signalStrength* variable is of type Double (type inference in Kotlin defaults to Double for all floating-point numbers) and that the companyName constant is of type String.

When a constant is declared without a type annotation it must be assigned a value at the point of declaration:

val bookTitle = "Android Studio Development Essentials"

If a type annotation is used when the constant is declared, however, the value can be assigned later in the code. For example:

```
val iosBookType = false
val bookTitle: String
```
Kotlin Data Types, Variables, and Nullability

```
if (iosBookType) {
          bookTitle = "iOS App Development Essentials"
} else {
          bookTitle = "Android Studio Development Essentials"
}
```
## 12.7 Nullable Type

Kotlin nullable types are a concept that does not exist in most other programming languages (except for the *optional* type in Swift). The purpose of nullable types is to provide a safe and consistent approach to handling situations where a variable may have a null value assigned to it. In other words, the objective is to avoid the common problem of code crashing with the null pointer exception errors that occur when code encounters a null value where one was not expected.

By default, a variable in Kotlin cannot have a null value assigned to it. Consider, for example, the following code:

val username: String = null

An attempt to compile the above code will result in a compilation error similar to the following:

Error: Null cannot be a value of a non-null string type String

If a variable is required to be able to store a null value, it must be specifically declared as a nullable type by placing a question mark (?) after the type declaration:

val username: String**?** = null

The *username* variable can now have a null value assigned to it without triggering a compiler error. Once a variable has been declared as nullable, a range of restrictions is then imposed on that variable by the compiler to prevent it from being used in situations where it might cause a null pointer exception to occur. A nullable variable, cannot, for example, be assigned to a variable of non-null type as is the case in the following code:

```
val username: String? = null
val firstname: String = username
```
The above code will elicit the following error when encountered by the compiler:

Error: Type mismatch: inferred type is String? but String was expected

The only way that the assignment will be permitted is if some code is added to check that the value assigned to the nullable variable is non-null:

```
val username: String? = null
if (username != null) {
          val firstname: String = username
}
```
In the above case, the assignment will only take place if the username variable references a non-null value.

### 12.8 The Safe Call Operator

A nullable variable also cannot be used to call a function or to access a property in the usual way. Earlier in this chapter, the *toUpperCase()* function was called on a String object. Given the possibility that this could cause a function to be called on a null reference, the following code will be disallowed by the compiler:

```
val username: String? = null
val uppercase = username.toUpperCase()
```
The exact error message generated by the compiler in this situation reads as follows:

Error: (Only safe (?.) or non-null asserted (!!.) calls are allowed on a nullable receiver of type String?

In this instance, the compiler is essentially refusing to allow the function call to be made because no attempt has been made to verify that the variable is non-null. One way around this is to add some code to verify that something other than null value has been assigned to the variable before making the function call:

```
if (username != null) {
          val uppercase = username.toUpperCase()
}
```
A much more efficient way to achieve this same verification, however, is to call the function using the *safe call operator* (represented by *?.*) as follows:

```
val uppercase = username?.toUpperCase()
```
In the above example, if the username variable is null, the *toUpperCase()* function will not be called and execution will proceed at the next line of code. If, on the other hand, a non-null value is assigned the *toUpperCase()* function will be called and the result assigned to the *uppercase* variable.

In addition to function calls, the safe call operator may also be used when accessing properties:

val uppercase = username?.length

#### 12.9 Not-Null Assertion

The *not-null assertion* removes all of the compiler restrictions from a nullable type, allowing it to be used in the same ways as a non-null type, even if it has been assigned a null value. This assertion is implemented using double exclamation marks after the variable name, for example:

```
val username: String? = null
val length = username!!.length
```
The above code will now compile, but will crash with the following exception at runtime since an attempt is being made to call a function on a nonexistent object:

Exception in thread "main" kotlin.KotlinNullPointerException

Clearly, this causes the very issue that nullable types are designed to avoid. Use of the not-null assertion is generally discouraged and should only be used in situations where you are certain that the value will not be null.

### 12.10 Nullable Types and the let Function

Earlier in this chapter, we looked at how the safe call operator can be used when making a call to a function belonging to a nullable type. This technique makes it easier to check if a value is null without having to write an *if* statement every time the variable is accessed. A similar problem occurs when passing a nullable type as an argument to a function that is expecting a non-null parameter. As an example, consider the *times()* function of the Int data type. When called on an Int object and passed another integer value as an argument, the function multiplies the two values and returns the result. When the following code is executed, for example, the value of 200 will be displayed within the console:

```
val firstNumber = 10
val secondNumber = 20
val result = firstNumber.times(secondNumber)
print(result)
```
The above example works because the secondNumber variable is a non-null type. A problem, however, occurs if the secondNumber variable is declared as being of nullable type:

Kotlin Data Types, Variables, and Nullability

```
val firstNumber = 10
val secondNumber: Int? = 20
val result = firstNumber.times(secondNumber)
print(result)
```
Now the compilation will fail with the following error message because a nullable type is being passed to a function that is expecting a non-null parameter:

Error: Type mismatch: inferred type is Int? but Int was expected

A possible solution to this problem is to simply write an *if* statement to verify that the value assigned to the variable is non-null before making the call to the function:

```
val firstNumber = 10
val secondNumber: Int? = 20
```

```
if (secondNumber != null) {
```

```
val result = firstNumber.times(secondNumber)
     print(result)
}
```
A more convenient approach to addressing the issue, however, involves the use of the *let* function. When called on a nullable type object, the let function converts the nullable type to a non-null variable named *it* which may then be referenced within a lambda statement.

#### **secondNumber?.let** {

```
 val result = firstNumber.times(it)
     print(result)
}
```
Note the use of the safe call operator when calling the *let* function on secondVariable in the above example. This ensures that the function is only called when the variable is assigned a non-null value.

### 12.11 Late Initialization (lateinit)

As previously outlined, non-null types need to be initialized when they are declared. This can be inconvenient if the value to be assigned to the non-null variable will not be known until later in the code execution. One way around this is to declare the variable using the *lateinit* modifier. This modifier designates that a value will be initialized with a value later. This has the advantage that a non-null type can be declared before it is initialized, with the disadvantage that the programmer is responsible for ensuring that the initialization has been performed before attempting to access the variable. Consider the following variable declaration:

var myName: String

Clearly, this is invalid since the variable is a non-null type but has not been assigned a value. Suppose, however, that the value to be assigned to the variable will not be known until later in the program execution. In this case, the lateinit modifier can be used as follows:

lateinit var myName: String

With the variable declared in this way, the value can be assigned later, for example:

```
myName = "John Smith"
print("My Name is " + myName)
```
Of course, if the variable is accessed before it is initialized, the code will fail with an exception:

```
lateinit var myName: String
print("My Name is " + myName)
Exception in thread "main" kotlin.UninitializedPropertyAccessException: lateinit 
property myName has not been initialized
```
To verify whether a lateinit variable has been initialized, check the *isInitialized* property on the variable. To do this, we need to access the properties of the variable by prefixing the name with the '::' operator:

```
if (::myName.isInitialized) {
     print("My Name is " + myName)
}
```
## 12.12 The Elvis Operator

The Kotlin Elvis operator can be used in conjunction with nullable types to define a default value that is to be returned if a value or expression result is null. The Elvis operator (?:) is used to separate two expressions. If the expression on the left does not resolve to a null value that value is returned, otherwise the result of the rightmost expression is returned. This can be thought of as a quick alternative to writing an if-else statement to check for a null value. Consider the following code:

```
if (myString != null) {
     return myString
} else {
     return "String is null"
}
```
The same result can be achieved with less coding using the Elvis operator as follows:

return myString ?: "String is null"

## 12.13 Type Casting and Type Checking

When compiling Kotlin code, the compiler can typically infer the type of an object. Situations will occur, however, where the compiler is unable to identify the specific type. This is often the case when a value type is ambiguous or an unspecified object is returned from a function call. In this situation, it may be necessary to let the compiler know the type of object that your code is expecting or to write code that checks whether the object is of a particular type.

Letting the compiler know the type of object that is expected is known as *type casting* and is achieved within Kotlin code using the *as* cast operator. The following code, for example, lets the compiler know that the result returned from the *getSystemService()* method needs to be treated as a KeyguardManager object:

```
val keyMgr = getSystemService(Context.KEYGUARD_SERVICE) as KeyguardManager
```
The Kotlin language includes both safe and unsafe cast operators. The above cast is unsafe and will cause the app to throw an exception if the cast cannot be performed. A safe cast, on the other hand, uses the *as?* operator and returns null if the cast cannot be performed:

```
val keyMgr = getSystemService(Context.KEYGUARD_SERVICE) as? KeyguardManager
```
A type check can be performed to verify that an object conforms to a specific type using the *is* operator, for example:

```
if (keyMgr is KeyguardManager) {
      // It is a KeyguardManager object
}
```
Kotlin Data Types, Variables, and Nullability

## 12.14 Summary

This chapter has begun the introduction to Kotlin by exploring data types together with an overview of how to declare variables. The chapter has also introduced concepts such as nullable types, typecasting and type checking, and the Elvis operator, each of which is an integral part of Kotlin programming and designed specifically to make code writing less prone to error.

# **Chapter 15**

# 15. An Overview of Kotlin Functions and Lambdas

Kotlin functions and lambdas are a vital part of writing well-structured and efficient code and provide a way to organize programs while avoiding code repetition. In this chapter we will look at how functions and lambdas are declared and used within Kotlin.

## 15.1 What is a Function?

A function is a named block of code that can be called upon to perform a specific task. It can be provided data on which to perform the task and is capable of returning results to the code that called it. For example, if a particular arithmetic calculation needs to be performed in a Kotlin program, the code to perform the arithmetic can be placed in a function. The function can be programmed to accept the values on which the arithmetic is to be performed (referred to as parameters) and to return the result of the calculation. At any point in the program code where the calculation is required the function is simply called, parameter values passed through as arguments and the result returned.

The terms parameter and argument are often used interchangeably when discussing functions. There is, however, a subtle difference. The values that a function is able to accept when it is called are referred to as parameters. At the point that the function is actually called and passed those values, however, they are referred to as arguments.

## 15.2 How to Declare a Kotlin Function

A Kotlin function is declared using the following syntax:

```
fun <function name> (<para name>: <para type>, <para name>: <para type>, ... ):
<return type> {
          // Function code
}
```
This combination of function name, parameters and return type are referred to as the function *signature* or *type*. Explanations of the various fields of the function declaration are as follows:

- fun The prefix keyword used to notify the Kotlin compiler that this is a function.
- <function name> The name assigned to the function. This is the name by which the function will be referenced when it is called from within the application code.
- <para name> The name by which the parameter is to be referenced in the function code.
- <para type> The type of the corresponding parameter.
- <return type> The data type of the result returned by the function. If the function does not return a result then no return type is specified.
- Function code The code of the function that does the work.

As an example, the following function takes no parameters, returns no result and simply displays a message: fun sayHello() {

An Overview of Kotlin Functions and Lambdas

```
 println("Hello")
```
The following sample function, on the other hand, takes an integer and a string as parameters and returns a string result:

```
fun buildMessageFor(name: String, count: Int): String {
        return("$name, you are customer number $count")
```
#### }

}

## 15.3 Calling a Kotlin Function

Once declared, functions are called using the following syntax:

```
<function name> (<arg1>, <arg2>, ... )
```
Each argument passed through to a function must match the parameters the function is configured to accept. For example, to call a function named sayHello that takes no parameters and returns no value, we would write the following code:

sayHello()

In the case of a message that accepts parameters, the function could be called as follows:

buildMessageFor("John", 10)

### 15.4 Single Expression Functions

When a function contains a single expression, it is not necessary to include the braces around the expression. All that is required is an equals sign (=) after the function declaration followed by the expression. The following function contains a single expression declared in the usual way:

```
fun multiply(x: Int, y: Int): Int {
     return x * y
}
```
Below is the same function expressed as a single line expression:

fun multiply(x: Int, y: Int): Int =  $x * y$ 

When using single line expressions, the return type may be omitted in situations where the compiler is able to infer the type returned by the expression making for even more compact code:

```
fun multiply(x: Int, y: Int) = x * y
```
### 15.5 Local Functions

A local function is a function that is embedded within another function. In addition, a local function has access to all of the variables contained within the enclosing function:

```
fun main(args: Array<String>) {
    val name = "John"
   val count = 5 fun displayString() {
         for (index in 0..count) {
            println(name)
 }
     }
```

```
 displayString()
```
#### }

## 15.6 Handling Return Values

To call a function named buildMessage that takes two parameters and returns a result, on the other hand, we might write the following code:

val message = buildMessageFor("John", 10)

To improve code readability, the parameter names may also be specified when making the function call:

val message = buildMessageFor(name = "John", count = 10)

In the above examples, we have created a new variable called message and then used the assignment operator (=) to store the result returned by the function.

## 15.7 Declaring Default Function Parameters

Kotlin provides the ability to designate a default parameter value to be used in the event that the value is not provided as an argument when the function is called. This simply involves assigning the default value to the parameter when the function is declared.

To see default parameters in action the buildMessageFor function will be modified so that the string "Customer" is used as a default in the event that a customer name is not passed through as an argument. Similarly, the *count* parameter is declared with a default value of 0:

```
fun buildMessageFor(name: String = "Customer", count: Int = 0): String {
        return("$name, you are customer number $count")
}
```
When parameter names are used when making the function call, any parameters for which defaults have been specified may be omitted. The following function call, for example, omits the customer name argument but still compiles because the parameter name has been specified for the second argument:

```
val message = buildMessageFor (count = 10)
```
If parameter names are not used within the function call, however, only the trailing arguments may be omitted:

```
val message = buildMessageFor("John") // Valid
val message = buildMessageFor(10) // Invalid
```
## 15.8 Variable Number of Function Parameters

It is not always possible to know in advance the number of parameters a function will need to accept when it is called within application code. Kotlin handles this possibility through the use of the *vararg* keyword to indicate that the function accepts an arbitrary number of parameters of a specified data type. Within the body of the function, the parameters are made available in the form of an array object. The following function, for example, takes as parameters a variable number of String values and then outputs them to the console panel:

```
fun displayStrings(vararg strings: String)
{
     for (string in strings) {
         println(string)
 }
}
displayStrings("one", "two", "three", "four")
```
An Overview of Kotlin Functions and Lambdas

Kotlin does not permit multiple vararg parameters within a function and any single parameters supported by the function must be declared before the vararg declaration:

```
fun displayStrings(name: String, vararg strings: String)
{
     for (string in strings) {
         println(string)
     }
}
```
#### 15.9 Lambda Expressions

Having covered the basics of functions in Kotlin it is now time to look at the concept of lambda expressions. Essentially, lambdas are self-contained blocks of code. The following code, for example, declares a lambda, assigns it to a variable named sayHello and then calls the function via the lambda reference:

```
val sayHello = { println("Hello") }
sayHello()
```
Lambda expressions may also be configured to accept parameters and return results. The syntax for this is as follows:

```
{<para name>: <para type>, <para name>: <para type>, ... ->
          // Lambda expression here
}
```
The following lambda expression, for example, accepts two integer parameters and returns an integer result:

```
val multiply = { val1: Int, val2: Int \rightarrow val1 * val2 }
val result = multiply(10, 20)
```
Note that the above lambda examples have assigned the lambda code block to a variable. This is also possible when working with functions. Of course, the following syntax will execute the function and assign the result of that execution to a variable, instead of assigning the function itself to the variable:

```
val myvar = myfunction()
```
To assign a function reference to a variable, simply remove the parentheses and prefix the function name with double colons (::) as follows. The function may then be called simply by referencing the variable name:

```
val mavar = :: myfunction
myvar()
```
A lambda block may be executed directly by placing parentheses at the end of the expression including any arguments. The following lambda directly executes the multiplication lambda expression multiplying 10 by 20.

```
val result = { val1: Int, val2: Int \rightarrow val1 * val2 }(10, 20)
```
The last expression within a lambda serves as the expressions return value (hence the value of 200 being assigned to the result variable in the above multiplication examples). In fact, unlike functions, lambdas do not support the *return* statement. In the absence of an expression that returns a result (such as an arithmetic or comparison expression), simply declaring the value as the last item in the lambda will cause that value to be returned. The following lambda returns the Boolean true value after printing a message:

val result = {  $printh(n("Hello"); true )()$ 

Similarly, the following lambda simply returns a string literal:

```
val nextmessage = { println("Hello"); "Goodbye" }()
```
A particularly useful feature of lambdas and the ability to create function references is that they can be both passed to functions as arguments and returned as results. This concept, however, requires an understanding of function types and higher-order functions.

### 15.10 Higher-order Functions

On the surface, lambdas and function references do not seem to be particularly compelling features. The possibilities that these features offer become more apparent, however, when we consider that lambdas and function references have the same capabilities of many other data types. In particular, these may be passed through as arguments to another function, or even returned as a result from a function.

A function that is capable of receiving a function or lambda as an argument, or returning one as a result is referred to as a *higher-order function*.

Before we look at what is, essentially, the ability to plug one function into another, it is first necessary to explore the concept of *function types*. The type of a function is dictated by a combination of the parameters it accepts and the type of result it returns. A function which accepts an Int and a Double as parameters and returns a String result for example is considered to have the following function type:

```
(Int, Double) -> String
```
In order to accept a function as a parameter, the receiving function simply declares the type of the function it is able to accept.

For the purposes of an example, we will begin by declaring two unit conversion functions:

```
fun inchesToFeet (inches: Double): Double {
     return inches * 0.0833333
}
fun inchesToYards (inches: Double): Double {
     return inches * 0.0277778
}
```
The example now needs an additional function, the purpose of which is to perform a unit conversion and print the result in the console panel. This function needs to be as general purpose as possible, capable of performing a variety of different measurement unit conversions. In order to demonstrate functions as parameters, this new function will take as a parameter a function type that matches both the inchesToFeet and inchesToYards functions together with a value to be converted. Since the type of these functions is equivalent to (Double) -> Double, our general purpose function can be written as follows:

```
fun outputConversion(converterFunc: (Double) -> Double, value: Double) {
     val result = converterFunc(value)
     println("Result of conversion is $result")
}
```
When the outputConversion function is called, it will need to be passed a function matching the declared type. That function will be called to perform the conversion and the result displayed in the console panel. This means that the same function can be called to convert inches to both feet and yards, simply by "plugging in" the appropriate converter function as a parameter, keeping in mind that it is the function reference that is being passed as an argument:

```
outputConversion(::inchesToFeet, 22.45)
outputConversion(::inchesToYards, 22.45)
```
Functions can also be returned as a data type simply by declaring the type of the function as the return type.

An Overview of Kotlin Functions and Lambdas

The following function is configured to return either our inchesToFeet or inchesToYards function type (in other words a function which accepts and returns a Double value) based on the value of a Boolean parameter:

```
fun decideFunction(feet: Boolean): (Double) -> Double
{
     if (feet) {
         return ::inchesToFeet
     } else {
        return ::inchesToYards
     }
}
```
When called, the function will return a function reference which can then be used to perform the conversion:

```
val converter = decideFunction(true)
val result = converter(22.4)println(result)
```
#### 15.11 Summary

Functions and lambda expressions are self-contained blocks of code that can be called upon to perform a specific task and provide a mechanism for structuring code and promoting reuse. This chapter has introduced the basic concepts of function and lambda declaration and implementation in addition to the use of higherorder functions that allow lambdas and functions to be passed as arguments and returned as results.

# **Chapter 21**

# 21. Android Activity State Changes by Example

The previous chapters have discussed in some detail the different states and lifecycles of the activities that comprise an Android application. In this chapter, we will put the theory of handling activity state changes into practice through the creation of an example application. The purpose of this example application is to provide a real world demonstration of an activity as it passes through a variety of different states within the Android runtime. In the next chapter, entitled *"Saving and Restoring the State of an Android Activity"*, the example project constructed in this chapter will be extended to demonstrate the saving and restoration of dynamic activity state.

## 21.1 Creating the State Change Example Project

The first step in this exercise is to create the new project. Begin by launching Android Studio and, if necessary, closing any currently open projects using the *File -> Close Project* menu option so that the Welcome screen appears.

Select the *New Project* option from the welcome screen and, within the resulting new project dialog, choose the Empty Views Activity template before clicking on the Next button.

Enter StateChange into the Name field and specify *com.ebookfrenzy.statechange* as the package name. Before clicking on the Finish button, change the Minimum API level setting to API 26: Android 8.0 (Oreo) and the Language menu to Kotlin. Upon completion of the project creation process, the *StateChange* project should be listed in the Project tool window located along the left-hand edge of the Android Studio main window. Use the steps outlined in section *18.8 Migrating a Project to View Binding* to convert the project to use view binding.

The next action to take involves the design of the user interface for the activity. This is stored in a file named *activity\_main.xml* which should already be loaded into the Layout Editor tool. If it is not, navigate to it in the project tool window where it can be found in the *app -> res -> layout* folder. Once located, double-clicking on the file will load it into the Android Studio Layout Editor tool.

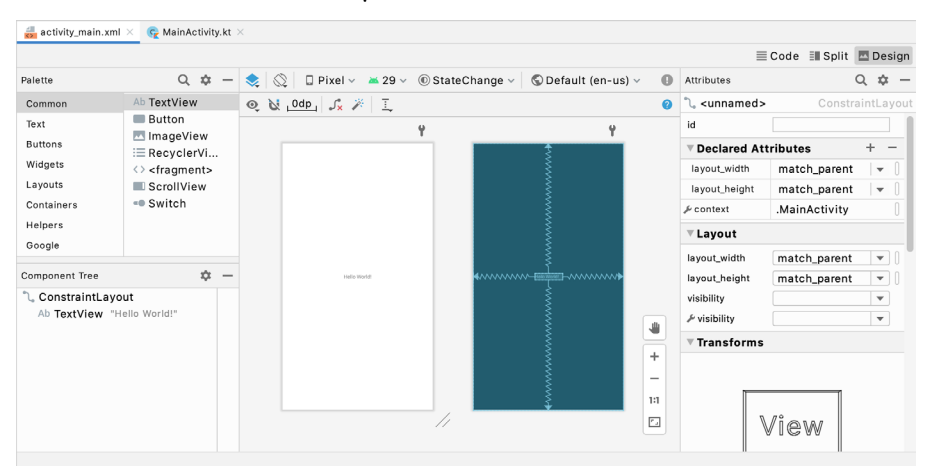

Figure 21-1

Android Activity State Changes by Example

## 21.2 Designing the User Interface

With the user interface layout loaded into the Layout Editor tool, it is now time to design the user interface for the example application. Instead of the "Hello World!" TextView currently present in the user interface design, the activity actually requires an EditText view. Select the TextView object in the Layout Editor canvas and press the Delete key on the keyboard to remove it from the design.

From the Palette located on the left side of the Layout Editor, select the *Text* category and, from the list of text components, click and drag a *Plain Text* component over to the visual representation of the device screen. Move the component to the center of the display so that the center guidelines appear and drop it into place so that the layout resembles that of [Figure 21-2.](#page-89-0)

<span id="page-89-0"></span>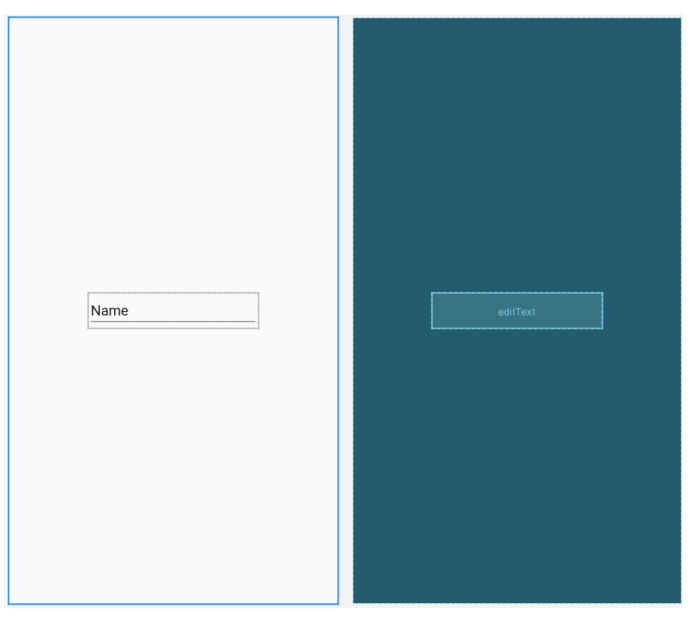

Figure 21-2

When using the EditText widget it is necessary to specify an *input type* for the view. This simply defines the type of text or data that will be entered by the user. For example, if the input type is set to *Phone*, the user will be restricted to entering numerical digits into the view. Alternatively, if the input type is set to *TextCapCharacters,*  the input will default to upper case characters. Input type settings may also be combined.

For this example, we will use the default input type to support general text input. To choose a different setting in the future, select the EditText widget in the layout and locate the inputType entry within the Attributes tool window. Next, click the flag icon to the left of the current setting to open the list of options, as shown in Figure [21-3](#page-90-0) below. The Type menu provides options to restrict the input to text, numbers, dates and times, and phone numbers. The Variations menu provides additional options for the currently selected input type. For example, a variation is available for the text input type for email addresses as input.

Once a type and variation have been chosen, the input type may be customized further using the list of flag checkboxes:

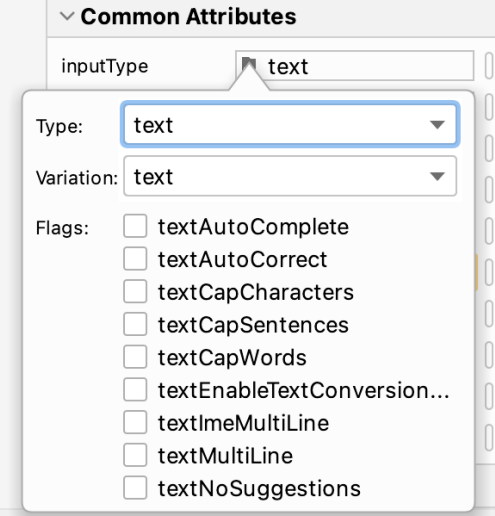

<span id="page-90-0"></span>Figure 21-3

Remaining in the Attributes tool window, change the id of the view to *editText* and click on the Refactor button in the resulting dialog.

By default the EditText is displaying text which reads "Name". Remaining within the Attributes panel, delete this from the *text* property field so that the view is blank within the layout.

Before continuing, click on the *Infer Constraints* button in the layout editor toolbar to add any missing constraints.

### 21.3 Overriding the Activity Lifecycle Methods

At this point, the project contains a single activity named *MainActivity*, which is derived from the Android *AppCompatActivity* class. The source code for this activity is contained within the *MainActivity.kt* file which should already be open in an editor session and represented by a tab in the editor tab bar. If the file is no longer open, navigate to it in the Project tool window panel (*app -> java -> com.ebookfrenzy.statechange -> MainActivity*) and double-click on it to load the file into the editor.

So far the only lifecycle method overridden by the activity is the *onCreate()* method which has been implemented to call the super class instance of the method before setting up the user interface for the activity. We will now modify this method so that it outputs a diagnostic message in the Android Studio Logcat panel each time it executes. For this, we will use the *Log* class, which requires that we import *android.util.Log* and declare a tag that will enable us to filter these messages in the log output:

```
package com.ebookfrenzy.statechange
```

```
import androidx.appcompat.app.AppCompatActivity
import android.os.Bundle
```
#### **import android.util.Log**

import com.ebookfrenzy.statechange.databinding.ActivityMainBinding

```
class MainActivity : AppCompatActivity() {
```
private lateinit var binding: ActivityMainBinding

Android Activity State Changes by Example

```
 private val TAG = "StateChange"
     override fun onCreate(savedInstanceState: Bundle?) {
         super.onCreate(savedInstanceState)
         binding = ActivityMainBinding.inflate(layoutInflater)
         setContentView(binding.root)
         Log.i(TAG, "onCreate")
     }
}
.
.
```
The next task is to override some more methods, with each one containing a corresponding log call. These override methods may be added manually or generated using the *Alt-Insert* keyboard shortcut as outlined in the chapter entitled *"The Basics of the Android Studio Code Editor"*. Note that the Log calls will still need to be added manually if the methods are being auto-generated:

```
override fun onStart() {
     super.onStart()
     Log.i(TAG, "onStart")
}
override fun onResume() {
     super.onResume()
     Log.i(TAG, "onResume")
}
override fun onPause() {
     super.onPause()
     Log.i(TAG, "onPause")
}
override fun onStop() {
     super.onStop()
     Log.i(TAG, "onStop")
}
override fun onRestart() {
     super.onRestart()
     Log.i(TAG, "onRestart")
}
override fun onDestroy() {
     super.onDestroy()
     Log.i(TAG, "onDestroy")
}
```

```
override fun onSaveInstanceState(outState: Bundle) {
     super.onSaveInstanceState(outState)
     Log.i(TAG, "onSaveInstanceState")
}
override fun onRestoreInstanceState(savedInstanceState: Bundle) {
     super.onRestoreInstanceState(savedInstanceState)
     Log.i(TAG, "onRestoreInstanceState")
}
```
### 21.4 Filtering the Logcat Panel

The purpose of the code added to the overridden methods in *MainActivity.kt* is to output logging information to the *Logcat* tool window. This output can be configured to display all events relating to the device or emulator session, or restricted to those events that relate to the currently selected app. The output can also be further restricted to only those log events that match a specified filter.

When displayed while the current app is running, the Logcat tool window will appear as shown in [Figure 21-4](#page-92-0) below:

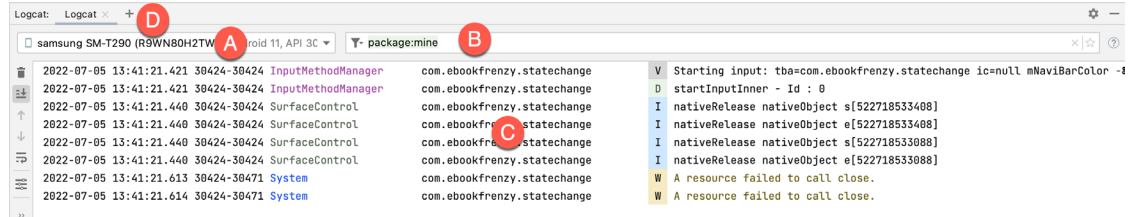

#### <span id="page-92-0"></span>Figure 21-4

The menu marked A in the above figure allows you to select the device or emulator for which log output is to be displayed. This output appears in the output panel marked C. The log output can be filtered by entering options into the field marked B. By default key setting, *package:mine*, restricts the output to log messages generated by the current app package (in this case com.ebookfrenzy.statechange). Leaving this field black will allow log output from the selected device or emulator to be displayed, including diagnostic messages generated by the operating system. Keys may also be combined to further filter the output. For example, we can configure the Logcat panel to display only messages associated with our StateChange tag as follows:

package:mine tag:StateChange

We can also exclude output by prefixing the key with a minus (-) sign. In addition to the StateChange tag, we might also have diagnostic messages that use a different tag named "OtherTag". To filter the log so that output from this second tag is excluded we could enter the following key options:

package:mine tag:StateChange -tag:OtherTag

In addition to your own tag values, it is also possible to select from a range of predefined diagnostic tags built into Android. Logcat will display a list of matching tags as you type into the filter field as shown in [Figure 21-5](#page-93-0):

#### Android Activity State Changes by Example

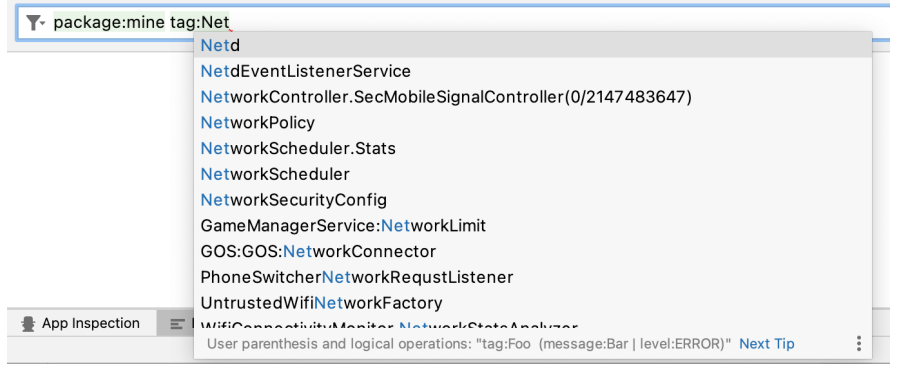

<span id="page-93-1"></span><span id="page-93-0"></span>Figure 21-5

The *level* key may be used to control which messages are displayed based on severity. To filter out all messages except error messages, the following key would be used:

level:error

In addition to *error*, the Logcat panel also supports *verbose, info*, *warn* and *assert* level settings.

Logcat also supports multiple log panels, each with its own filter settings. To add another panel, click on the + button marked D in [Figure 21-4](#page-92-0) above. Switch between different panels using the corresponding tabs, or display them side-by-side by right-clicking on the currently displayed panel and selecting either the *Split-Right* or *Split-Down* menu option to arrange the panels horizontally or vertically. To rename a panel, right-click on the tab and select the *Rename Tab* option. Before proceeding close all but one Logcat panel and configure the filter as follows:

package:mine tag:StateChange

### 21.5 Running the Application

For optimal results, the application should be run on a physical Android device or emulator. With the device configured and connected to the development computer, click on the run button represented by a green triangle located in the Android Studio toolbar as shown in [Figure 21-6](#page-93-1) below, select the *Run -> Run…* menu option or use the Shift+F10 keyboard shortcut:

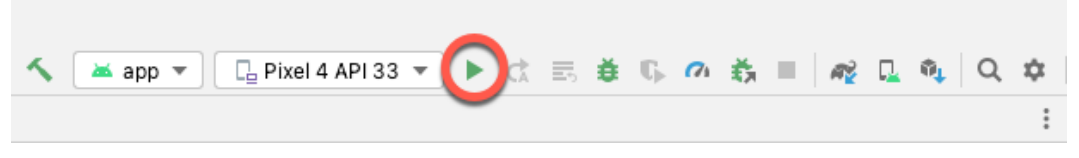

Figure 21-6

Select the physical Android device or emulator from the *Choose Device* dialog if it appears (assuming that you have not already configured it to be the default target). After Android Studio has built the application and installed it on the device it should start up and be running in the foreground.

A review of the Logcat panel should indicate which methods have so far been triggered:

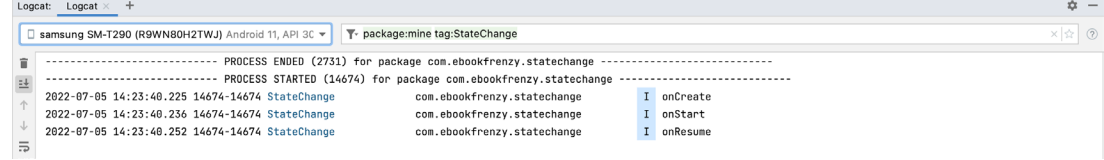

Figure 21-7

## 21.6 Experimenting with the Activity

With the diagnostics working, it is now time to exercise the application with a view to gaining an understanding of the activity lifecycle state changes. To begin with, consider the initial sequence of log events in the Logcat panel:

onCreate onStart onResume

Clearly, the initial state changes are exactly as outlined in *"Understanding Android Application and Activity Lifecycles"*. Note, however, that a call was not made to *onRestoreInstanceState()* since the Android runtime detected that there was no state to restore in this situation.

Tap on the Home icon in the bottom status bar on the device display and note the sequence of method calls reported in the log as follows:

onPause onStop onSaveInstanceState

In this case, the runtime has noticed that the activity is no longer in the foreground, is not visible to the user and has stopped the activity, but not without providing an opportunity for the activity to save the dynamic state. Depending on whether the runtime ultimately destroyed the activity or simply restarted it, the activity will either be notified it has been restarted via a call to *onRestart()* or will go through the creation sequence again when the user returns to the activity.

As outlined in *"Understanding Android Application and Activity Lifecycles"*, the destruction and recreation of an activity can be triggered by making a configuration change to the device, such as rotating from portrait to landscape. To see this in action, simply rotate the device while the *StateChange* application is in the foreground. When using the emulator, device rotation may be simulated using the rotation button located in the emulator toolbar. To complete the rotation, it may also be necessary to tap on the rotation button. This appears at the bottom of the device or emulator screen as shown in [Figure 21-8:](#page-94-0)

<span id="page-94-0"></span>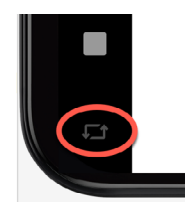

Figure 21-8

The resulting sequence of method calls in the log should read as follows:

onPause onStop onSaveInstanceState Android Activity State Changes by Example

```
onDestroy
onCreate
onStart
onRestoreInstanceState
onResume
```
Clearly, the runtime system has given the activity an opportunity to save state before being destroyed and restarted.

### 21.7 Summary

The old adage that a picture is worth a thousand words holds just as true for examples when learning a new programming paradigm. In this chapter, we have created an example Android application for the purpose of demonstrating the different lifecycle states through which an activity is likely to pass. In the course of developing the project in this chapter, we also looked at a mechanism for generating diagnostic logging information from within an activity.

In the next chapter, we will extend the *StateChange* example project to demonstrate how to save and restore an activity's dynamic state.

# **Chapter 27**

# 27. Working with ConstraintLayout Chains and Ratios in Android Studio

The previous chapters have introduced the key features of the ConstraintLayout class and outlined the best practices for ConstraintLayout-based user interface design within the Android Studio Layout Editor. Although the concepts of ConstraintLayout chains and ratios were outlined in the chapter entitled *"A Guide to the Android ConstraintLayout"*, we have not yet addressed how to make use of these features within the Layout Editor. The focus of this chapter, therefore, is to provide practical steps on how to create and manage chains and ratios when using the ConstraintLayout class.

## 27.1 Creating a Chain

Chains may be implemented either by adding a few lines to the XML layout resource file of an activity or by using some chain specific features of the Layout Editor.

Consider a layout consisting of three Button widgets constrained so as to be positioned in the top-left, topcenter and top-right of the ConstraintLayout parent as illustrated in [Figure 27-1:](#page-96-0)

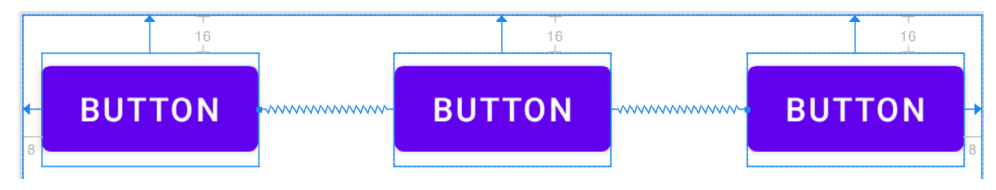

<span id="page-96-0"></span>Figure 27-1

To represent such a layout, the XML resource layout file might contain the following entries for the button widgets:

```
Rutton
```

```
 android:id="@+id/button1"
    android: layout width="wrap_content"
    android: layout height="wrap content"
    android: layout marginStart="8dp"
    android: layout marginTop="16dp"
     android:text="Button"
    app:layout constraintHorizontal bias="0.5"
    app: layout constraintStart toStartOf="parent"
    app: layout constraintTop toTopOf="parent" />
<Button
```
 android:id="@+id/button2" android: layout width="wrap\_content" android: layout height="wrap content" android: layout marginEnd="8dp"

```
android: layout marginStart="8dp"
android: layout marginTop="16dp"
 android:text="Button"
app:layout constraintHorizontal bias="0.5"
app:layout constraintEnd toStartOf="@+id/button3"
app:layout constraintStart toEndOf="@+id/button1"
app: layout constraintTop toTopOf="parent" />
```
<Button

```
 android:id="@+id/button3"
android: layout width="wrap_content"
android: layout height="wrap content"
android: layout marginEnd="8dp"
android: layout marginTop="16dp"
 android:text="Button"
app:layout constraintHorizontal bias="0.5"
app:layout constraintEnd toEndOf="parent"
app: layout constraintTop toTopOf="parent" />
```
As currently configured, there are no bi-directional constraints to group these widgets into a chain. To address this, additional constraints need to be added from the right-hand side of button1 to the left side of button2, and from the left side of button3 to the right side of button2 as follows:

```
<Button
```

```
 android:id="@+id/button1"
android: layout width="wrap_content"
android: layout height="wrap_content"
android: layout marginStart="8dp"
android: layout marginTop="16dp"
 android:text="Button"
app:layout constraintHorizontal bias="0.5"
app: layout constraintStart toStartOf="parent"
app: layout constraintTop toTopOf="parent"
 app:layout_constraintEnd_toStartOf="@+id/button2" />
```

```
Rutton
```

```
 android:id="@+id/button2"
android: layout width="wrap_content"
android: layout height="wrap content"
android: layout marginEnd="8dp"
android: layout marginStart="8dp"
android: layout marginTop="16dp"
 android:text="Button"
app:layout constraintHorizontal bias="0.5"
app:layout constraintEnd toStartOf="@+id/button3"
app:layout constraintStart toEndOf="@+id/button1"
app: layout constraintTop toTopOf="parent" />
```

```
<Button
     android:id="@+id/button3"
    android: layout width="wrap_content"
    android: layout height="wrap_content"
    android: layout marginEnd="8dp"
    android: layout marginTop="16dp"
     android:text="Button"
    app:layout constraintHorizontal bias="0.5"
    app:layout constraintEnd toEndOf="parent"
    app:layout constraintTop toTopOf="parent"
     app:layout_constraintStart_toEndOf="@+id/button2" />
```
With these changes, the widgets now have bi-directional horizontal constraints configured. This essentially constitutes a ConstraintLayout chain which is represented visually within the Layout Editor by chain connections as shown in [Figure 27-2](#page-98-0) below. Note that in this configuration the chain has defaulted to the *spread* chain style.

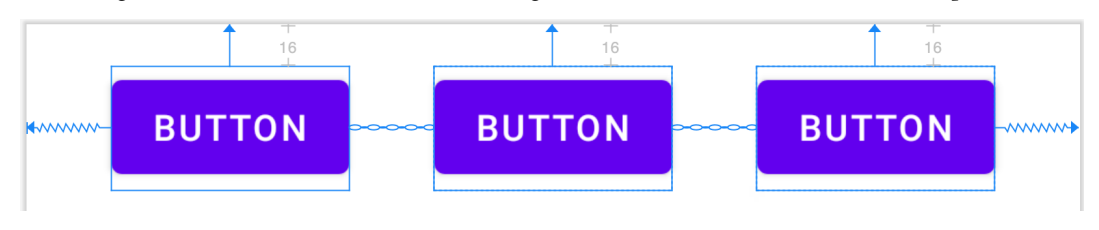

<span id="page-98-0"></span>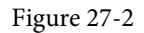

A chain may also be created by right-clicking on one of the views and selecting the *Chains -> Create Horizontal Chain* or *Chains -> Create Vertical Chain* menu options.

## 27.2 Changing the Chain Style

If no chain style is configured, the ConstraintLayout will default to the spread chain style. The chain style can be altered by right-clicking any of the widgets in the chain and selecting the *Cycle Chain Mode* menu option. Each time the menu option is clicked the style will switch to another setting in the order of spread, spread inside and packed.

Alternatively, the style may be specified in the Attributes tool window unfolding the *layout\_constraints* property and changing either the *horizontal\_chainStyle* or *vertical\_chainStyle* property depending on the orientation of the chain:

| layout constraintHeight percent        |                          |  |
|----------------------------------------|--------------------------|--|
| layout_constraintHorizontal_bias       | 0.5                      |  |
| layout_constraintHorizontal_chainStyle | $\overline{\phantom{a}}$ |  |
| layout_constraintHorizontal_weight     | spread_inside            |  |
| layout_constraintLeft_creator          | packed                   |  |
| layout_constraintLeft_toLeftOf         | spread                   |  |

Figure 27-3

## 27.3 Spread Inside Chain Style

[Figure 27-4](#page-99-0) illustrates the effect of changing the chain style to the *spread inside* chain style using the above techniques:

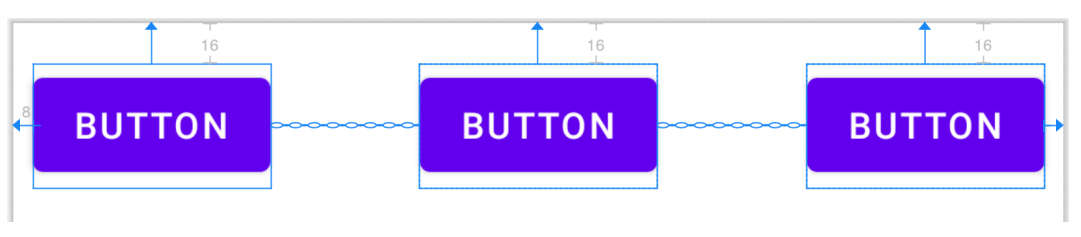

<span id="page-99-0"></span>Figure 27-4

# 27.4 Packed Chain Style

Using the same technique, changing the chain style property to *packed* causes the layout to change as shown in [Figure 27-5](#page-99-1):

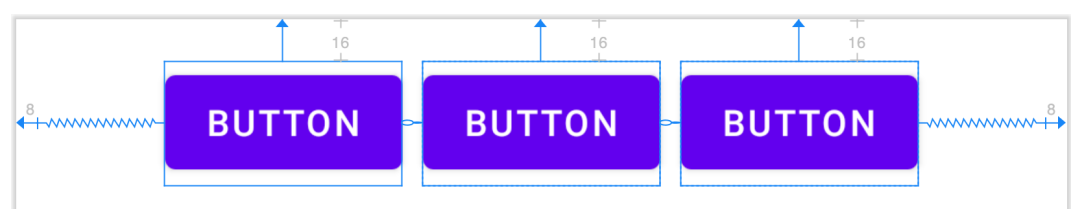

<span id="page-99-1"></span>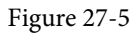

# 27.5 Packed Chain Style with Bias

The positioning of the packed chain may be influenced by applying a bias value. The bias can be any value between 0.0 and 1.0, with 0.5 representing the center of the parent. Bias is controlled by selecting the chain head widget and assigning a value to the *layout\_constraintHorizontal\_bias* or *layout\_constraintVertical\_bias* attribute in the Attributes panel. [Figure 27-6](#page-99-2) shows a packed chain with a horizontal bias setting of 0.2:

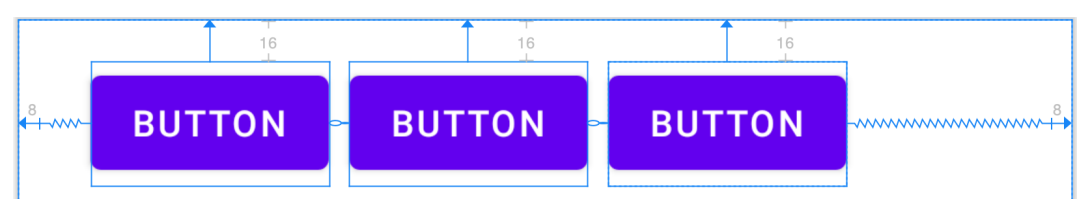

<span id="page-99-2"></span>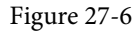

## 27.6 Weighted Chain

The final area of chains to explore involves weighting of the individual widgets to control how much space each widget in the chain occupies within the available space. A weighted chain may only be implemented using the *spread* chain style and any widget within the chain that is to respond to the weight property must have the corresponding dimension property (height for a vertical chain and width for a horizontal chain) configured for *match constraint* mode. Match constraint mode for a widget dimension may be configured by selecting the widget, displaying the Attributes panel and changing the dimension to *match\_constraint* (equivalent to 0dp). In [Figure 27-7](#page-100-0), for example, the *layout\_width* constraint for a button has been set to *match\_constraint (0dp)* to indicate that the width of the widget is to be determined based on the prevailing constraint settings:

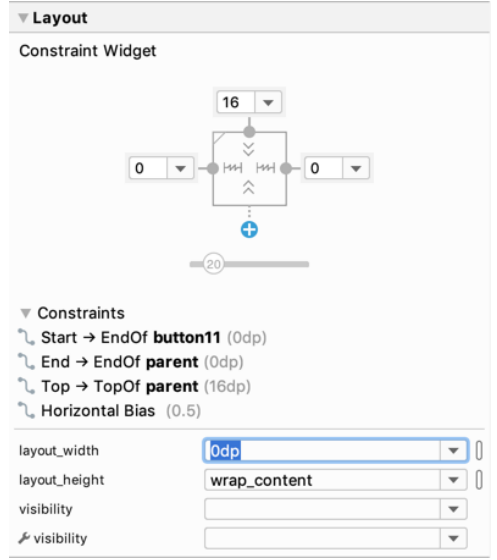

<span id="page-100-0"></span>Figure 27-7

Assuming that the spread chain style has been selected, and all three buttons have been configured such that the width dimension is set to match the constraints, the widgets in the chain will expand equally to fill the available space:

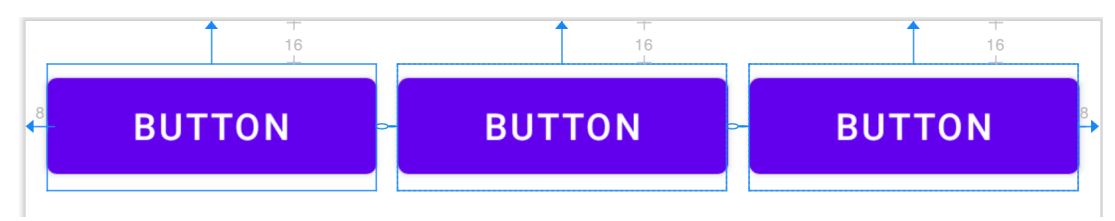

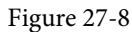

The amount of space occupied by each widget relative to the other widgets in the chain can be controlled by adding weight properties to the widgets. [Figure 27-9](#page-100-1) shows the effect of setting the *layout\_constraintHorizontal\_ weight* property to 4 on button1, and to 2 on both button2 and button3:

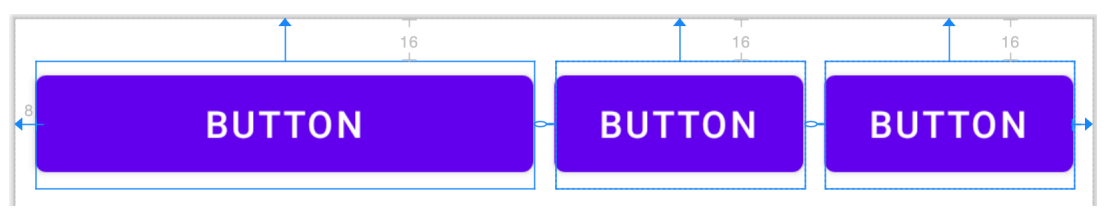

<span id="page-100-1"></span>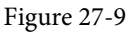

As a result of these weighting values, button1 occupies half of the space (4/8), while button2 and button3 each occupy one quarter (2/8) of the space.

## 27.7 Working with Ratios

ConstraintLayout ratios allow one dimension of a widget to be sized relative to the widget's other dimension (otherwise known as aspect ratio). An aspect ratio setting could, for example, be applied to an ImageView to ensure that its width is always twice its height.

A dimension ratio constraint is configured by setting the constrained dimension to match constraint mode and configuring the *layout\_constraintDimensionRatio* attribute on that widget to the required ratio. This ratio value may be specified either as a float value or a *width:height* ratio setting. The following XML excerpt, for example, configures a ratio of 2:1 on an ImageView widget:

<ImageView

```
android: layout width="0dp"
android: layout height="100dp"
 android:id="@+id/imageView"
 app:layout_constraintDimensionRatio="2:1" />
```
The above example demonstrates how to configure a ratio when only one dimension is set to match constraint. A ratio may also be applied when both dimensions are set to match constraint mode. This involves specifying the ratio preceded with either an H or a W to indicate which of the dimensions is constrained relative to the other.

Consider, for example, the following XML excerpt for an ImageView object:

```
<ImageView
    android: layout width="0dp"
    android: layout height="0dp"
     android:id="@+id/imageView"
    app:layout constraintBottom toBottomOf="parent"
    app:layout constraintRight toRightOf="parent"
    app:layout constraintLeft toLeftOf="parent"
    app: layout constraintTop toTopOf="parent"
     app:layout_constraintDimensionRatio="W,1:3" />
```
In the above example the height will be defined subject to the constraints applied to it. In this case constraints have been configured such that it is attached to the top and bottom of the parent view, essentially stretching the widget to fill the entire height of the parent. The width dimension, on the other hand, has been constrained to be one third of the ImageView's height dimension. Consequently, whatever size screen or orientation the layout appears on, the ImageView will always be the same height as the parent and the width one third of that height.

The same results may also be achieved without the need to manually edit the XML resource file. Whenever a widget dimension is set to match constraint mode, a ratio control toggle appears in the Inspector area of the property panel. [Figure 27-10](#page-101-0), for example, shows the layout width and height attributes of a button widget set to match constraint mode and 100dp respectively, and highlights the ratio control toggle in the widget sizing preview:

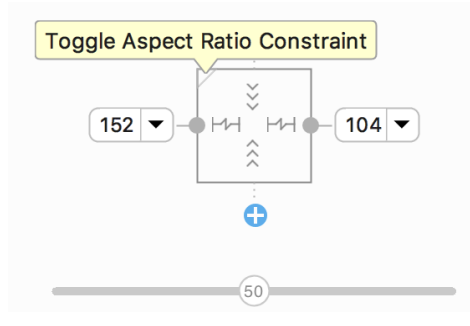

<span id="page-101-0"></span>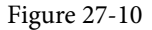

By default the ratio sizing control is toggled off. Clicking on the control enables the ratio constraint and displays

an additional field where the ratio may be changed:

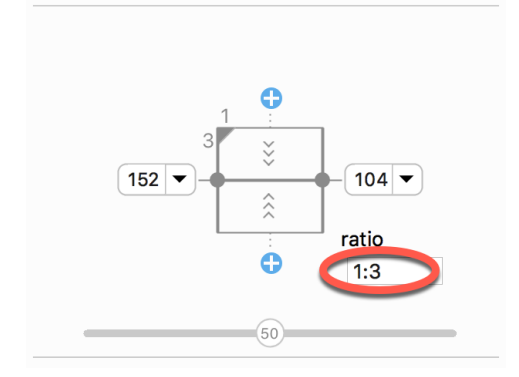

Figure 27-11

### 27.8 Summary

Both chains and ratios are powerful features of the ConstraintLayout class intended to provide additional options for designing flexible and responsive user interface layouts within Android applications. As outlined in this chapter, the Android Studio Layout Editor has been enhanced to make it easier to use these features during the user interface design process.

# 34. Android Touch and Multi-touch Event Handling

Most Android based devices use a touch screen as the primary interface between user and device. The previous chapter introduced the mechanism by which a touch on the screen translates into an action within a running Android application. There is, however, much more to touch event handling than responding to a single finger tap on a view object. Most Android devices can, for example, detect more than one touch at a time. Nor are touches limited to a single point on the device display. Touches can, of course, be dynamic as the user slides one or more points of contact across the surface of the screen.

Touches can also be interpreted by an application as a *gesture*. Consider, for example, that a horizontal swipe is typically used to turn the page of an eBook, or how a pinching motion can be used to zoom in and out of an image displayed on the screen.

This chapter will explain the handling of touches that involve motion and explore the concept of intercepting multiple concurrent touches. The topic of identifying distinct gestures will be covered in the next chapter.

## 34.1 Intercepting Touch Events

Touch events can be intercepted by a view object through the registration of an *onTouchListener* event listener and the implementation of the corresponding *onTouch()* callback method or lambda. The following code, for example, ensures that any touches on a ConstraintLayout view instance named *myLayout* result in a call to a lambda expression:

```
binding.myLayout.setOnTouchListener {v: View, m: MotionEvent ->
             // Perform tasks here
             true
```
}

Of course, the above code could also be implemented by using a function instead of a lambda as follows, though the lambda approach results in more compact and readable code:

```
binding.myLayout.setOnTouchListener(object : View.OnTouchListener {
     override fun onTouch(v: View, m: MotionEvent): Boolean {
         // Perform tasks here
         return true
     }
})
```
As indicated in the code example, the lambda expression is required to return a Boolean value indicating to the Android runtime system whether or not the event should be passed on to other event listeners registered on the same view or discarded. The method is passed both a reference to the view on which the event was triggered and an object of type *MotionEvent*.

Android Touch and Multi-touch Event Handling

## 34.2 The MotionEvent Object

The MotionEvent object passed through to the *onTouch()* callback method is the key to obtaining information about the event. Information contained within the object includes the location of the touch within the view and the type of action performed. The MotionEvent object is also the key to handling multiple touches.

## 34.3 Understanding Touch Actions

An important aspect of touch event handling involves being able to identify the type of action performed by the user. The type of action associated with an event can be obtained by making a call to the *getActionMasked()*  method of the MotionEvent object which was passed through to the *onTouch()* callback method. When the first touch on a view occurs, the MotionEvent object will contain an action type of ACTION\_DOWN together with the coordinates of the touch. When that touch is lifted from the screen, an ACTION\_UP event is generated. Any motion of the touch between the ACTION\_DOWN and ACTION\_UP events will be represented by ACTION\_ MOVE events.

When more than one touch is performed simultaneously on a view, the touches are referred to as *pointers*. In a multi-touch scenario, pointers begin and end with event actions of type ACTION\_POINTER\_DOWN and ACTION\_POINTER\_UP respectively. To identify the index of the pointer that triggered the event, the *getActionIndex()* callback method of the MotionEvent object must be called.

## 34.4 Handling Multiple Touches

The chapter entitled *"An Overview and Example of Android Event Handling"* began exploring event handling within the narrow context of a single touch event. In practice, most Android devices possess the ability to respond to multiple consecutive touches (though it is important to note that the number of simultaneous touches that can be detected varies depending on the device).

As previously discussed, each touch in a multi-touch situation is considered by the Android framework to be a *pointer*. Each pointer, in turn, is referenced by an *index* value and assigned an *ID*. The current number of pointers can be obtained via a call to the *getPointerCount()* method of the current MotionEvent object. The ID for a pointer at a particular index in the list of current pointers may be obtained via a call to the MotionEvent *getPointerId()* method. For example, the following code excerpt obtains a count of pointers and the ID of the pointer at index 0:

```
binding.myLayout.setOnTouchListener {v: View, m: MotionEvent ->
     val pointerCount = m.pointerCount
     val pointerId = m.getPointerId(0)
     true
}
```
Note that the pointer count will always be greater than or equal to 1 when the *onTouch* listener is triggered (since at least one touch must have occurred for the callback to be triggered).

A touch on a view, particularly one involving motion across the screen, will generate a stream of events before the point of contact with the screen is lifted. As such, it is likely that an application will need to track individual touches over multiple touch events. While the ID of a specific touch gesture will not change from one event to the next, it is important to keep in mind that the index value will change as other touch events come and go. When working with a touch gesture over multiple events, therefore, it is essential that the ID value be used as the touch reference to make sure the same touch is being tracked. When calling methods that require an index value, this should be obtained by converting the ID for a touch to the corresponding index value via a call to the *findPointerIndex()* method of the *MotionEvent* object.

## 34.5 An Example Multi-Touch Application

The example application created in the remainder of this chapter will track up to two touch gestures as they move across a layout view. As the events for each touch are triggered, the coordinates, index and ID for each touch will be displayed on the screen.

Select the *New Project* option from the welcome screen and, within the resulting new project dialog, choose the Empty Views Activity template before clicking on the Next button.

Enter *MotionEvent* into the Name field and specify *com.ebookfrenzy.motionevent* as the package name. Before clicking on the Finish button, change the Minimum API level setting to API 26: Android 8.0 (Oreo) and the Language menu to Kotlin.

Adapt the project to use view binding as outlined in section *18.8 Migrating a Project to View Binding*.

## 34.6 Designing the Activity User Interface

The user interface for the application's sole activity is to consist of a ConstraintLayout view containing two TextView objects. Within the Project tool window, navigate to *app -> res -> layout* and double-click on the *activity\_main.xml* layout resource file to load it into the Android Studio Layout Editor tool.

Select and delete the default "Hello World!" TextView widget and then, with autoconnect enabled, drag and drop a new TextView widget so that it is centered horizontally and positioned at the 16dp margin line on the top edge of the layout:

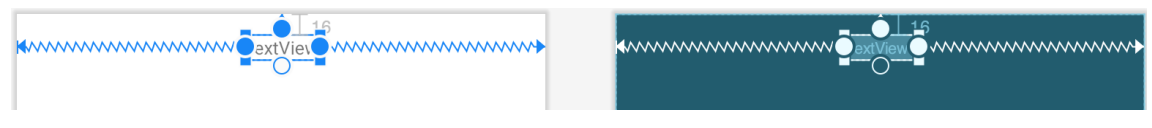

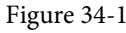

Drag a second TextView widget and position and constrain it so that it is distanced by a 32dp margin from the bottom of the first widget:

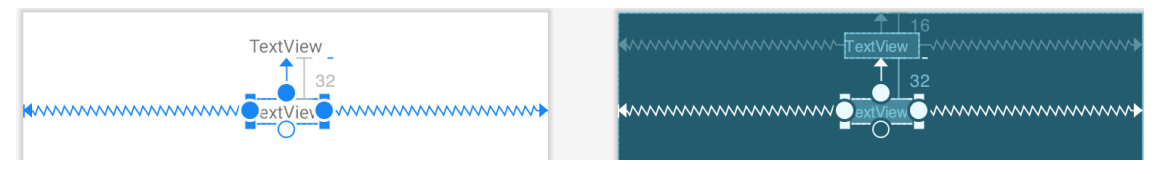

Figure 34-2

Using the Attributes tool window, change the IDs for the TextView widgets to *textView1* and *textView2* respectively. Change the text displayed on the widgets to read "Touch One Status" and "Touch Two Status" and extract the strings to resources using the warning button in the top right-hand corner of the Layout Editor.

## 34.7 Implementing the Touch Event Listener

To receive touch event notifications it will be necessary to register a touch listener on the layout view within the *onCreate()* method of the *MainActivity* activity class. Select the *MainActivity.kt* tab from the Android Studio editor panel to display the source code. Within the *onCreate()* method, add code to register the touch listener and implement code which, in this case, is going to call a second method named *handleTouch()* to which is passed the MotionEvent object:

```
package com.ebookfrenzy.motionevent
```
import androidx.appcompat.app.AppCompatActivity

```
Android Touch and Multi-touch Event Handling
import android.os.Bundle
import android.view.MotionEvent
import com.ebookfrenzy.motionevent.databinding.ActivityMainBinding
class MainActivity : AppCompatActivity() {
     private lateinit var binding: ActivityMainBinding
     override fun onCreate(savedInstanceState: Bundle?) {
         super.onCreate(savedInstanceState)
         binding = ActivityMainBinding.inflate(layoutInflater)
         setContentView(binding.root)
         binding.root.setOnTouchListener {_, m: MotionEvent ->
             handleTouch(m)
             true
 }
     }
}
```
When we designed the user interface, the parent ConstraintLayout was not assigned an ID that would allow us to access it via the view binding mechanism. Since this layout component is the top-most component in the UI layout hierarchy, we have been able to reference it using the *root* binding property in the code above.

The final task before testing the application is to implement the *handleTouch()* method called by the listener. The code for this method reads as follows:

```
private fun handleTouch(m: MotionEvent)
{
     val pointerCount = m.pointerCount
     for (i in 0 until pointerCount)
     {
        val x = m.getX(i)val y = m.getY(i) val id = m.getPointerId(i)
         val action = m.actionMasked
         val actionIndex = m.actionIndex
         var actionString: String
         when (action)
\left\{ \begin{array}{c} 0 & 0 \\ 0 & 0 \end{array} \right\} MotionEvent.ACTION_DOWN -> actionString = "DOWN"
             MotionEvent.ACTION UP -> actionString = "UP"
              MotionEvent.ACTION_POINTER_DOWN -> actionString = "PNTR DOWN"
             MotionEvent.ACTION POINTER UP -> actionString = "PNTR UP"
             MotionEvent.ACTION MOVE -> actionString = "MOVE"
```
```
 else -> actionString = ""
 }
         val touchStatus = 
                   "Action: $actionString Index: $actionIndex ID: $id X: $x Y: $y"
        if (id == 0) binding.textView1.text = touchStatus
         else
             binding.textView2.text = touchStatus
     }
}
```
Before compiling and running the application, it is worth taking the time to walk through this code systematically to highlight the tasks that are being performed.

The code begins by identifying how many pointers are currently active on the view:

```
val pointerCount = m.pointerCount
```
Next, the *pointerCount* variable is used to initiate a *for* loop which performs a set of tasks for each active pointer. The first few lines of the loop obtain the X and Y coordinates of the touch together with the corresponding event ID, action type and action index. Lastly, a string variable is declared:

```
for (i in 0 until pointerCount)
{
    val x = m.getX(i)val y = m.getY(i) val id = m.getPointerId(i)
     val action = m.actionMasked
     val actionIndex = m.actionIndex
     var actionString: String
```
Since action types equate to integer values, a *when* statement is used to convert the action type to a more meaningful string value, which is stored in the previously declared *actionString* variable:

```
when (action)
{
    MotionEvent.ACTION DOWN -> actionString = "DOWN"
    MotionEvent.ACTION UP -> actionString = "UP"
     MotionEvent.ACTION_POINTER_DOWN -> actionString = "PNTR DOWN"
    MotionEvent.ACTION POINTER UP -> actionString = "PNTR UP"
    MotionEvent.ACTION MOVE -> actionString = "MOVE"
     else -> actionString = ""
}
```
Finally, the string message is constructed using the *actionString* value, the action index, touch ID and X and Y coordinates. The ID value is then used to decide whether the string should be displayed on the first or second TextView object:

```
val touchStatus = 
    "Action: $actionString Index: $actionIndex ID: $id X: $x Y: $y"
```
Android Touch and Multi-touch Event Handling

```
if (id == 0) binding.textView1.text = touchStatus
else
     binding.textView2.text = touchStatus
```
## 34.8 Running the Example Application

Compile and run the application and, once launched, experiment with single and multiple touches on the screen and note that the text views update to reflect the events as illustrated in [Figure 34-3](#page-109-0). When running on an emulator, multiple touches may be simulated by holding down the Ctrl (Cmd on macOS) key while clicking the mouse button (note that simulating multiple touches may not work if the emulator is running in a tool window):

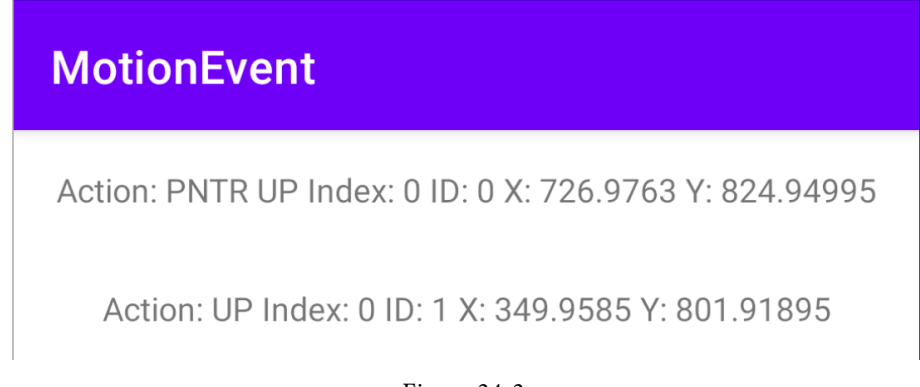

#### <span id="page-109-0"></span>Figure 34-3

#### 34.9 Summary

Activities receive notifications of touch events by registering an onTouchListener event listener and implementing the *onTouch()* callback method which, in turn, is passed a MotionEvent object when called by the Android runtime. This object contains information about the touch such as the type of touch event, the coordinates of the touch and a count of the number of touches currently in contact with the view.

When multiple touches are involved, each point of contact is referred to as a pointer with each assigned an index and an ID. While the index of a touch can change from one event to another, the ID will remain unchanged until the touch ends.

This chapter has worked through the creation of an example Android application designed to display the coordinates and action type of up to two simultaneous touches on a device display.

Having covered touches in general, the next chapter (entitled *"Detecting Common Gestures Using the Android Gesture Detector Class"*) will look further at touch screen event handling through the implementation of gesture recognition.

## **Chapter 40**

## 40. An Android ViewModel Tutorial

The previous chapter introduced the fundamental concepts of Android Jetpack and outlined the basics of modern Android app architecture. Jetpack defines a set of recommendations describing how an Android app project should be structured while providing a set of libraries and components that make it easier to conform to these guidelines with the goal of developing reliable apps with less coding and fewer errors.

To help reinforce and clarify the information provided in the previous chapter, this chapter will step through the creation of an example app project that uses the ViewModel component. This example will be further enhanced in the next chapter by including LiveData and data binding support.

## 40.1 About the Project

In the chapter entitled *["Creating an Example Android App in Android Studio"](#page-38-0)*, a project named AndroidSample was created in which all of the code for the app was bundled into the main Activity class file. In the chapter that followed, an AVD emulator was created and used to run the app. While the app was running, we experienced first-hand the kind of problems that occur when developing apps in this way when the data displayed on a TextView widget was lost during a device rotation.

This chapter will implement the same currency converter app, this time using the ViewModel component and following the Google app architecture guidelines to avoid Activity lifecycle complications.

## 40.2 Creating the ViewModel Example Project

When the AndroidSample project was created, the Empty Views Activity template was chosen as the basis for the project. For this project, however, the *Basic Views Template* template will be used.

Select the *New Project* option from the welcome screen and, within the resulting new project dialog, choose the *Basic Views Activity* template before clicking on the Next button.

Enter *ViewModelDemo* into the Name field and specify *com.ebookfrenzy.viewmodeldemo* as the package name. Before clicking on the Finish button, change the Minimum API level setting to API 26: Android 8.0 (Oreo) and the Language menu to Kotlin.

## 40.3 Removing Unwanted Project Elements

As outlined in the *"A Guide to the Android Studio Layout Editor Tool"*, the Basic Views Activity template includes features that will not be needed by all projects. Before adding the ViewModel to the project, we first need to remove the navigation features, the second content fragment, and floating action button as follows:

- 1. Double-click on the *activity\_main.xml* layout file in the Project tool window, select the floating action button and tap the keyboard delete key to remove the object from the layout.
- 2. Edit the *MainActivity.kt* file and remove the floating action button code from the onCreate method as follows:

```
override fun onCreate(savedInstanceState: Bundle?) {
.
.
    binding.fab.setOnClickListener { view ->
```
An Android ViewModel Tutorial

}

```
Snackbar.make(view, "Replace with your own action", Snackbar.LENGTH LONG)
          .setAnchorView(R.id.fab)
         .setAction("Action", null).show()
\rightarrow
```
- 3. Within the Project tool window, navigate to and double-click on the *app -> res -> navigation -> nav\_graph. xml* file to load it into the navigation editor.
- 4. Within the editor, select the SecondFragment entry in the graph panel and tap the keyboard delete key to remove it from the graph.
- 5. Locate and delete the *SecondFragment.kt* and *fragment\_second.xml* files.
- 6. The final task is to remove some code from the FirstFragment class so that the Button view no longer navigates to the now non-existent second fragment when clicked. Edit the *FirstFragment.kt* file and remove the code from the *onViewCreated()* method so that it reads as follows:

```
override fun onViewCreated(view: View, savedInstanceState: Bundle?) {
     super.onViewCreated(view, savedInstanceState)
```
binding.buttonFirst.setOnClickListener {

 findNavController().navigate(R.id.action\_FirstFragment\_to\_SecondFragment)  $\longrightarrow$ }

40.4 Designing the Fragment Layout

The next step is to design the layout of the fragment. First, locate the *fragment\_first.xml* file in the Project tool window and double click on it to load it into the layout editor. Once the layout has loaded, select and delete the existing Button, TextView, and ConstraintLayout components. Next, right-click on the NestedScrollView instance in the Component Tree panel and select the *Convert NestedScrollView to ConstraintLayout* menu option as shown in [Figure 40-1](#page-111-0), and accept the default settings in the resulting dialog:

| <b>Component Tree</b> | O                                                   |              |
|-----------------------|-----------------------------------------------------|--------------|
| NestedScrollView      | Convert view                                        |              |
|                       | <b>Convert NestedScrollView to ConstraintLayout</b> |              |
|                       | Refactor                                            |              |
|                       | $\chi$ Cut                                          | AX           |
|                       | le Copy                                             | <b>XC</b>    |
|                       | <b>□</b> Paste                                      | <b>XXV</b>   |
|                       | Delete                                              | $\mathbb{R}$ |
|                       | Go to XML                                           |              |

<span id="page-111-0"></span>Figure 40-1

Select the converted ConstraintLayout component and use the Attributes tool window to change the id to *constraintLayout*.

Add a new TextView, position it in the center of the layout and change the id to *resultText*. Next, drag a Number (Decimal) view from the palette and position it above the existing TextView. With the view selected in the layout refer to the Attributes tool window and change the id to *dollarText*.

Drag a Button widget onto the layout so that it is positioned below the TextView, and change the text attribute to

read "Convert". With the button still selected, change the id property to *convertButton*. At this point, the layout should resemble that illustrated in [Figure 40-2](#page-112-0) (note that the three views have been constrained using a vertical chain):

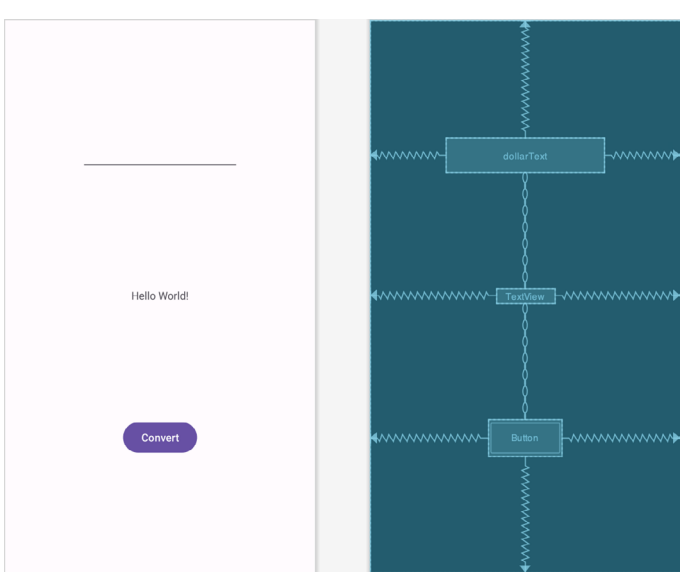

<span id="page-112-0"></span>Figure 40-2

Finally, click on the warning icon in the top right-hand corner of the layout editor and convert the hard-coded strings to resources.

### 40.5 Implementing the View Model

With the user interface layout completed, the data model for the app needs to be created within the view model. Begin by locating the *com.ebookfrenzy.viewmodeldemo* entry in the Project tool window, right-clicking on it and selecting the *New -> Kotlin Class/File* menu option. Name the new class MainViewModel and press the keyboard enter key. Edit the new class file so that it reads as follows:

```
package com.ebookfrenzy.viewmodeldemo
```

```
import androidx.lifecycle.ViewModel
```

```
class MainViewModel : ViewModel() {
    private val rate = 0.74f
     private var dollarText = ""
    private var result: Float = 0f
     fun setAmount(value: String) {
         this.dollarText = value
         result = value.toFloat() * rate
     }
     fun getResult(): Float {
         return result
```

```
An Android ViewModel Tutorial
```

```
}
```
 **}**

The class declares variables to store the current dollar string value and the converted amount together with getter and setter methods to provide access to those data values. When called, the *setAmount()* method takes as an argument the current dollar amount and stores it in the local *dollarText* variable. The dollar string value is converted to a floating point number, multiplied by a fictitious exchange rate and the resulting euro value stored in the *result* variable. The *getResult()* method, on the other hand, simply returns the current value assigned to the *result* variable.

## 40.6 Associating the Fragment with the View Model

Clearly, there needs to be some way for the fragment to obtain a reference to the ViewModel to be able to access the model and observe data changes. A Fragment or Activity maintains references to the ViewModels on which it relies for data using an instance of the ViewModelProvider class.

A ViewModelProvider instance is created using the ViewModelProvider class from within the Fragment. When called, the class initializer is passed a reference to the current Fragment or Activity and returns a ViewModelProvider instance as follows:

val viewModelProvider = ViewModelProvider(this)

Once the ViewModelProvider instance has been created, an index value can used to request a specific ViewModel class. The provider will then either create a new instance of that ViewModel class, or return an existing instance, for example:

val viewModel = ViewModelProvider(this)**[MyViewModel::class.java]**

Edit the *FirstFragment.kt* file and override the *onCreate()* method to set up the ViewModelProvider:

```
.
.
import androidx.lifecycle.ViewModelProvider
.
.
class FirstFragment : Fragment() {
.
.
    private lateinit var viewModel: MainViewModel
     override fun onCreate(savedInstanceState: Bundle?) {
         super.onCreate(savedInstanceState)
         viewModel = ViewModelProvider(this)[MainViewModel::class.java]
     }
.
```
With access to the model view, code can now be added to the Fragment to begin working with the data model.

## 40.7 Modifying the Fragment

The fragment class now needs to be updated to react to button clicks and to interact with the data values stored in the ViewModel. The class will also need references to the three views in the user interface layout to react to button clicks, extract the current dollar value and to display the converted currency amount.

.

In the chapter entitled *["Creating an Example Android App in Android Studio"](#page-38-0)*, the onClick property of the Button widget was used to designate the method to be called when the button is clicked by the user. Unfortunately, this property is only able to call methods on an Activity and cannot be used to call a method in a Fragment. To get around this limitation, we will need to add some code to the Fragment class to set up an onClick listener on the button. This can be achieved in the *onViewCreated()* lifecycle method in the *FirstFragment.kt* file as outlined below:

```
override fun onViewCreated(view: View, savedInstanceState: Bundle?) {
     super.onViewCreated(view, savedInstanceState)
    binding.convertButton.setOnClickListener {
     }
}
```
With the listener added, any code placed within the *onClick()* method will be called whenever the button is clicked by the user.

### 40.8 Accessing the ViewModel Data

When the button is clicked, the *onClick()* method needs to read the current value from the EditText view, confirm that the field is not empty and then call the *setAmount()* method of the ViewModel instance. The method will then need to call the ViewModel's *getResult()* method and display the converted value on the TextView widget.

Since LiveData is not yet being used in the project, it will also be necessary to get the latest result value from the ViewModel each time the Fragment is created.

Remaining in the *FirstFragment.kt* file, implement these requirements as follows in the *onViewCreated()* method:

```
.
.
override fun onViewCreated(view: View, savedInstanceState: Bundle?) {
     super.onViewCreated(view, savedInstanceState)
```

```
 binding.resultText.text = viewModel.getResult().toString()
```

```
 binding.convertButton.setOnClickListener {
```

```
 if (binding.dollarText.text.isNotEmpty()) {
             viewModel.setAmount(binding.dollarText.text.toString())
            binding.resultText.text = viewModel.getResult().toString()
         } else {
            binding.resultText.text = "No Value"
 }
    }
```
#### 40.9 Testing the Project

}

With this phase of the project development completed, build and run the app on the simulator or a physical device, enter a dollar value and click on the Convert button. The converted amount should appear on the TextView indicating that the UI controller and ViewModel re-structuring appears to be working as expected.

When the original AndroidSample app was run, rotating the device caused the value displayed on the *resultText* 

#### An Android ViewModel Tutorial

TextView widget to be lost. Repeat this test now with the ViewModelDemo app and note that the current euro value is retained after the rotation. This is because the ViewModel remained in memory as the Fragment was destroyed and recreated and code was added to the *onViewCreated()* method to update the TextView with the result data value from the ViewModel each time the Fragment re-started.

While this is an improvement on the original AndroidSample app, there is much more that can be achieved to simplify the project by making use of LiveData and data binding, both of which are the topics of the next chapters.

### 40.10 Summary

In this chapter we revisited the AndroidSample project created earlier in the book and created a new version of the project structured to comply with the Android Jetpack architectural guidelines. The example project also demonstrated the use of ViewModels to separate data handling from user interface related code. Finally, the chapter showed how the ViewModel approach avoids some of the problems of handling Fragment and Activity lifecycles.

## **Chapter 61**

## <span id="page-116-0"></span>61. An Introduction to Kotlin Coroutines

When an Android application is first started, the runtime system creates a single thread in which all application components will run by default. This thread is generally referred to as the *main thread*. The primary role of the main thread is to handle the user interface in terms of event handling and interaction with views in the user interface. Any additional components that are started within the application will, by default, also run on the main thread.

Any code within an application that performs a time consuming task using the main thread will cause the entire application to appear to lock up until the task is completed. This will typically result in the operating system displaying an "Application is not responding" warning to the user. This is far from the desired behavior for any application. Fortunately, Kotlin provides a lightweight alternative in the form of Coroutines. In this chapter, we will introduce Coroutines, including terminology such as dispatchers, coroutine scope, suspend functions, coroutine builders, and structured concurrency. The chapter will also explore channel-based communication between coroutines.

## 61.1 What are Coroutines?

Coroutines are blocks of code that execute asynchronously without blocking the thread from which they are launched. Coroutines can be implemented without having to worry about building complex AsyncTask implementations or directly managing multiple threads. Because of the way they are implemented, coroutines are much more efficient and less resource intensive than using traditional multi-threading options. Coroutines also make for code that is much easier to write, understand and maintain since it allows code to be written sequentially without having to write callbacks to handle thread related events and results.

Although a relatively recent addition to Kotlin, there is nothing new or innovative about coroutines. Coroutines in one form or another have existed in programming languages since the 1960s and are based on a model known as Communicating Sequential Processes (CSP). Kotlin still uses multi-threading behind the scenes, though it does so highly efficiently.

## 61.2 Threads vs Coroutines

A problem with threads is that they are a finite resource and expensive in terms of CPU capabilities and system overhead. In the background, a lot of work is involved in creating, scheduling and destroying a thread. Although modern CPUs can run large numbers of threads, the actual number of threads that can be run in parallel at any one time is limited by the number of CPU cores (though newer CPUs have 8 cores, most Android devices contain CPUs with 4 cores). When more threads are required than there are CPU cores, the system has to perform thread scheduling to decide how the execution of these threads is to be shared between the available cores.

To avoid these overheads, instead of starting a new thread for each coroutine and then destroying it when the coroutine exits, Kotlin maintains a pool of active threads and manages how coroutines are assigned to those threads. When an active coroutine is suspended it is saved by the Kotlin runtime and another coroutine resumed to take its place. When the coroutine is resumed, it is simply restored to an existing unoccupied thread within the pool to continue executing until it either completes or is suspended. Using this approach, a limited number An Introduction to Kotlin Coroutines

of threads are used efficiently to execute asynchronous tasks with the potential to perform large numbers of concurrent tasks without the inherent performance degeneration that would occur using standard multithreading.

## 61.3 Coroutine Scope

All coroutines must run within a specific scope which allows them to be managed as groups instead of as individual coroutines. This is particularly important when canceling and cleaning up coroutines, for example when a Fragment or Activity is destroyed, and ensuring that coroutines do not "leak" (in other words continue running in the background when they are no longer needed by the app). By assigning coroutines to a scope they can, for example, all be canceled in bulk when they are no longer needed.

Kotlin and Android provide some built-in scopes as well as the option to create custom scopes using the CoroutineScope class. The built-in scopes can be summarized as follows:

- **GlobalScope** GlobalScope is used to launch top-level coroutines which are tied to the entire lifecycle of the application. Since this has the potential for coroutines in this scope to continue running when not needed (for example when an Activity exits) use of this scope is not recommended for use in Android applications. Coroutines running in GlobalScope are considered to be using *unstructured concurrency*.
- **ViewModelScope** Provided specifically for use in ViewModel instances when using the Jetpack architecture ViewModel component. Coroutines launched in this scope from within a ViewModel instance are automatically canceled by the Kotlin runtime system when the corresponding ViewModel instance is destroyed.
- **LifecycleScope** Every lifecycle owner has associated with it a LifecycleScope. This scope is canceled when the corresponding lifecycle owner is destroyed making it particularly useful for launching coroutines from within activities and fragments.

For all other requirements. A custom scope will most likely be used. The following code, for example, creates a custom scope named *myCoroutineScope*:

private val myCoroutineScope = CoroutineScope(Dispatchers.Main)

The coroutineScope declares the dispatcher that will be used to run coroutines (though this can be overridden) and must be referenced each time a coroutine is started if it is to be included within the scope. All of the running coroutines in a scope can be canceled via a call to the *cancel()* method of the scope instance:

myCoroutineScope.cancel()

## 61.4 Suspend Functions

A suspend function is a special type of Kotlin function that contains the code of a coroutine. It is declared using the Kotlin *suspend* keyword which indicates to Kotlin that the function can be paused and resumed later, allowing long-running computations to execute without blocking the main thread.

The following is an example suspend function:

```
suspend fun mySlowTask() {
     // Perform long-running task here 
}
```
## 61.5 Coroutine Dispatchers

Kotlin maintains threads for different types of asynchronous activity and, when launching a coroutine, it will be necessary to select the appropriate dispatcher from the following options:

• **Dispatchers.Main** – Runs the coroutine on the main thread and is suitable for coroutines that need to make changes to the UI and as a general purpose option for performing lightweight tasks.

- <span id="page-118-0"></span>• **Dispatchers.IO** – Recommended for coroutines that perform network, disk, or database operations.
- **Dispatchers.Default** Intended for CPU intensive tasks such as sorting data or performing complex calculations.

The dispatcher is responsible for assigning coroutines to appropriate threads and suspending and resuming the coroutine during its lifecycle. In addition to the predefined dispatchers, it is also possible to create dispatchers for your own custom thread pools.

## 61.6 Coroutine Builders

The coroutine builders bring together all of the components covered so far and launch the coroutines so that they start executing. For this purpose, Kotlin provides the following six builders:

- **launch** Starts a coroutine without blocking the current thread and does not return a result to the caller. Use this builder when calling a suspend function from within a traditional function, and when the results of the coroutine do not need to be handled (sometimes referred to as "fire and forget" coroutines).
- **async** Starts a coroutine and allows the caller to wait for a result using the await() function without blocking the current thread. Use async when you have multiple coroutines that need to run in parallel. The async builder can only be used from within another suspend function.
- **withContext** Allows a coroutine to be launched in a different context from that used by the parent coroutine. A coroutine running using the Main context could, for example, launch a child coroutine in the Default context using this builder. The withContext builder also provides a useful alternative to async when returning results from a coroutine.
- **coroutineScope** The coroutineScope builder is ideal for situations where a suspend function launches multiple coroutines that will run in parallel and where some action needs to take place only when all the coroutines reach completion. If those coroutines are launched using the coroutineScope builder, the calling function will not return until all child coroutines have completed. When using coroutineScope, a failure in any of the coroutines will result in the cancellation of all other coroutines.
- **supervisorScope** Similar to the coroutineScope outlined above, with the exception that a failure in one child does not result in cancellation of the other coroutines.
- **runBlocking** Starts a coroutine and blocks the current thread until the coroutine reaches completion. This is typically the exact opposite of what is wanted from coroutines but is useful for testing code and when integrating legacy code and libraries. Otherwise to be avoided.

## 61.7 Jobs

Each call to a coroutine builder such as launch or async returns a Job instance which can, in turn, be used to track and manage the lifecycle of the corresponding coroutine. Subsequent builder calls from within the coroutine create new Job instances which will become children of the immediate parent Job forming a parentchild relationship tree where canceling a parent Job will recursively cancel all its children. Canceling a child does not, however, cancel the parent, though an uncaught exception within a child created using the launch builder may result in the cancellation of the parent (this is not the case for children created using the async builder which encapsulates the exception in the result returned to the parent).

The status of a coroutine can be identified by accessing the isActive, isCompleted and isCancelled properties of the associated Job object. In addition to these properties, several methods are also available on a Job instance. A Job and all of its children may, for example, be canceled by calling the *cancel()* method of the Job object, while a call to the *cancelChildren()* method will cancel all child coroutines.

<span id="page-119-0"></span>An Introduction to Kotlin Coroutines

The *join()* method can be called to suspend the coroutine associated with the job until all of its child jobs have completed. To perform this task and cancel the Job once all child jobs have completed, simply call the *cancelAndJoin()* method.

This hierarchical Job structure together with coroutine scopes form the foundation of structured concurrency, the goal of which is to ensure that coroutines do not run for longer than they are required without the need to manually keep references to each coroutine.

## 61.8 Coroutines – Suspending and Resuming

To gain a better understanding of coroutine suspension, it helps to see some examples of coroutines in action. To start with, let's assume a simple Android app containing a button that, when clicked, calls a function named *startTask()*. It is the responsibility of this function to call a suspend function named *performSlowTask()* using the Main coroutine dispatcher. The code for this might read as follows:

```
private val myCoroutineScope = CoroutineScope(Dispatchers.Main)
fun startTask(view: View) {
     myCoroutineScope.launch(Dispatchers.Main) {
```

```
 performSlowTask()
     }
}
```
In the above code, a custom scope is declared and referenced in the call to the launch builder which, in turn, calls the *performSlowTask()* suspend function. Since *startTask()* is not a suspend function, the coroutine must be started using the launch builder instead of the async builder.

Next, we can declare the *performSlowTask()* suspend function as follows:

```
suspend fun performSlowTask() {
     Log.i(TAG, "performSlowTask before")
    delay(5 000) // simulates long-running task
     Log.i(TAG, "performSlowTask after")
}
```
As implemented, all the function does is output diagnostic messages before and after performing a 5-second delay, simulating a long-running task. While the 5-second delay is in effect, the user interface will continue to be responsive because the main thread is not being blocked. To understand why it helps to explore what is happening behind the scenes.

First, the *startTask()* function is executed and launches the *performSlowTask()* suspend function as a coroutine. This function then calls the Kotlin *delay()* function passing through a time value. In fact, the built-in Kotlin *delay()* function is itself implemented as a suspend function so is also launched as a coroutine by the Kotlin runtime environment. The code execution has now reached what is referred to as a suspend point which will cause the *performSlowTask()* coroutine to be suspended while the delay coroutine is running. This frees up the thread on which *performSlowTask()* was running and returns control to the main thread so that the UI is unaffected.

Once the *delay()* function reaches completion, the suspended coroutine will be resumed and restored to a thread from the pool where it can display the Log message and return to the *startTask()* function.

When working with coroutines in Android Studio suspend points within the code editor are marked as shown in the figure below:

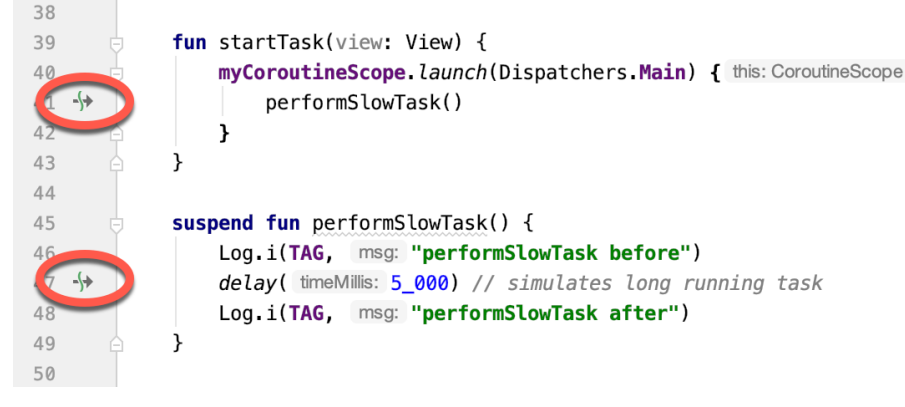

Figure 61-1

## 61.9 Returning Results from a Coroutine

The above example ran a suspend function as a coroutine but did not demonstrate how to return results. Suppose, however, that the *performSlowTask()* function is required to return a string value which is to be displayed to the user via a TextView object.

To do this, we need to rewrite the suspend function to return a Deferred object. A Deferred object is essentially a commitment to provide a value at some point in the future. By calling the *await()* function on the Deferred object, the Kotlin runtime will deliver the value when it is returned by the coroutine. The code in our *startTask()*  function might, therefore, be rewritten as follows:

```
fun startTask(view: View) {
     coroutineScope.launch(Dispatchers.Main) {
         statusText.text = performSlowTask().await()
     }
}
```
The problem now is that we are having to use the launch builder to start the coroutine since *startTask()* is not a suspend function. As outlined earlier in this chapter, it is only possible to return results when using the async builder. To get around this, we have to adapt the suspend function to use the async builder to start another coroutine that returns a Deferred result:

```
suspend fun performSlowTask(): Deferred<String> =
     coroutineScope.async(Dispatchers.Default) {
         Log.i(TAG, "performSlowTask before")
         delay(5_000)
         Log.i(TAG, "performSlowTask after")
     return@async "Finished"
```
}

Now when the app runs, the "Finished" result string will be displayed on the TextView object when the *performSlowTask()* coroutine completes. Once again, the wait for the result will take place in the background without blocking the main thread.

## 61.10 Using withContext

As we have seen, coroutines are launched within a specified scope and using a specific dispatcher. By default, any child coroutines will inherit the same dispatcher as that used by the parent. Consider the following code

#### An Introduction to Kotlin Coroutines

```
designed to call multiple functions from within a suspend function:
fun startTask(view: View) {
     coroutineScope.launch(Dispatchers.Main) {
         performTasks()
 }
}
suspend fun performTasks() {
     performTask1()
     performTask2()
     performTask3()
}
suspend fun performTask1() {
     Log.i(TAG, "Task 1 ${Thread.currentThread().name}")
}
suspend fun performTask2() {
     Log.i(TAG, "Task 2 ${Thread.currentThread().name}")
}
suspend fun performTask3 () {
     Log.i(TAG, "Task 3 ${Thread.currentThread().name}")
}
```
Since the *performTasks()* function was launched using the Main dispatcher, all three of the functions will default to the main thread. To prove this, the functions have been written to output the name of the thread in which they are running. On execution, the Logcat panel will contain the following output:

Task 1 main Task 2 main Task 3 main

Imagine, however, that the *performTask2()* function performs some network intensive operations more suited to the IO dispatcher. This can easily be achieved using the withContext launcher which allows the context of a coroutine to be changed while still staying in the same coroutine scope. The following change switches the *performTask2()* coroutine to an IO thread:

```
suspend fun performTasks() {
     performTask1()
     withContext(Dispatchers.IO) { performTask2() }
     performTask3()
}
```
When executed, the output will read as follows indicating that the Task 2 coroutine is no longer on the main thread:

Task 1 main Task 2 DefaultDispatcher-worker-1 Task 3 main

.

The withContext builder also provides an interesting alternative to using the async builder and the Deferred object *await()* call when returning a result. Using withContext, the code from the previous section can be rewritten as follows:

```
fun startTask(view: View) {
     coroutineScope.launch(Dispatchers.Main) {
           statusText.text = performSlowTask()
 }
}
suspend fun performSlowTask(): String =
     withContext(Dispatchers.Main) {
         Log.i(TAG, "performSlowTask before")
         delay(5_000)
         Log.i(TAG, "performSlowTask after")
         return@withContext "Finished"
     }
}
```
## 61.11 Coroutine Channel Communication

Channels provide a simple way to implement communication between coroutines including streams of data. In the simplest form this involves the creation of a Channel instance and calling the *send()* method to send the data. Once sent, transmitted data can be received in another coroutine via a call to the *receive()* method of the same Channel instance.

The following code, for example, passes six integers from one coroutine to another:

```
.
import kotlinx.coroutines.channels.*
.
.
val channel = Channel<Int>()
suspend fun channelDemo() {
     coroutineScope.launch(Dispatchers.Main) { performTask1() }
     coroutineScope.launch(Dispatchers.Main) { performTask2() }
}
suspend fun performTask1() {
     (1..6).forEach {
         channel.send(it)
 }
}
```
An Introduction to Kotlin Coroutines

```
suspend fun performTask2() {
     repeat(6) {
         Log.d(TAG, "Received: ${channel.receive()}")
     }
}
```
When executed, the following logcat output will be generated:

Received: 1 Received: 2 Received: 3 Received: 4 Received: 5 Received: 6

### 61.12 Summary

Kotlin coroutines provide a simpler and more efficient approach to performing asynchronous tasks than that offered by traditional multi-threading. Coroutines allow asynchronous tasks to be implemented in a structured way without the need to implement the callbacks associated with typical thread-based tasks. This chapter has introduced the basic concepts of coroutines including jobs, scope, builders, suspend functions, structured concurrency and channel-based communication.

## **Chapter 69**

# 69. The Android Room Persistence Library

Included with the Android Architecture Components, the Room persistence library is designed specifically to make it easier to add database storage support to Android apps in a way that is consistent with the Android architecture guidelines. With the basics of SQLite databases covered in the previous chapter, this chapter will explore the basic concepts behind Room-based database management, the key elements that work together to implement Room support within an Android app and how these are implemented in terms of architecture and coding. Having covered these topics, the next two chapters will put this theory into practice in the form of an example Room database project.

## 69.1 Revisiting Modern App Architecture

The chapter entitled *"Modern Android App Architecture with Jetpack"* introduced the concept of modern app architecture and stressed the importance of separating different areas of responsibility within an app. The diagram illustrated in [Figure 69-1](#page-124-0) outlines the recommended architecture for a typical Android app:

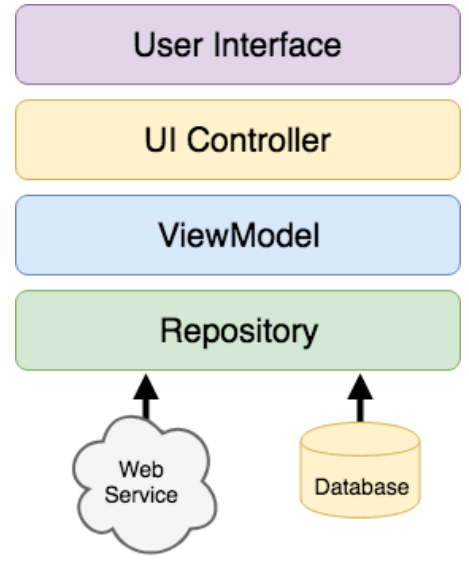

<span id="page-124-0"></span>Figure 69-1

With the top three levels of this architecture covered in some detail in earlier chapters of this book, it is now time to begin exploration of the repository and database architecture levels in the context of the Room persistence library.

## 69.2 Key Elements of Room Database Persistence

Before going into greater detail later in the chapter, it is first worth summarizing the key elements involved in working with SQLite databases using the Room persistence library:

#### The Android Room Persistence Library

#### 69.2.1 Repository

As previously discussed, the repository module contains all of the code necessary for directly handling all data sources used by the app. This avoids the need for the UI controller and ViewModel to contain code that directly accesses sources such as databases or web services.

#### 69.2.2 Room Database

The room database object provides the interface to the underlying SQLite database. It also provides the repository with access to the Data Access Object (DAO). An app should only have one room database instance which may then be used to access multiple database tables.

#### 69.2.3 Data Access Object (DAO)

The DAO contains the SQL statements required by the repository to insert, retrieve and delete data within the SQLite database. These SQL statements are mapped to methods which are then called from within the repository to execute the corresponding query.

#### 69.2.4 Entities

An entity is a class that defines the schema for a table within the database and defines the table name, column names and data types, and identifies which column is to be the primary key. In addition to declaring the table schema, entity classes also contain getter and setter methods that provide access to these data fields. The data returned to the repository by the DAO in response to the SQL query method calls will take the form of instances of these entity classes. The getter methods will then be called to extract the data from the entity object. Similarly, when the repository needs to write new records to the database, it will create an entity instance, configure values on the object via setter calls, then call insert methods declared in the DAO, passing through entity instances to be saved.

#### 69.2.5 SQLite Database

The actual SQLite database responsible for storing and providing access to the data. The app code, including the repository, should never make direct access to this underlying database. All database operations are performed using a combination of the room database, DAOs and entities.

The architecture diagram in [Figure 69-2](#page-125-0) illustrates the way in which these different elements interact to provide Room-based database storage within an Android app:

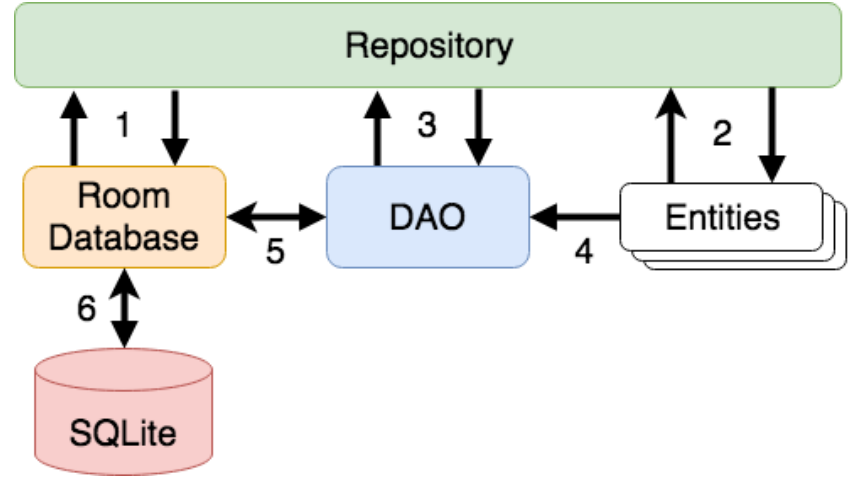

<span id="page-125-0"></span>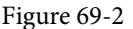

The numbered connections in the above architecture diagram can be summarized as follows:

- 1. The repository interacts with the Room Database to get a database instance which, in turn, is used to obtain references to DAO instances.
- 2. The repository creates entity instances and configures them with data before passing them to the DAO for use in search and insertion operations.
- 3. The repository calls methods on the DAO passing through entities to be inserted into the database and receives entity instances back in response to search queries.
- 4. When a DAO has results to return to the repository it packages those results into entity objects.
- 5. The DAO interacts with the Room Database to initiate database operations and handle results.
- 6. The Room Database handles all of the low level interactions with the underlying SQLite database, submitting queries and receiving results.

With a basic outline of the key elements of database access using the Room persistent library covered, it is now time to explore entities, DAOs, room databases and repositories in more detail.

#### 69.3 Understanding Entities

Each database table will have associated with it an entity class. This class defines the schema for the table and takes the form of a standard Kotlin class interspersed with some special Room annotations. An example Kotlin class declaring the data to be stored within a database table might read as follows:

```
class Customer {
    varid: Int = 0
     var name: String? = null
     var address: String? = null
     constructor() {}
     constructor(id: Int, name: String, address: String) {
         this.id = id
         this.name = name
         this.address = address
     }
     constructor(name: String, address: String) {
         this.name = name
         this.address = address
     }
}
```
As currently implemented, the above code declares a basic Kotlin class containing a number of variables representing database table fields and a collection of getter and setter methods. This class, however, is not yet an entity. To make this class into an entity and to make it accessible within SQL statements, some Room annotations need to be added as follows:

```
@Entity(tableName = "customers")
class Customer {
```

```
 @PrimaryKey(autoGenerate = true)
 @NonNull
 @ColumnInfo(name = "customerId")
 var id: Int = 0
 @ColumnInfo(name = "customerName")
 var name: String? = null
 var address: String? = null
 constructor() {}
 constructor(id: Int, name: String, address: String) {
     this.id = id
     this.name = name
     this.address = address
 }
 constructor(name: String, address: String) {
     this.name = name
     this.address = address
 }
```
The above annotations begin by declaring that the class represents an entity and assigns a table name of "customers". This is the name by which the table will be referenced in the DAO SQL statements:

```
@Entity(tableName = "customers")
```
Every database table needs a column to act as the primary key. In this case, the customer id is declared as the primary key. Annotations have also been added to assign a column name to be referenced in SQL queries and to indicate that the field cannot be used to store null values. Finally, the id value is configured to be auto-generated. This means that the id assigned to new records will be automatically generated by the system to avoid duplicate keys.

```
@PrimaryKey(autoGenerate = true)
@NonNull
@ColumnInfo(name = "customerId")
var id: Int = 0
```
A column name is also assigned to the customer name field. Note, however, that no column name was assigned to the address field. This means that the address data will still be stored within the database, but that it is not required to be referenced in SQL statements. If a field within an entity is not required to be stored within a database, simply use the @Ignore annotation:

```
@Ignore
var MyString: String? = null
```
Annotations may also be included within an entity class to establish relationships with other entities using a relational database concept referred to as *foreign keys*. Foreign keys allow a table to reference the primary key in another table. For example, a relationship could be established between an entity named Purchase and our

}

#### existing Customer entity as follows:

```
@Entity(foreignKeys = arrayOf(ForeignKey(entity = Customer::class,
     parentColumns = arrayOf("customerId"),
    childColumns = arrayOf("buyerId"),
     onDelete = ForeignKey.CASCADE,
     onUpdate = ForeignKey.RESTRICT)))
class Purchase {
     @PrimaryKey(autoGenerate = true)
     @NonNull
     @ColumnInfo(name = "purchaseId")
     var purchaseId: Int = 0
     @ColumnInfo(name = "buyerId")
     var buyerId: Int = 0
.
.
}
```
Note that the foreign key declaration also specifies the action to be taken when a parent record is deleted or updated. Available options are CASCADE, NO\_ACTION, RESTRICT, SET\_DEFAULT and SET\_NULL.

#### 69.4 Data Access Objects

A Data Access Object provides a way to access the data stored within a SQLite database. A DAO is declared as a standard Kotlin interface with some additional annotations that map specific SQL statements to methods that may then be called by the repository.

The first step is to create the interface and declare it as a DAO using the @Dao annotation:

```
@Dao
interface CustomerDao {
}
```
Next, entries are added consisting of SQL statements and corresponding method names. The following declaration, for example, allows all of the rows in the customers table to be retrieved via a call to a method named *getAllCustomers()*:

```
@Dao
interface CustomerDao {
    @Query("SELECT * FROM customers")
    fun getAllCustomers(): LiveData<List<Customer>>
}
```
Note that the *getAllCustomers()* method returns a List object containing a Customer entity object for each record retrieved from the database table. The DAO is also making use of LiveData so that the repository is able to observe changes to the database.

Arguments may also be passed into the methods and referenced within the corresponding SQL statements. Consider the following DAO declaration which searches for database records matching a customer's name (note that the column name referenced in the WHERE condition is the name assigned to the column in the entity The Android Room Persistence Library

class):

@Query("SELECT \* FROM customers WHERE name = :customerName") fun findCustomer(customerName: String): List<Customer>

In this example, the method is passed a string value which is, in turn, included within an SQL statement by prefixing the variable name with a colon (:).

A basic insertion operation can be declared as follows using the @Insert *convenience annotation*:

```
@Insert
fun addCustomer(Customer customer)
```
This is referred to as a convenience annotation because the Room persistence library can infer that the Customer entity passed to the *addCustomer()* method is to be inserted into the database without the need for the SQL insert statement to be provided. Multiple database records may also be inserted in a single transaction as follows:

@Insert

```
fun insertCustomers(Customer... customers)
```
The following DAO declaration deletes all records matching the provided customer name:

```
@Query("DELETE FROM customers WHERE name = :name")
fun deleteCustomer(String name)
```
As an alternative to using the @Query annotation to perform deletions, the @Delete convenience annotation may also be used. In the following example, all of the Customer records that match the set of entities passed to the *deleteCustomers()* method will be deleted from the database:

```
@Delete
fun deleteCustomers(Customer... customers)
```
The @Update convenience annotation provides similar behavior when updating records:

```
@Update
fun updateCustomers(Customer... customers)
```
The DAO methods for these types of database operations may also be declared to return an int value indicating the number of rows affected by the transaction, for example:

```
@Delete
fun deleteCustomers(Customer... customers): int
```
#### 69.5 The Room Database

The Room database class is created by extending the RoomDatabase class and acts as a layer on top of the actual SQLite database embedded into the Android operating system. The class is responsible for creating and returning a new room database instance and for providing access to the DAO instances associated with the database.

The Room persistence library provides a database builder for creating database instances. Each Android app should only have one room database instance, so it is best to implement defensive code within the class to prevent more than one instance being created.

An example Room Database implementation for use with the example customer table is outlined in the following code listing:

```
import android.content.Context
import android.arch.persistence.room.Database
import android.arch.persistence.room.Room
```

```
import android.arch.persistence.room.RoomDatabase
@Database(entities = [(Customer::class)], version = 1)
abstract class CustomerRoomDatabase: RoomDatabase() {
    abstract fun customerDao(): CustomerDao
    companion object {
        private var INSTANCE: CustomerRoomDatabase? = null
        internal fun getDatabase(context: Context): CustomerRoomDatabase? {
            if (INSTANCE == null) {
                synchronized(CustomerRoomDatabase::class.java) {
                    if (INSTANCE == null) {
                        INSTANCE = 
                             Room.databaseBuilder(
                              context.applicationContext,
                                CustomerRoomDatabase::class.java, 
                                   "customer_database").build()
}
 }
 }
            return INSTANCE
 }
    }
}
```
Important areas to note in the above example are the annotation above the class declaration declaring the entities with which the database is to work, the code to check that an instance of the class has not already been created and assignment of the name "customer\_database" to the instance.

#### 69.6 The Repository

The repository is responsible for getting a Room Database instance, using that instance to access associated DAOs and then making calls to DAO methods to perform database operations. A typical constructor for a repository designed to work with a Room Database might read as follows:

```
class CustomerRepository(application: Application) {
```

```
 private var customerDao: CustomerDao?
     init {
         val db: CustomerRoomDatabase? = 
                     CustomerRoomDatabase.getDatabase(application)
         customerDao = db?.customerDao()
     }
.
.
```
The Android Room Persistence Library

Once the repository has access to the DAO, it can make calls to the data access methods. The following code, for example, calls the *getAllCustomers()* DAO method:

```
val allCustomers: LiveData<List<Customer>>?
allCustomers = customerDao.getAllCustomers()
```
When calling DAO methods, it is important to note that unless the method returns a LiveData instance (which automatically runs queries on a separate thread), the operation cannot be performed on the app's main thread. In fact, attempting to do so will cause the app to crash with the following diagnostic output:

```
Cannot access database on the main thread since it may potentially lock the UI 
for a long period of time
```
Since some database transactions may take a longer time to complete, running the operations on a separate thread avoids the app appearing to lock up. As will be demonstrated in the chapter entitled *"An Android Room Database and Repository Tutorial"*, this problem can be easily resolved by making use of coroutines (for more information or a reminder of how to use coroutines, refer back to the chapter entitled *["An Introduction to Kotlin](#page-116-0) [Coroutines"](#page-116-0)*).

### 69.7 In-Memory Databases

The examples outlined in this chapter involved the use of a SQLite database that exists as a database file on the persistent storage of an Android device. This ensures that the data persists even after the app process is terminated.

The Room database persistence library also supports *in-memory* databases. These databases reside entirely in memory and are lost when the app terminates. The only change necessary to work with an in-memory database is to call the *Room.inMemoryDatabaseBuilder()* method of the Room Database class instead of *Room. databaseBuilder()*. The following code shows the difference between the method calls (note that the in-memory database does not require a database name):

```
// Create a file storage based database
INSTANCE = Room.databaseBuilder<CustomerRoomDatabase>(context.applicationContext,
         CustomerRoomDatabase::class.java, "customer_database")
         .build()
// Create an in-memory database
INSTANCE = Room.inMemoryDatabaseBuilder<CustomerRoomDatabase>(
                        context.getApplicationContext(),
                              CustomerRoomDatabase.class)
                              .build()
```
#### 69.8 Database Inspector

Android Studio includes a Database Inspector tool window which allows the Room databases associated with running apps to be viewed, searched and modified as shown in [Figure 69-3](#page-131-0):

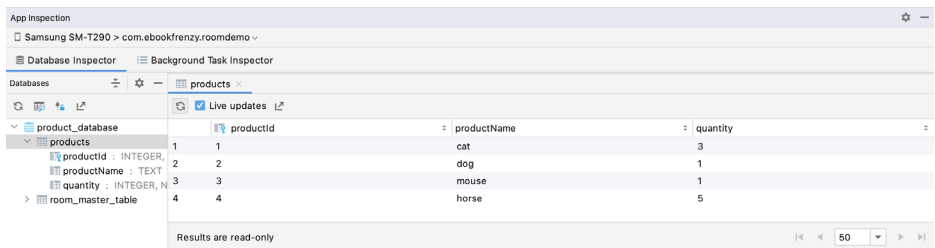

<span id="page-131-0"></span>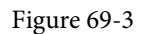

Use of the Database Inspector will be covered in the chapter entitled *"An Android Room Database and Repository Tutorial"*.

#### 69.9 Summary

The Android Room persistence library is bundled with the Android Architecture Components and acts as an abstract layer above the lower level SQLite database. The library is designed to make it easier to work with databases while conforming to the Android architecture guidelines. This chapter has introduced the different elements that interact to build Room-based database storage into Android app projects including entities, repositories, data access objects, annotations and Room Database instances.

With the basics of SQLite and the Room architecture component covered, the next step is to create an example app that puts this theory into practice. Since the user interface for the example application will require a forms based layout, the next chapter, entitled *"An Android TableLayout and TableRow Tutorial"*, will detour slightly from the core topic by introducing the basics of the TableLayout and TableRow views.

## **Chapter 87**

# 87. An Overview of Android In-App Billing

In the early days of mobile applications for operating systems such as Android and iOS, the most common method for earning revenue was to charge an upfront fee to download and install the application. Another revenue opportunity was soon introduced in the form of embedding advertising within applications. Perhaps the most common and lucrative option is now to charge the user for purchasing items from within the application after it has been installed. This typically takes the form of access to a higher level in a game, acquiring virtual goods or currency, or subscribing to premium content in the digital edition of a magazine or newspaper.

Google provides support for the integration of in-app purchasing through the Google Play In-App Billing API and the Play Console. This chapter will provide an overview of in-app billing and outline how to integrate in-app billing into your Android projects. Once these topics have been explored, the next chapter will walk you through creating an example app that includes in-app purchasing features.

## 87.1 Preparing a Project for In-App Purchasing

Building in-app purchasing into an app will require a Google Play Developer Console account, details of which were covered previously in the *"Creating, Testing and Uploading an Android App Bundle"* chapter. You will also need to register a Google merchant account and configure your payment settings. These settings can be found by navigating to *Setup -> Payments profile* in the Play Console. Note that merchant registration is not available in all countries. For details, refer to the following page:

#### *<https://support.google.com/googleplay/android-developer/answer/9306917>*

The app will then need to be uploaded to the console and enabled for in-app purchasing. The console will not activate in-app purchasing support for an app, however, unless the Google Play Billing Library has been added to the module-level *build.gradle* file. When working with Kotlin, the Google Play Kotlin Extensions Library is also recommended:

```
dependencies {
.
.
     implementation 'com.android.billingclient:billing:<latest version>'
     implementation 'com.android.billingclient:billing-ktx:<latest version>'
.
.
}
```
Once the build file has been modified and the app bundle uploaded to the console, the next step is to add in-app products or subscriptions for the user to purchase.

## 87.2 Creating In-App Products and Subscriptions

Products and subscriptions are created and managed using the options listed beneath the Monetize section of the Play Console navigation panel as highlighted in [Figure 87-1](#page-135-0) below:

<span id="page-135-1"></span><span id="page-135-0"></span>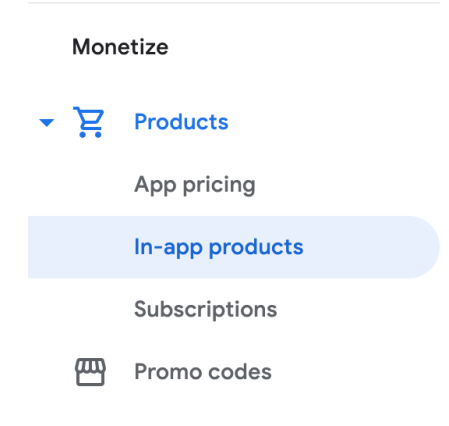

Figure 87-1

Each product or subscription needs an ID, title, description, and pricing information. Purchases fall into the categories of *consumable* (the item must be purchased each time it is required by the user such as virtual currency in a game), *non-consumable* (only needs to be purchased once by the user such as content access), and *subscription*-based. Consumable and non-consumable products are collectively referred to as *managed products*.

Subscriptions are useful for selling an item that needs to be renewed on a regular schedule such as access to news content or the premium features of an app. When creating a subscription, a *base plan* is defined specifying the price, renewal period (monthly, annually, etc.), and whether the subscription auto-renews. Users can also be provided with discount *offers* and given the option of pre-purchasing a subscription.

## 87.3 Billing Client Initialization

Communication between your app and the Google Play Billing Library is handled by a BillingClient instance. In addition, BillingClient includes a set of methods that can be called to perform both synchronous and asynchronous billing-related activities. When the billing client is initialized, it will need to be provided with a reference to a PurchasesUpdatedListener callback handler. The client will call this handler to notify your app of the results of any purchasing activity. To avoid duplicate notifications, it is recommended to have only one BillingClient instance per app.

A BillingClient instance can be created using the *newBuilder()* method, passing through the current activity or fragment context. The purchase update handler is then assigned to the client via the *setListener()* method:

```
private val purchasesUpdatedListener =
     PurchasesUpdatedListener { billingResult, purchases ->
         if (billingResult.responseCode ==
             BillingClient.BillingResponseCode.OK
             && purchases != null
         ) {
             for (purchase in purchases) {
                 // Process the purchases
 }
         } else if (billingResult.responseCode ==
             BillingClient.BillingResponseCode.USER_CANCELED
         ) {
             // Purchase cancelled by user
         } else {
```

```
 // Handle errors here
 }
     }
billingClient = BillingClient.newBuilder(this)
     .setListener(purchasesUpdatedListener)
     .enablePendingPurchases()
     .build()
```
## 87.4 Connecting to the Google Play Billing Library

After the successful creation of the Billing Client, the next step is to initialize a connection to the Google Play Billing Library. To establish this connection, a call needs to be made to the *startConnection()* method of the billing client instance. Since the connection is performed asynchronously, a BillingClientStateListener handler needs to be implemented to receive a callback indicating whether the connection was successful. Code should also be added to override the *onBillingServiceDisconnected()* method. This is called if the connection to the Billing Library is lost and can be used to report the problem to the user and retry the connection.

Once the setup and connection tasks are complete, the BillingClient instance will make a call to the *onBillingSetupFinished()* method which can be used to check that the client is ready:

```
billingClient.startConnection(object : BillingClientStateListener {
     override fun onBillingSetupFinished(
         billingResult: BillingResult
     ) {
         if (billingResult.responseCode ==
             BillingClient.BillingResponseCode.OK
        ) {
             // Connection successful
         } else {
             // Connection failed 
 }
     }
     override fun onBillingServiceDisconnected() {
         // Connection to billing service lost
 }
})
```
## 87.5 Querying Available Products

Once the billing environment is initialized and ready to go, the next step is to request the details of the products or subscriptions that are available for purchase. This is achieved by making a call to the *queryProductDetailsAsync()*  method of the BillingClient and passing through an appropriately configured QueryProductDetailsParams instance containing the product ID and type (ProductType.SUBS for a subscription or ProductType.INAPP for a managed product):

```
val queryProductDetailsParams = QueryProductDetailsParams.newBuilder()
     .setProductList(
         ImmutableList.of(
             QueryProductDetailsParams.Product.newBuilder()
```
#### <span id="page-137-0"></span>An Overview of Android In-App Billing

```
 .setProductId(productId)
                  .setProductType(
                      BillingClient.ProductType.INAPP
).build()\overline{\phantom{a}} )
     .build()
billingClient.queryProductDetailsAsync(
     queryProductDetailsParams
) { billingResult, productDetailsList ->
     if (!productDetailsList.isEmpty()) {
         // Process list of matching products
     } else {
         // No product matches found
     }
}
```
The *queryProductDetailsAsync()* method is passed a ProductDetailsResponseListener handler (in this case in the form of a lambda code block) which, in turn, is called and passed a list of ProductDetail objects containing information about the matching products. For example, we can call methods on these objects to get information such as the product name, title, description, price, and offer details.

## 87.6 Starting the Purchase Process

Once a product or subscription has been queried and selected for purchase by the user, the purchase process is ready to be launched. We do this by calling the *launchBillingFlow()* method of the BillingClient, passing through as arguments the current activity and a BillingFlowParams instance configured with the ProductDetail object for the item being purchased.

```
val billingFlowParams = BillingFlowParams.newBuilder()
     .setProductDetailsParamsList(
          ImmutableList.of(
              BillingFlowParams.ProductDetailsParams.newBuilder()
                   .setProductDetails(productDetails)
                   .build()
\overline{\phantom{a}} )
     .build()
```
billingClient.launchBillingFlow(this, billingFlowParams)

The success or otherwise of the purchase operation will be reported via a call to the PurchasesUpdatedListener callback handler outlined earlier in the chapter.

## 87.7 Completing the Purchase

When purchases are successful, the PurchasesUpdatedListener handler will be passed a list containing a Purchase object for each item. You can verify that the item has been purchased by calling the *getPurchaseState()* method of the Purchase instance as follows:

```
if (purchase.getPurchaseState() == Purchase.PurchaseState.PURCHASED) {
     // Purchase completed. 
} else if (purchase.getPurchaseState() == Purchase.PurchaseState.PENDING) {
     // Payment is still pending
}
```
Note that your app will only support pending purchases if a call is made to the *enablePendingPurchases()* method during initialization. A pending purchase will remain so until the user completes the payment process.

When the purchase of a non-consumable item is complete, it will need to be acknowledged to prevent a refund from being issued to the user. This requires the *purchase token* for the item which is obtained via a call to the *getPurchaseToken()* method of the Purchase object. This token is used to create an AcknowledgePurchaseParams instance together with an AcknowledgePurchaseResponseListener handler. Managed product purchases and subscriptions are acknowledged by calling the BillingClient's *acknowledgePurchase()* method as follows:

```
billingClient.acknowledgePurchase(acknowledgePurchaseParams, 
                               acknowledgePurchaseResponseListener);
val acknowledgePurchaseParams = AcknowledgePurchaseParams.newBuilder()
     .setPurchaseToken(purchase.purchaseToken)
    .buid()val acknowledgePurchaseResponseListener = AcknowledgePurchaseResponseListener {
     // Check acknowledgement result
}
billingClient.acknowledgePurchase(
     acknowledgePurchaseParams,
     acknowledgePurchaseResponseListener
)
```
For consumable purchases, you will need to notify Google Play when the item has been consumed so that it is available to be repurchased by the user. This requires a configured ConsumeParams instance containing a purchase token and a call to the billing client's *consumePurchase()* method:

```
val consumeParams = ConsumeParams.newBuilder()
     .setPurchaseToken(purchase.purchaseToken)
     .build()
coroutineScope.launch {
     val result = billingClient.consumePurchase(consumeParams)
     if (result.billingResult.responseCode == 
                       BillingClient.BillingResponseCode.OK) {
         // Purchase successfully consumed
     }
}
```
## 87.8 Querying Previous Purchases

When working with in-app billing it is a common requirement to check whether a user has already purchased a product or subscription. A list of all the user's previous purchases of a specific type can be generated by calling

#### <span id="page-139-0"></span>An Overview of Android In-App Billing

the *queryPurchasesAsync*() method of the BillingClient instance and implementing a PurchaseResponseListener. The following code, for example, obtains a list of all previously purchased items that have not yet been consumed:

```
val queryPurchasesParams = QueryPurchasesParams.newBuilder()
     .setProductType(BillingClient.ProductType.INAPP)
     .build()
billingClient.queryPurchasesAsync(
     queryPurchasesParams,
     purchasesListener
)
.
.
private val purchasesListener =
     PurchasesResponseListener { billingResult, purchases ->
         if (!purchases.isEmpty()) {
             // Access existing active purchases
         } else {
             // No 
 }
     }
```
To obtain a list of active subscriptions, change the ProductType value from INAPP to SUBS.

Alternatively, to obtain a list of the most recent purchases for each product, make a call to the BillingClient *queryPurchaseHistoryAsync()* method:

```
val queryPurchaseHistoryParams = QueryPurchaseHistoryParams.newBuilder()
     .setProductType(BillingClient.ProductType.INAPP)
    .buid()billingClient.queryPurchaseHistoryAsync(queryPurchaseHistoryParams) {
billingResult, historyList ->
     // Process purchase history list
}
```
### 87.9 Summary

In-app purchases provide a way to generate revenue from within Android apps by selling virtual products and subscriptions to users. In this chapter, we have explored managed products and subscriptions and explained the difference between consumable and non-consumable products. In-app purchasing support is added to an app using the Google Play In-app Billing Library and involves creating and initializing a billing client on which methods are called to perform tasks such as making purchases, listing available products, and consuming existing purchases. The next chapter contains a tutorial demonstrating the addition of in-app purchases to an Android Studio project.

## Index

#### **Symbols**

?. [93](#page-78-0) <application> [492](#page-0-0) <fragment> [281](#page-0-0) <fragment> element [281](#page-0-0) <receiver> [470](#page-0-0) <service> [492](#page-0-0), [498](#page-0-0), [505](#page-0-0) Code Reformatting [73](#page-0-0) :: operator [95](#page-80-0) .well-known folder [443, 466, 680](#page-0-0)

#### **A**

AbsoluteLayout [166](#page-0-0) ACCESS\_COARSE\_LOCATION permission [590](#page-0-0) ACCESS\_FINE\_LOCATION permission [590](#page-0-0) acknowledgePurchase() method [719](#page-138-0) ACTION\_DOWN [258](#page-105-0) ACTION\_MOVE [258](#page-105-0) ACTION\_POINTER\_DOWN [258](#page-105-0) ACTION\_POINTER\_UP [258](#page-105-0) ACTION\_UP [258](#page-105-0) ACTION\_VIEW [461](#page-0-0) Active / Running state [142](#page-0-0) Activity [79, 145](#page-0-0) adding views in Java code [239](#page-0-0) class [145](#page-0-0) creation [14](#page-39-0) Entire Lifetime [149](#page-0-0) Foreground Lifetime [149](#page-0-0) lifecycle methods [147](#page-0-0) lifecycles [139](#page-0-0) returning data from [440](#page-0-0) state change example [153](#page-88-0) state changes [145](#page-0-0) states [142](#page-0-0)

Visible Lifetime [149](#page-0-0) ActivityCompat class [595](#page-0-0) Activity Lifecycle [141](#page-0-0) Activity Manager [78](#page-0-0) ActivityResultLauncher [441](#page-0-0) Activity Stack [141](#page-0-0) Actual screen pixels [230](#page-0-0) adb command-line tool [57](#page-0-0) connection testing [63](#page-0-0) device pairing [61](#page-0-0) enabling on Android devices [57](#page-0-0) Linux configuration [60](#page-0-0) list devices [57](#page-0-0) macOS configuration [58](#page-0-0) overview [57](#page-0-0) restart server [58](#page-0-0) testing connection [63](#page-0-0) WiFi debugging [61](#page-0-0) Windows configuration [59](#page-0-0) Wireless debugging [61](#page-0-0) Wireless pairing [61](#page-0-0) addCategory() method [469](#page-0-0) addMarker() method [644](#page-0-0) addView() method [234](#page-0-0) ADD\_VOICEMAIL permission [590](#page-0-0) android exported [493](#page-0-0) gestureColor [274](#page-0-0) layout\_behavior property [433](#page-0-0) onClick [283](#page-0-0) process [493](#page-0-0), [505](#page-0-0) uncertainGestureColor [274](#page-0-0) Android Activity [79](#page-0-0) architecture [75](#page-0-0) events [251](#page-0-0) intents [80](#page-0-0) onClick Resource [251](#page-0-0)

runtime [76](#page-0-0) SDK Packages [6](#page-31-0) android.app [76](#page-0-0) Android Architecture Components [297](#page-0-0) android.content [76](#page-0-0) android.content.Intent [439](#page-0-0) android.database [76](#page-0-0) Android Debug Bridge. *See* ADB Android Design Support Library [403](#page-0-0) Android Development System Requirements [3](#page-28-0) Android Devices designing for different [165](#page-0-0) android.graphics [76](#page-0-0) android.hardware [76](#page-0-0) android.intent.action [475](#page-0-0) android.intent.action.BOOT\_COMPLETED [494](#page-0-0) android.intent.action.MAIN [461](#page-0-0) android.intent.category.LAUNCHER [461](#page-0-0) Android Libraries [76](#page-0-0) android.media [77](#page-0-0) Android Monitor tool window [32](#page-57-0) Android Native Development Kit [77](#page-0-0) android.net [77](#page-0-0) android.opengl [77](#page-0-0) android.os [77](#page-0-0) android.permission.RECORD\_AUDIO [599](#page-0-0) android.print [77](#page-0-0) Android Project create new [13](#page-38-1) android.provider [77](#page-0-0) Android SDK Location identifying [9](#page-34-0) Android SDK Manager [8,](#page-33-0) [10](#page-35-0) Android SDK Packages version requirements [8](#page-33-0) Android SDK Tools command-line access [9](#page-34-0) Linux [11](#page-36-0) macOS [11](#page-36-0) Windows 7 [10](#page-35-0) Windows 8 [10](#page-35-0)

Android Software Stack [75](#page-0-0) Android Studio changing theme [54](#page-69-0) downloading [3](#page-28-0) Editor Window [49](#page-64-0) installation [4](#page-29-0) Linux installation [5](#page-30-0) macOS installation [4](#page-29-0) Main Window [48](#page-63-0) Menu Bar [48](#page-63-0) Navigation Bar [48](#page-63-0) Project tool window [49](#page-64-0) setup wizard [5](#page-30-0) Status Bar [49](#page-64-0) Toolbar [48](#page-63-0) Tool window bars [50](#page-65-0) tool windows [49](#page-64-0) updating [12](#page-37-0) Welcome Screen [47](#page-62-0) Windows installation [4](#page-29-0) android.text [77](#page-0-0) android.util [77](#page-0-0) android.view [77](#page-0-0) android.view.View [168](#page-0-0) android.view.ViewGroup [165,](#page-0-0) [168](#page-0-0) Android Virtual Device. *See* AVD overview [27](#page-52-0) Android Virtual Device Manager [27](#page-52-0) android.webkit [77](#page-0-0) android.widget [77](#page-0-0) AndroidX libraries [770](#page-0-0) API Key [635](#page-0-0) APK analyzer [712](#page-0-0) APK file [706](#page-0-0) split [734](#page-0-0) APK File analyzing [712](#page-0-0) APK Signing [770](#page-0-0) APK Wizard dialog [704](#page-0-0) App Architecture modern [297](#page-0-0) AppBar

anatomy of [431](#page-0-0) appbar\_scrolling\_view\_behavior [433](#page-0-0) App Bundles [701](#page-0-0) creating [706](#page-0-0) overview [701](#page-0-0) revisions [711](#page-0-0) uploading [708](#page-0-0) AppCompatActivity class [146](#page-0-0) App Inspector [51](#page-66-0) Application stopping [32](#page-57-0) Application Context [81](#page-0-0) Application Framework [77](#page-0-0) Application Manifest [81](#page-0-0) Application Resources [81](#page-0-0) App Link Adding Intent Filter [688](#page-0-0) Assistant [683](#page-0-0) Digital Asset Links file [680](#page-0-0), [443](#page-0-0) Intent Filter Handling [688](#page-0-0) Intent Filters [679](#page-0-0) Intent Handling [680](#page-0-0) Testing [692](#page-0-0) tutorial [683](#page-0-0) URL Mapping [685](#page-0-0) App Link Assistant [683](#page-0-0) App Links [679](#page-0-0) auto verification [442](#page-0-0) autoVerify [443](#page-0-0) manually enabling [445](#page-0-0) overview [679](#page-0-0) Apply Changes [247](#page-0-0) Apply Changes and Restart Activity [247](#page-0-0) Apply Code Changes [247](#page-0-0) fallback settings [249](#page-0-0) options [247](#page-0-0) Run App [247](#page-0-0) tutorial [249](#page-0-0) applyToActivitiesIfAvailable() method [767](#page-0-0) Architecture Components [297](#page-0-0) ART [76](#page-0-0) as [95](#page-80-0)

as? [95](#page-80-0) asFlow() builder [510](#page-0-0) assetlinks.json , [680](#page-0-0), [443](#page-0-0) asSharedFlow() [520](#page-0-0) asStateFlow() [519](#page-0-0) async [479](#page-118-0) Attribute Keyframes [370](#page-0-0) Audio supported formats [597](#page-0-0) Audio Playback [597](#page-0-0) Audio Recording [597](#page-0-0) Autoconnect Mode [196](#page-0-0) Automatic Link Verification [442](#page-0-0), [465](#page-0-0) autoVerify [443](#page-0-0), [688](#page-0-0) AVD cold boot [42](#page-0-0) command-line creation [27](#page-52-0) creation [27](#page-52-0) device frame [35](#page-60-0) Display mode [44](#page-0-0) launch in tool window [35](#page-60-0) overview [27](#page-52-0) quickboot [42](#page-0-0) Resizable [44](#page-0-0) running an application [30](#page-55-0) Snapshots [41](#page-0-0) standalone [33](#page-58-0) starting [29](#page-54-0) Startup size and orientation [30](#page-55-0)

#### **B**

Background Process [140](#page-0-0) Barriers [190](#page-0-0) adding [208](#page-0-0) constrained views [190](#page-0-0) Base APK file [734](#page-0-0) Baseline Alignment [189](#page-0-0) beginTransaction() method [282](#page-0-0) BillingClient [720](#page-139-0) acknowledgePurchase() method [719](#page-138-0) consumeAsync() method [719](#page-138-0) getPurchaseState() method [718](#page-137-0)

initialization [716,](#page-135-1) [724](#page-0-0) launchBillingFlow() method [718](#page-137-0) queryProductDetailsAsync() method [717](#page-136-0) queryPurchasesAsync() method [720](#page-139-0) startConnection() method [717](#page-136-0) BillingResult [731](#page-0-0) getDebugMessage() [731](#page-0-0) Binding Expressions [317](#page-0-0) one-way [317](#page-0-0) two-way [318](#page-0-0) BIND\_JOB\_SERVICE permission [493](#page-0-0) bindService() method [491](#page-0-0), [495, 499](#page-0-0) Biometric Authentication [693](#page-0-0) callbacks [697](#page-0-0) overview [693](#page-0-0) tutorial [693](#page-0-0) Biometric Prompt [698](#page-0-0) Bitwise AND [101](#page-0-0) Bitwise Inversion [100](#page-0-0) Bitwise Left Shift [102](#page-0-0) Bitwise OR [101](#page-0-0) Bitwise Right Shift [102](#page-0-0) Bitwise XOR [101](#page-0-0) black activity [14](#page-39-0) Blank template [169](#page-0-0) Blueprint view [195](#page-0-0) BODY\_SENSORS permission [590](#page-0-0) Bookmarks [51](#page-66-0) Boolean [88](#page-73-0) Bound Service [491, 495](#page-0-0) adding to a project [496](#page-0-0) Implementing the Binder [496](#page-0-0) Interaction options [495](#page-0-0) BoundService class [497](#page-0-0) Broadcast Intent [469](#page-0-0) example [472](#page-0-0) overview [80](#page-0-0), [469](#page-0-0) sending [472](#page-0-0) Sticky [471](#page-0-0) Broadcast Receiver [469](#page-0-0) adding to manifest file [474](#page-0-0) creation [473](#page-0-0)

overview [80, 470](#page-0-0) BroadcastReceiver class [470](#page-0-0) BroadcastReceiver superclass [473](#page-0-0) buffer() operator [513](#page-0-0) Build tool window [51](#page-66-0) Build Variants [51](#page-66-0), [770](#page-0-0) tool window [51](#page-66-0) Bundle class [162](#page-0-0) Bundled Notifications [618](#page-0-0)

#### **C**

Calendar permissions [590](#page-0-0) CALL\_PHONE permission [590](#page-0-0) CAMERA permission [590](#page-0-0) Camera permissions [590](#page-0-0) CameraUpdateFactory class methods [645](#page-0-0) cancelAndJoin() [480](#page-119-0) cancelChildren() [479](#page-118-0) CancellationSignal [698](#page-0-0) Canvas class [674](#page-0-0) CardView example [423](#page-0-0) layout file [421](#page-0-0) responding to selection of [429](#page-0-0) CardView class [421](#page-0-0) C/C++ Libraries [77](#page-0-0) Chain bias [216](#page-99-0) chain head [188](#page-0-0) chains [188](#page-0-0) Chains creation of [213](#page-96-0) Chain style changing [215](#page-98-0) chain styles [188](#page-0-0) Char [88](#page-73-0) CharSequence [163](#page-0-0) CheckBox [165](#page-0-0) checkSelfPermission() method [594](#page-0-0) Circle class [631](#page-0-0) Code completion [68](#page-0-0) Code Editor
basics [65](#page-0-0) Code completion [68](#page-0-0) Code Generation [70](#page-0-0) Code Reformatting [73](#page-0-0) Document Tabs [66](#page-0-0) Editing area [66](#page-0-0) Gutter Area [66](#page-0-0) Live Templates [74](#page-0-0) Splitting [67](#page-0-0) Statement Completion [69](#page-0-0) Status Bar [67](#page-0-0) Code Generation [70](#page-0-0) code samples download [1](#page-26-0) cold boot [42](#page-0-0) Cold flows [518](#page-0-0) CollapsingToolbarLayout example [435](#page-0-0) introduction [434](#page-0-0) parallax mode [434](#page-0-0) pin mode [434](#page-0-0) setting scrim color [437](#page-0-0) setting title [437](#page-0-0) with image [434](#page-0-0) collectLatest() operator [512](#page-0-0) collect() operator [511](#page-0-0) Color class [675](#page-0-0) COLOR\_MODE\_COLOR [650](#page-0-0), [670](#page-0-0) COLOR\_MODE\_MONOCHROME [650, 670](#page-0-0) com.android.application [737](#page-0-0) com.android.dynamic-feature [737](#page-0-0) combine() operator [517](#page-0-0) Common Gestures [263](#page-0-0) detection [263](#page-0-0) Communicating Sequential Processes [477](#page-116-0) Companion Objects [125](#page-0-0) Component tree [17](#page-42-0) Configuration APK file [734](#page-0-0) conflate() operator [512](#page-0-0) Constraint Bias [187](#page-0-0) adjusting [200](#page-0-0) ConstraintLayout

advantages of [193](#page-0-0) Availability [194](#page-0-0) Barriers [190](#page-0-0) Baseline Alignment [189](#page-0-0) chain bias [216](#page-99-0) chain head [188](#page-0-0) chains [188](#page-0-0) chain styles [188](#page-0-0) Constraint Bias [187](#page-0-0) Constraints [185](#page-0-0) conversion to [212](#page-0-0) convert to MotionLayout [377](#page-0-0) deleting constraints [200](#page-0-0) guidelines [206](#page-0-0) Guidelines [190](#page-0-0) manual constraint manipulation [197](#page-0-0) Margins [186](#page-0-0), [201](#page-0-0) Opposing Constraints [186](#page-0-0), [202](#page-0-0) overview of [185](#page-0-0) Packed chain [189,](#page-0-0) [216](#page-99-0) ratios [193,](#page-0-0) [217](#page-100-0) Spread chain [188](#page-0-0) Spread inside [215](#page-98-0) Spread inside chain [188](#page-0-0) tutorial [221](#page-0-0) using in Android Studio [195](#page-0-0) Weighted chain [188,](#page-0-0) [216](#page-99-0) Widget Dimensions [189](#page-0-0), [204](#page-0-0) Widget Group Alignment [211](#page-0-0) ConstraintLayout chains creation of [213](#page-96-0) in layout editor [213](#page-96-0) ConstraintLayout Chain style changing [215](#page-98-0) Constraints deleting [200](#page-0-0) ConstraintSet addToHorizontalChain() method [236](#page-0-0) addToVerticalChain() method [236](#page-0-0) alignment constraints [235](#page-0-0) apply to layout [234](#page-0-0) applyTo() method [234](#page-0-0)

centerHorizontally() method [235](#page-0-0) centerVertically() method [235](#page-0-0) chains [235](#page-0-0) clear() method [236](#page-0-0) clone() method [235](#page-0-0) connect() method [234](#page-0-0) connect to parent [234](#page-0-0) constraint bias [235](#page-0-0) copying constraints [235](#page-0-0) create [234](#page-0-0) create connection [234](#page-0-0) createHorizontalChain() method [235](#page-0-0) createVerticalChain() method [235](#page-0-0) guidelines [236](#page-0-0) removeFromHorizontalChain() method [236](#page-0-0) removeFromVerticalChain() method [236](#page-0-0) removing constraints [236](#page-0-0) rotation [237](#page-0-0) scaling [236](#page-0-0) setGuidelineBegin() method [236](#page-0-0) setGuidelineEnd() method [236](#page-0-0) setGuidelinePercent() method [236](#page-0-0) setHorizonalBias() method [235](#page-0-0) setRotationX() method [237](#page-0-0) setRotationY() method [237](#page-0-0) setScaleX() method [236](#page-0-0) setScaleY() method [236](#page-0-0) setTransformPivot() method [237](#page-0-0) setTransformPivotX() method [237](#page-0-0) setTransformPivotY() method [237](#page-0-0) setVerticalBias() method [235](#page-0-0) sizing constraints [235](#page-0-0) tutorial [239](#page-0-0) view IDs [241](#page-0-0) ConstraintSet class [233, 234](#page-0-0) ConstraintSet.PARENT\_ID [234](#page-0-0) Constraint Sets [234](#page-0-0) ConstraintSets configuring [366](#page-0-0) consumeAsync() method [719](#page-138-0) ConsumeParams [729](#page-0-0) Contacts permissions [590](#page-0-0)

container view [165](#page-0-0) Content Provider [78](#page-0-0) overview [81](#page-0-0) Context class [81](#page-0-0) CoordinatorLayout [166](#page-0-0), [431, 433](#page-0-0) Coroutine Builders [479](#page-118-0) async [479](#page-118-0) coroutineScope [479](#page-118-0) launch [479](#page-118-0) runBlocking [479](#page-118-0) supervisorScope [479](#page-118-0) withContext [479](#page-118-0) Coroutine Dispatchers [478](#page-117-0) Coroutines [477](#page-116-0), [509](#page-0-0) adding libraries [485](#page-0-0) channel communication [483](#page-122-0) GlobalScope [478](#page-117-0) returning results [481](#page-120-0) Suspend Functions [478](#page-117-0) suspending [480](#page-119-0) tutorial [485](#page-0-0) ViewModelScope [478](#page-117-0) vs. Threads [477](#page-116-0) coroutineScope [479](#page-118-0) Coroutine Scope [478](#page-117-0) createPrintDocumentAdapter() method [665](#page-0-0) Custom Accessors [123](#page-0-0) Custom Attribute [367](#page-0-0) Custom Document Printing [653](#page-0-0), [665](#page-0-0) Custom Gesture recognition [269](#page-0-0) Custom Print Adapter implementation [667](#page-0-0) Custom Print Adapters [665](#page-0-0) Custom Theme building [761](#page-0-0) Cycle Editor [395](#page-0-0) Cycle Keyframe [375](#page-0-0) Cycle Keyframes overview [391](#page-0-0)

**D**

dangerous permissions [589](#page-0-0) list of [590](#page-0-0) Dark Theme [32](#page-57-0) enable on device [32](#page-57-0) Data Access Object (DAO) [540](#page-125-0) Database Inspector [546](#page-131-0), [570](#page-0-0) live updates [570](#page-0-0) SQL query [570](#page-0-0) Database Rows [534](#page-0-0) Database Schema [533](#page-0-0) Database Tables [533](#page-0-0) Data binding binding expressions [317](#page-0-0) Data Binding [300](#page-0-0) binding classes [316](#page-0-0) enabling [322](#page-0-0) event and listener binding [318](#page-0-0) key components [313](#page-0-0) overview [313](#page-0-0) tutorial [321](#page-0-0) variables [316](#page-0-0) with LiveData [300](#page-0-0) DDMS [32](#page-57-0) Debugging enabling on device [57](#page-0-0) debug.keystore file [443, 465](#page-0-0) Default Function Parameters [115](#page-84-0) DefaultLifecycleObserver [336, 339](#page-0-0) deltaRelative [371](#page-0-0) Density-independent pixels [229](#page-0-0) Density Independent Pixels converting to pixels [244](#page-0-0) Device Definition custom [182](#page-0-0) Device File Explorer [51](#page-66-0) device frame [35](#page-60-0) Device Manager [51](#page-66-0) Device Mirroring [63](#page-0-0) enabling [63](#page-0-0) device pairing [61](#page-0-0) Digital Asset Links file [443](#page-0-0), [680](#page-0-0), [443](#page-0-0) Direct Reply Input [627](#page-0-0)

Direct Reply Notification [621](#page-0-0) Dispatchers.Default [479](#page-118-0) Dispatchers.IO [479](#page-118-0) Dispatchers.Main [478](#page-117-0) dp [229](#page-0-0) DROP\_LATEST [520](#page-0-0) DROP\_OLDEST [520](#page-0-0) Dynamic Colors applyToActivitiesIfAvailable() method [767](#page-0-0) enabling [767](#page-0-0) enabling in Android [767](#page-0-0) Dynamic Delivery [736](#page-0-0) Dynamic Feature APK [734](#page-0-0) Dynamic Feature Module architecture [733](#page-0-0) overview [733](#page-0-0) removal [757](#page-0-0) tutorial [743](#page-0-0) Dynamic Feature Modules deferred installation [739](#page-0-0) handling of large [740](#page-0-0) Dynamic Feature Support adding to project [743](#page-0-0) Dynamic State [147](#page-0-0) saving [161](#page-0-0)

## **E**

Elvis Operator [95](#page-80-0) Empty Process [141](#page-0-0) Empty template [169](#page-0-0) Emulator [51](#page-66-0) battery [40](#page-0-0) cellular configuration [40](#page-0-0) configuring fingerprints [42](#page-0-0) directional pad [40](#page-0-0) extended control options [39](#page-0-0) Extended controls [39](#page-0-0) fingerprint [40](#page-0-0) location configuration [40](#page-0-0) phone settings [40](#page-0-0) Resizable [44](#page-0-0) resize [39](#page-0-0)

rotate [38](#page-0-0) Screen Record [41](#page-0-0) Snapshots [41](#page-0-0) starting [29](#page-54-0) take screenshot [38](#page-0-0) toolbar [37](#page-0-0) toolbar options [37](#page-0-0) tool window mode [43](#page-0-0) Virtual Sensors [41](#page-0-0) zoom [38](#page-0-0) enablePendingPurchases() method [719](#page-138-0) enabling ADB support [57](#page-0-0) Escape Sequences [89](#page-74-0) ettings.gradle file [770](#page-0-0) Event Handling [251](#page-0-0) example [252](#page-0-0) Event Listener [253](#page-0-0) Event Listeners [252](#page-0-0) Event Log [51](#page-66-0) Events consuming [255](#page-0-0) explicit intent [80](#page-0-0) explicit intent [439](#page-0-0) Explicit Intent [439](#page-0-0) Extended Control options [39](#page-0-0)

## **F**

Favorites tool window [51](#page-66-0) Files switching between [66](#page-0-0) filter() operator [514](#page-0-0) findPointerIndex() method [258](#page-105-0) findViewById() [135](#page-0-0) Fingerprint emulation [42](#page-0-0) Fingerprint authentication device configuration [694](#page-0-0) permission [694](#page-0-0) steps to implement [693](#page-0-0)

Fingerprint Authentication overview [693](#page-0-0) tutorial [693](#page-0-0) FLAG\_INCLUDE\_STOPPED\_PACKAGES [469](#page-0-0) flatMapConcat() operator [517](#page-0-0) flatMapMerge() operator [517](#page-0-0) flexible space area [431](#page-0-0) Float [88](#page-73-0) floating action button [14](#page-39-0), [170](#page-0-0), [403](#page-0-0) changing appearance of [406](#page-0-0) margins [404](#page-0-0) overview of [403](#page-0-0) removing [171](#page-0-0) sizes [404](#page-0-0) Flow [509](#page-0-0) asFlow() builder [510](#page-0-0) asSharedFlow() [520](#page-0-0) asStateFlow() [519](#page-0-0) backgroudn handling [528](#page-0-0) buffering [512](#page-0-0) buffer() operator [513](#page-0-0) builder [510](#page-0-0) cold [518](#page-0-0) collect() [511](#page-0-0) collecting data [511](#page-0-0) collectLatest() operator [512](#page-0-0) combine() operator [517](#page-0-0) conflate() operator [512](#page-0-0) declaring [510](#page-0-0) emit() [511](#page-0-0) emitting data [511](#page-0-0) filter() operator [514](#page-0-0) flatMapConcat() operator [517](#page-0-0) flatMapMerge() operator [517](#page-0-0) flattening [516](#page-0-0) flowOf() builder [510](#page-0-0) flow of flows [516](#page-0-0) fold() operator [516](#page-0-0) hot [518](#page-0-0) intermediate operators [514](#page-0-0) library requirements [510](#page-0-0) map() operator [514](#page-0-0)

MutableSharedFlow [520](#page-0-0) MutableStateFlow [519](#page-0-0) onEach() operator [518](#page-0-0) reduce() operator [515](#page-0-0), [516](#page-0-0) repeatOnLifecycle [530](#page-0-0) SharedFlow [520](#page-0-0) single() operator [512](#page-0-0) StateFlow [519](#page-0-0) terminal flow operators [515](#page-0-0) transform() operator [515](#page-0-0) try/finally [512](#page-0-0) zip() operator [517](#page-0-0) flow builder [510](#page-0-0) flowOf() builder [510](#page-0-0) flow of flows [516](#page-0-0) Flow operators [514](#page-0-0) Flows combining [517](#page-0-0) Introduction to [509](#page-0-0) Foldable Devices [150](#page-0-0) multi-resume [150](#page-0-0) Foreground Process [140](#page-0-0) Forward-geocoding [638](#page-0-0) Fragment creation [279](#page-0-0) event handling [283](#page-0-0) XML file [279](#page-0-0), [280](#page-0-0) FragmentActivity class [146](#page-0-0) Fragment Communication [283](#page-0-0) Fragments [279](#page-0-0) adding in code [282](#page-0-0) duplicating [412](#page-0-0) example [287](#page-0-0) overview [279](#page-0-0) FragmentStateAdapter class [415](#page-0-0) FrameLayout [166](#page-0-0) Function Parameters variable number of [115](#page-84-0) Functions [113](#page-82-0)

# **G**

Geocoder class [637](#page-0-0)

Geocoder object [638](#page-0-0) Geocoding [637](#page-0-0) Gesture Builder Application [269](#page-0-0) building and running [270](#page-0-0) Gesture Detector class [263](#page-0-0) GestureDetectorCompat [266](#page-0-0) instance creation [266](#page-0-0) GestureDetectorCompat class [263](#page-0-0) GestureDetector.OnDoubleTapListener [263](#page-0-0), [264](#page-0-0) GestureDetector.OnGestureListener [264](#page-0-0) GestureLibrary [269](#page-0-0) GestureLibrary class [269](#page-0-0) GestureOverlayView [269](#page-0-0) configuring color [274](#page-0-0) configuring multiple strokes [274](#page-0-0) GestureOverlayView class [269](#page-0-0) GesturePerformedListener [269](#page-0-0) Gestures interception of [275](#page-0-0) Gestures File creation [270](#page-0-0) extract from SD card [271](#page-0-0) loading into application [272](#page-0-0) GET\_ACCOUNTS permission [590](#page-0-0) getAction() method [475](#page-0-0) getDebugMessage() [731](#page-0-0) getFromLocation() method [638](#page-0-0) getId() method [234](#page-0-0) getIntent() method [440](#page-0-0) getPointerCount() method [258](#page-105-0) getPointerId() method [258](#page-105-0) getPurchaseState() method [718](#page-137-0) getService() method [499](#page-0-0) GlobalScope [478](#page-117-0) GNU/Linux [76](#page-0-0) Google Cloud billing account [632](#page-0-0) Console [632](#page-0-0) new project [633](#page-0-0) Google Cloud Print [648](#page-0-0) Google Drive printing to [648](#page-0-0)

GoogleMap [631](#page-0-0) map types [641](#page-0-0) GoogleMap.MAP\_TYPE\_HYBRID [642](#page-0-0) GoogleMap.MAP\_TYPE\_NONE [642](#page-0-0) GoogleMap.MAP\_TYPE\_NORMAL [642](#page-0-0) GoogleMap.MAP\_TYPE\_SATELLITE [642](#page-0-0) GoogleMap.MAP\_TYPE\_TERRAIN [642](#page-0-0) Google Maps Android API [631](#page-0-0) Controlling the Map Camera [645](#page-0-0) displaying controls [642](#page-0-0) gesture handling [643](#page-0-0) Map Markers [644](#page-0-0) overview [631](#page-0-0) Google Maps SDK [631](#page-0-0) API Key [635](#page-0-0) Credentials [635](#page-0-0) enabling [634](#page-0-0) Maps SDK for Android [635](#page-0-0) Google Play Billing Library [715](#page-134-0) Google Play Console [722](#page-0-0) Creating an in-app product [722](#page-0-0) License Testers [723](#page-0-0) Google Play Developer Console [702](#page-0-0) Go to Line:Column [67](#page-0-0) Gradle APK signing settings [774](#page-0-0) Build Variants [770](#page-0-0) command line tasks [775](#page-0-0) dependencies [769](#page-0-0) Manifest Entries [770](#page-0-0) overview [769](#page-0-0) sensible defaults [769](#page-0-0) tool window [51](#page-66-0) Gradle Build File top level [771](#page-0-0) Gradle Build Files module level [772](#page-0-0) gradle.properties file [770](#page-0-0) GridLayout [166](#page-0-0) GridLayoutManager [419](#page-0-0)

#### **H**

Handler class [504](#page-0-0) Higher-order Functions [117](#page-86-0) Hot flows [518](#page-0-0) HP Print Services Plugin [647](#page-0-0) HTML printing [651](#page-0-0) HTML Printing example [655](#page-0-0)

## **I**

IBinder [491](#page-0-0), [497](#page-0-0) IBinder object [495](#page-0-0), [503](#page-0-0), [504](#page-0-0) Image Printing [650](#page-0-0) Immutable Variables [90](#page-75-0) implicit intent [80](#page-0-0) implicit intent [439](#page-0-0) Implicit Intent [441](#page-0-0) Implicit Intents example [457](#page-0-0) in [229](#page-0-0) INAPP [720](#page-139-0) In-App Products [715](#page-134-0) In-App Purchasing [721](#page-0-0) acknowledgePurchase() method [719](#page-138-0) BillingClient [716](#page-135-0) BillingResult [731](#page-0-0) consumeAsync() method [719](#page-138-0) ConsumeParams [729](#page-0-0) Consuming purchases [728](#page-0-0) enablePendingPurchases() method [719](#page-138-0) getPurchaseState() method [718](#page-137-0) Google Play Billing Library [715](#page-134-0) launchBillingFlow() method [718](#page-137-0) Libraries [721](#page-0-0) newBuilder() method [716](#page-135-0) onBillingServiceDisconnected() callback [725](#page-0-0) onBillingServiceDisconnected() method [717](#page-136-0) onBillingSetupFinished() listener [725](#page-0-0) onProductDetailsResponse() callback [726](#page-0-0) Overview [715](#page-134-0) ProductDetail [718](#page-137-0) ProductDetails [726](#page-0-0)

products [715](#page-134-0) ProductType [720](#page-139-0) Purchase Flow [727](#page-0-0) PurchaseResponseListener [720](#page-139-0) PurchasesUpdatedListener [718](#page-137-0) PurchaseUpdatedListener [727](#page-0-0) purchase updates [727](#page-0-0) queryProductDetailsAsync() [726](#page-0-0) queryProductDetailsAsync() method [717](#page-136-0) queryPurchasesAsync() [729](#page-0-0) queryPurchasesAsync() method [720](#page-139-0) runOnUiThread() [727](#page-0-0) startConnection() method [717](#page-136-0) subscriptions [715](#page-134-0) tutorial [721](#page-0-0) Initializer Blocks [123](#page-0-0) In-Memory Database [546](#page-131-0) Inner Classes [124](#page-0-0) Instant Dynamic Feature Module [734](#page-0-0) IntelliJ IDEA [83](#page-0-0) Intent [80](#page-0-0) explicit [80](#page-0-0) implicit [80](#page-0-0) Intent Availability checking for [446](#page-0-0) intent filters [439](#page-0-0) Intent Filters [442](#page-0-0) App Link [679](#page-0-0) intent resolution [442](#page-0-0) Intents [439](#page-0-0) ActivityResultLauncher [441](#page-0-0) overview [439](#page-0-0) registerForActivityResult() [441, 454](#page-0-0) Intent Service [491](#page-0-0) IntentService class [491](#page-0-0), [494](#page-0-0) Intent URL [460](#page-0-0) intermediate flow operators [514](#page-0-0) is [95](#page-80-0) isInitialized property [95](#page-80-0)

# **J**

Java

convert to Kotlin [83](#page-0-0) Java Native Interface [77](#page-0-0) JetBrains [83](#page-0-0) Jetpack [297](#page-0-0) overview [297](#page-0-0) JobIntentService [491](#page-0-0) BIND\_JOB\_SERVICE permission [493](#page-0-0) onHandleWork() method [491](#page-0-0) join() [480](#page-119-0)

## **K**

KeyAttribute [370](#page-0-0) Keyboard Shortcuts [52](#page-67-0) KeyCycle [375, 391](#page-0-0) Cycle Editor [395](#page-0-0) tutorial [391](#page-0-0) Keyframe [383](#page-0-0) Keyframes [370](#page-0-0) KeyFrameSet [400](#page-0-0) KeyPosition [371](#page-0-0) deltaRelative [371](#page-0-0) parentRelative [371](#page-0-0) pathRelative [372](#page-0-0) Keystore File creation [704](#page-0-0) KeyTimeCycle [375](#page-0-0), [391](#page-0-0) keytool [443](#page-0-0) KeyTrigger [374](#page-0-0) Killed state [142](#page-0-0) Kotlin accessing class properties [123](#page-0-0) and Java [83](#page-0-0) arithmetic operators [97](#page-0-0) assignment operator [97](#page-0-0) augmented assignment operators [98](#page-0-0) bitwise operators [100](#page-0-0) Boolean [88](#page-73-0) break [108](#page-0-0) breaking from loops [107](#page-0-0) calling class methods [123](#page-0-0) Char [88](#page-73-0) class declaration [119](#page-0-0)

class initialization [120](#page-0-0) class properties [120](#page-0-0) Companion Objects [125](#page-0-0) conditional control flow [109](#page-0-0) continue labels [108](#page-0-0) continue statement [108](#page-0-0) control flow [105](#page-0-0) convert from Java [83](#page-0-0) Custom Accessors [123](#page-0-0) data types [87](#page-72-0) decrement operator [98](#page-0-0) Default Function Parameters [115](#page-84-0) defining class methods [120](#page-0-0) do ... while loop [107](#page-0-0) Elvis Operator [95](#page-80-0) equality operators [99](#page-0-0) Escape Sequences [89](#page-74-0) expression syntax [97](#page-0-0) Float [88](#page-73-0) Flow [509](#page-0-0) for-in statement [105](#page-0-0) function calling [114](#page-83-0) Functions [113](#page-82-0) Higher-order Functions [117](#page-86-0) if ... else ... expressions [110](#page-0-0) if expressions [109](#page-0-0) Immutable Variables [90](#page-75-0) increment operator [98](#page-0-0) inheritance [129](#page-0-0) Initializer Blocks [123](#page-0-0) Inner Classes [124](#page-0-0) introduction [83](#page-0-0) Lambda Expressions [116](#page-85-0) let Function [93](#page-78-0) Local Functions [114](#page-83-0) logical operators [99](#page-0-0) looping [105](#page-0-0) Mutable Variables [90](#page-75-0) Not-Null Assertion [93](#page-78-0) Nullable Type [92](#page-77-0) Overriding inherited methods [132](#page-0-0) playground [84](#page-0-0)

Primary Constructor [120](#page-0-0) properties [123](#page-0-0) range operator [100](#page-0-0) Safe Call Operator [92](#page-77-0) Secondary Constructors [120](#page-0-0) Single Expression Functions [114](#page-83-0) String [88](#page-73-0) subclassing [129](#page-0-0) Type Annotations [91](#page-76-0) Type Casting [95](#page-80-0) Type Checking [95](#page-80-0) Type Inference [91](#page-76-0) variable parameters [115](#page-84-0) when statement [110](#page-0-0) while loop [106](#page-0-0)

#### **L**

Lambda Expressions [116](#page-85-0) lateinit [94](#page-79-0) Late Initialization [94](#page-79-0) launch [479](#page-118-0) launchBillingFlow() method [718](#page-137-0) layout\_collapseMode parallax [436](#page-0-0) pin [436](#page-0-0) layout\_constraintDimentionRatio [218](#page-101-0) layout\_constraintHorizontal\_bias [216](#page-99-0) layout\_constraintVertical\_bias [216](#page-99-0) layout editor ConstraintLayout chains [213](#page-96-0) Layout Editor [16,](#page-41-0) [221](#page-0-0) Autoconnect Mode [196](#page-0-0) code mode [176](#page-0-0) Component Tree [173](#page-0-0) design mode [173](#page-0-0) device screen [173](#page-0-0) example project [221](#page-0-0) Inference Mode [197](#page-0-0) palette [173](#page-0-0) properties panel [174](#page-0-0) Sample Data [182](#page-0-0) Setting Properties [177](#page-0-0)

toolbar [174](#page-0-0) user interface design [221](#page-0-0) view conversion [181](#page-0-0) Layout Editor Tool changing orientation [16](#page-41-0) overview [173](#page-0-0) Layout Inspector [52](#page-67-0) Layout Managers [165](#page-0-0) LayoutResultCallback object [671](#page-0-0) Layouts [165](#page-0-0) layout\_scrollFlags enterAlwaysCollapsed mode [433](#page-0-0) enterAlways mode [433](#page-0-0) exitUntilCollapsed mode [433](#page-0-0) scroll mode [433](#page-0-0) Layout Validation [184](#page-0-0) let Function [93](#page-78-0) libc [77](#page-0-0) License Testers [723](#page-0-0) Lifecycle awareness [335](#page-0-0) components [300](#page-0-0) observers [336](#page-0-0) owners [335](#page-0-0) states and events [336](#page-0-0) tutorial [339](#page-0-0) Lifecycle-Aware Components [335](#page-0-0) Lifecycle library [510](#page-0-0) Lifecycle Methods [147](#page-0-0) Lifecycle Observer [339](#page-0-0) creating a [339](#page-0-0) Lifecycle Owner creating a [341](#page-0-0) Lifecycles modern [300](#page-0-0) Lifecycle.State.CREATED [530](#page-0-0) Lifecycle.State.DESTROYED [530](#page-0-0) Lifecycle.State.INITIALIZED [530](#page-0-0) Lifecycle.State.RESUMED [530](#page-0-0) Lifecycle.State.STARTED [530](#page-0-0) LinearLayout [166](#page-0-0) LinearLayoutManager [419](#page-0-0)

LinearLayoutManager layout [427](#page-0-0) Linux Kernel [76](#page-0-0) list devices [57](#page-0-0) LiveData [298](#page-0-0), [309](#page-0-0) adding to ViewModel [309](#page-0-0) observer [311](#page-0-0) tutorial [309](#page-0-0) Live Templates [74](#page-0-0) Local Bound Service [495](#page-0-0) example [495](#page-0-0) Local Functions [114](#page-83-0) Location Manager [78](#page-0-0) Location permission [590](#page-0-0) Logcat tool window [52](#page-67-0) LogCat enabling [157](#page-92-0)

### **M**

MANAGE\_EXTERNAL\_STORAGE [591](#page-0-0) adb enabling [591](#page-0-0) testing [591](#page-0-0) Manifest File permissions [461](#page-0-0) map() operator [514](#page-0-0) Maps [631](#page-0-0) MapView [631](#page-0-0) adding to a layout [638](#page-0-0) Marker class [631](#page-0-0) match\_parent properties [229](#page-0-0) Material design [403](#page-0-0) Material Design 2 [759](#page-0-0) Material Design 2 Theming [759](#page-0-0) Material Design 3 [759](#page-0-0) Material Theme Builder [761](#page-0-0) Material You [759](#page-0-0) measureTimeMillis() function [513](#page-0-0) MediaController adding to VideoView instance [575](#page-0-0) MediaController class [572](#page-0-0) methods [572](#page-0-0) MediaPlayer class [597](#page-0-0)

methods [597](#page-0-0) MediaRecorder class [597](#page-0-0) methods [598](#page-0-0) recording audio [598](#page-0-0) Memory Indicator [67](#page-0-0) Messenger object [504](#page-0-0) Microphone checking for availability [600](#page-0-0) Microphone permissions [590](#page-0-0) mm [229](#page-0-0) MotionEvent [257](#page-104-0), [258](#page-105-0), [277](#page-0-0) getActionMasked() [258](#page-105-0) MotionLayout [365](#page-0-0) arc motion [370](#page-0-0) Attribute Keyframes [370](#page-0-0) ConstraintSets [366](#page-0-0) Custom Attribute [386](#page-0-0) Custom Attributes [367](#page-0-0) Cycle Editor [395](#page-0-0) Cycle Keyframes [375](#page-0-0) Editor [377](#page-0-0) KeyAttribute [370](#page-0-0) KeyCycle [391](#page-0-0) Keyframes [370](#page-0-0) KeyFrameSet [400](#page-0-0) KeyPosition [371](#page-0-0) KeyTimeCycle [391](#page-0-0) KeyTrigger [374](#page-0-0) OnClick [369](#page-0-0), [382](#page-0-0) OnSwipe [369](#page-0-0) overview [365](#page-0-0) Position Keyframes [371](#page-0-0) previewing animation [381](#page-0-0) starting animation [368](#page-0-0) Trigger Keyframe [374](#page-0-0) Tutorial [377](#page-0-0) **MotionScene** ConstraintSets [366](#page-0-0) Custom Attributes [367](#page-0-0) file [366](#page-0-0) overview [365](#page-0-0) transition [366](#page-0-0)

moveCamera() method [645](#page-0-0) multiple devices testing app on [31](#page-56-0) Multiple Touches handling [258](#page-105-0) multi-resume [150](#page-0-0) Multi-Touch example [259](#page-106-0) Multi-touch Event Handling [257](#page-104-0) multi-window support [150](#page-0-0) MutableSharedFlow [520](#page-0-0) MutableStateFlow [519](#page-0-0) Mutable Variables [90](#page-75-0) My Location Layer [632](#page-0-0)

### **N**

Navigation [345](#page-0-0) adding destinations [354](#page-0-0) overview [345](#page-0-0) pass data with safeargs [361](#page-0-0) passing arguments [350](#page-0-0) safeargs [350](#page-0-0) stack [345](#page-0-0) tutorial [351](#page-0-0) Navigation Action triggering [349](#page-0-0) Navigation Architecture Component [345](#page-0-0) Navigation Component tutorial [351](#page-0-0) Navigation Controller accessing [349](#page-0-0) Navigation Graph [348,](#page-0-0) [352](#page-0-0) adding actions [357](#page-0-0) creating a [352](#page-0-0) Navigation Host [346](#page-0-0) declaring [353](#page-0-0) newBuilder() method [716](#page-135-0) normal permissions [589](#page-0-0) Notification adding actions [618](#page-0-0) direct reply [621](#page-0-0) Direct Reply Input [627](#page-0-0)

issuing a basic [614](#page-0-0) launch activity from a [616](#page-0-0) PendingIntent [624](#page-0-0) Reply Action [626](#page-0-0) updating direct reply [628](#page-0-0) Notifications [607](#page-0-0) bundled [618](#page-0-0) overview [607](#page-0-0) Notifications Manager [78](#page-0-0) Not-Null Assertion [93](#page-78-0) Nullable Type [92](#page-77-0)

## **O**

Observer

implementing a LiveData [311](#page-0-0) onAttach() method [284](#page-0-0) onBillingServiceDisconnected() callback [725](#page-0-0) onBillingServiceDisconnected() method [717](#page-136-0) onBillingSetupFinished() listener [725](#page-0-0) onBind() method [492](#page-0-0), [495](#page-0-0), [503](#page-0-0) onBindViewHolder() method [427](#page-0-0) OnClick [369](#page-0-0) onClickListener [252](#page-0-0), [253](#page-0-0), [256](#page-0-0) onClick() method [251](#page-0-0) onCreateContextMenuListener [252](#page-0-0) onCreate() method [140, 147, 492](#page-0-0) onCreateView() method [148](#page-0-0) on-demand modules [733](#page-0-0) onDestroy() method [148](#page-0-0), [492](#page-0-0) onDoubleTap() method [263](#page-0-0) onDown() method [263](#page-0-0) onEach() operator [518](#page-0-0) onFling() method [263](#page-0-0) onFocusChangeListener [252](#page-0-0) OnFragmentInteractionListener implementation [359](#page-0-0) onGesturePerformed() method [269](#page-0-0) onHandleWork() method [491](#page-0-0), [492](#page-0-0) onKeyListener [252](#page-0-0) onLayoutFailed() method [671](#page-0-0) onLayoutFinished() method [671](#page-0-0) onLongClickListener [252, 255](#page-0-0)

onLongPress() method [263](#page-0-0) onMapReady() method [640](#page-0-0) onPageFinished() callback [656](#page-0-0) onPause() method [148](#page-0-0) onProductDetailsResponse() callback [726](#page-0-0) onReceive() method [140, 470,](#page-0-0) [471](#page-0-0), [473](#page-0-0) onRequestPermissionsResult() method [593](#page-0-0), [604](#page-0-0), [612, 622](#page-0-0) onRestart() method [148](#page-0-0) onRestoreInstanceState() method [148](#page-0-0) onResume() method [140, 148](#page-0-0) onSaveInstanceState() method [148](#page-0-0) onScaleBegin() method [275](#page-0-0) onScaleEnd() method [275](#page-0-0) onScale() method [275](#page-0-0) onScroll() method [263](#page-0-0) OnSeekBarChangeListener [294](#page-0-0) onServiceConnected() method [495, 498, 505](#page-0-0) onServiceDisconnected() method [495, 498, 505](#page-0-0) onShowPress() method [263](#page-0-0) onSingleTapUp() method [263](#page-0-0) onStartCommand() method [492](#page-0-0) onStart() method [148](#page-0-0) onStop() method [148](#page-0-0) onTouchEvent() method [263,](#page-0-0) [275](#page-0-0) onTouchListener [252](#page-0-0), [257](#page-104-0) onTouch() method [257,](#page-104-0) [258](#page-105-0) onViewCreated() method [148](#page-0-0) onViewStatusRestored() method [148](#page-0-0) OpenJDK [3](#page-28-0)

## **P**

Package Explorer [15](#page-40-0) Package Manager [78](#page-0-0) PackageManager class [600](#page-0-0) PackageManager.FEATURE\_MICROPHONE [600](#page-0-0) PackageManager.PERMISSION\_DENIED [591](#page-0-0) PackageManager.PERMISSION\_GRANTED [591](#page-0-0) Package Name [14](#page-39-0) Packed chain [189,](#page-0-0) [216](#page-99-0) PageRange [672](#page-0-0), [673](#page-0-0) Paint class [675](#page-0-0) parentRelative [371](#page-0-0)

parent view [167](#page-0-0) pathRelative [372](#page-0-0) Paused state [142](#page-0-0) PdfDocument [653](#page-0-0) PdfDocument.Page [665](#page-0-0), [672](#page-0-0) PendingIntent class [624](#page-0-0) Permission checking for [591](#page-0-0) permissions dangerous [589](#page-0-0) normal [589](#page-0-0) Persistent State [147](#page-0-0) Phone permissions [590](#page-0-0) Pinch Gesture detection [275](#page-0-0) example [275](#page-0-0) Pinch Gesture Recognition [269](#page-0-0) Play Core Library [739, 743](#page-0-0) Polygon class [631](#page-0-0) Polyline class [631](#page-0-0) Position Keyframes [371](#page-0-0) POST\_NOTIFICATIONS permission [590, 622](#page-0-0) Primary Constructor [120](#page-0-0) PrintAttributes [670](#page-0-0) PrintDocumentAdapter [653, 665](#page-0-0) PrintDocumentInfo [670](#page-0-0) Printing color [650](#page-0-0) monochrome [650](#page-0-0) Printing framework architecture [647](#page-0-0) Printing Framework [647](#page-0-0) Print Job starting [676](#page-0-0) Print Manager [647](#page-0-0) PrintManager service [657](#page-0-0) Problems tool window [52](#page-67-0) PROCESS\_OUTGOING\_CALLS permission [590](#page-0-0) Process States [139](#page-0-0) ProductDetail [718](#page-137-0) ProductDetails [726](#page-0-0)

ProductType [720](#page-139-0) Profiler tool window [52](#page-67-0) ProgressBar [165](#page-0-0) proguard-rules.pro file [774](#page-0-0) ProGuard Support [770](#page-0-0) Project tool window [52](#page-67-0) Project Name [14](#page-39-0) Project tool window [15](#page-40-0), [52](#page-67-0) pt [229](#page-0-0) PurchaseResponseListener [720](#page-139-0) PurchasesUpdatedListener [718](#page-137-0) PurchaseUpdatedListener [727](#page-0-0) putExtra() method [439](#page-0-0), [469](#page-0-0) px [230](#page-0-0)

# **Q**

queryProductDetailsAsync() [726](#page-0-0) queryProductDetailsAsync() method [717](#page-136-0) queryPurchaseHistoryAsync() method [720](#page-139-0) queryPurchasesAsync() [729](#page-0-0) queryPurchasesAsync() method [720](#page-139-0) quickboot snapshot [42](#page-0-0) Quick Documentation [72](#page-0-0)

## **R**

RadioButton [165](#page-0-0) Range Operator [100](#page-0-0) ratios [217](#page-100-0) READ\_CALENDAR permission [590](#page-0-0) READ\_CALL\_LOG permission [590](#page-0-0) READ\_CONTACTS permission [590](#page-0-0) READ\_EXTERNAL\_STORAGE permission [591](#page-0-0) READ\_PHONE\_STATE permission [590](#page-0-0) READ\_SMS permission [590](#page-0-0) RECEIVE\_MMS permission [590](#page-0-0) RECEIVE\_SMS permission [590](#page-0-0) RECEIVE\_WAP\_PUSH permission [590](#page-0-0) Recent Files Navigation [53](#page-68-0) RECORD\_AUDIO permission [590](#page-0-0) Recording Audio

permission [599](#page-0-0) RecyclerView [419](#page-0-0) adding to layout file [420](#page-0-0) example [423](#page-0-0) GridLayoutManager [419](#page-0-0) initializing [427](#page-0-0) LinearLayoutManager [419](#page-0-0) StaggeredGridLayoutManager [419](#page-0-0) RecyclerView Adapter creation of [425](#page-0-0) RecyclerView.Adapter [420, 425](#page-0-0) getItemCount() method [420](#page-0-0) onBindViewHolder() method [420](#page-0-0) onCreateViewHolder() method [420](#page-0-0) RecyclerView.ViewHolder getAdapterPosition() method [430](#page-0-0) reduce() operator [515](#page-0-0), [516](#page-0-0) registerForActivityResult() [441](#page-0-0) registerForActivityResult() method [440, 454](#page-0-0) registerReceiver() method [471](#page-0-0) RelativeLayout [166](#page-0-0) release mode [701](#page-0-0) Release Preparation [701](#page-0-0) Remote Bound Service [503](#page-0-0) client communication [503](#page-0-0) implementation [504](#page-0-0) manifest file declaration [505](#page-0-0) RemoteInput.Builder() method [624](#page-0-0) RemoteInput Object [624](#page-0-0) Remote Service launching and binding [505](#page-0-0) sending a message [507](#page-0-0) repeatOnLifecycle [530](#page-0-0) Repository tutorial [557](#page-0-0) Repository Modules [300](#page-0-0) requestPermissions() method [593](#page-0-0) Resizable Emulator [44](#page-0-0) Resource string creation [19](#page-44-0) Resource File [21](#page-46-0) Resource Management [139](#page-0-0)

Resource Manager [52](#page-67-0), [78](#page-0-0) result receiver [471](#page-0-0) Reverse-geocoding [638](#page-0-0) Reverse Geocoding [637](#page-0-0) Room Data Access Object (DAO) [540](#page-125-0) entities [540,](#page-125-0) [541](#page-126-0) In-Memory Database [546](#page-131-0) Repository [540](#page-125-0) Room Database [540](#page-125-0) tutorial [557](#page-0-0) Room Database Persistence [539](#page-124-0) Room Persistence Library [537](#page-0-0), [539](#page-124-0) root element [165](#page-0-0) root view [167](#page-0-0) Run tool window [52](#page-67-0) runBlocking [479](#page-118-0) Running Devices tool window [63](#page-0-0) runOnUiThread() [727](#page-0-0) Runtime Permission Requests [589](#page-0-0)

# **S**

safeargs [350, 361](#page-0-0) Safe Call Operator [92](#page-77-0) Sample Data [182](#page-0-0) Saved State [299](#page-0-0), [329](#page-0-0) library dependencies [331](#page-0-0) SavedStateHandle [330](#page-0-0) contains() method [331](#page-0-0) keys() method [331](#page-0-0) remove() method [331](#page-0-0) Saved State module [329](#page-0-0) SavedStateViewModelFactory [330](#page-0-0) ScaleGestureDetector class [275](#page-0-0) Scale-independent [229](#page-0-0) SDK Packages [6](#page-31-0) Secondary Constructors [120](#page-0-0) Secure Sockets Layer (SSL) [77](#page-0-0) SeekBar [287](#page-0-0) sendBroadcast() method [469, 471](#page-0-0)

sendOrderedBroadcast() method [469](#page-0-0), [471](#page-0-0) SEND\_SMS permission [590](#page-0-0) sendStickyBroadcast() method [469](#page-0-0) Sensor permissions [590](#page-0-0) Service anatomy [492](#page-0-0) launch at system start [494](#page-0-0) manifest file entry [492](#page-0-0) overview [80](#page-0-0) run in separate process [493](#page-0-0) ServiceConnection class [505](#page-0-0) Service Process [140](#page-0-0) Service Restart Options [492](#page-0-0) setAudioEncoder() method [598](#page-0-0) setAudioSource() method [598](#page-0-0) setBackgroundColor() [234](#page-0-0) setCompassEnabled() method [643](#page-0-0) setContentView() method [233, 239](#page-0-0) setId() method [234](#page-0-0) setMyLocationButtonEnabled() method [643](#page-0-0) setOnClickListener() method [251](#page-0-0), [253](#page-0-0) setOnDoubleTapListener() method [263,](#page-0-0) [266](#page-0-0) setOutputFile() method [598](#page-0-0) setOutputFormat() method [598](#page-0-0) setResult() method [441](#page-0-0) setText() method [164](#page-0-0) setTransition() [375](#page-0-0) setVideoSource() method [598](#page-0-0) SHA-256 certificate fingerprint [443](#page-0-0) SharedFlow [520, 523](#page-0-0) backgroudn handling [528](#page-0-0) DROP\_LATEST [520](#page-0-0) DROP\_OLDEST [520](#page-0-0) in ViewModel [525](#page-0-0) repeatOnLifecycle [530](#page-0-0) SUSPEND [521](#page-0-0) tutorial [523](#page-0-0) shouldOverrideUrlLoading() method [656](#page-0-0) shouldShowRequestPermissionRationale() method [595](#page-0-0) SimpleOnScaleGestureListener [275](#page-0-0) SimpleOnScaleGestureListener class [277](#page-0-0) single() operator [512](#page-0-0)

SMS permissions [590](#page-0-0) Snackbar [403,](#page-0-0) [404](#page-0-0), [405](#page-0-0) overview of [404](#page-0-0) Snapshots emulator [41](#page-0-0) sp [229](#page-0-0) Space class [166](#page-0-0) split APK files [734](#page-0-0) SplitCompatApplication [738](#page-0-0) SplitInstallManager [739](#page-0-0) Spread chain [188](#page-0-0) Spread inside [215](#page-98-0) Spread inside chain [188](#page-0-0) SQL [534](#page-0-0) SQLite [533](#page-0-0) AVD command-line use [535](#page-0-0) Columns and Data Types [533](#page-0-0) overview [534](#page-0-0) Primary keys [534](#page-0-0) StaggeredGridLayoutManager [419](#page-0-0) startActivity() method [439](#page-0-0) startConnection() method [717](#page-136-0) startForeground() method [140](#page-0-0) START\_NOT\_STICKY [492](#page-0-0) START\_REDELIVER\_INTENT [492](#page-0-0) START\_STICKY [492](#page-0-0) State restoring [164](#page-0-0) State Change handling [143](#page-0-0) StateFlow [519](#page-0-0) Statement Completion [69](#page-0-0) status bar [431](#page-0-0) Status Bar Widgets [67](#page-0-0) Memory Indicator [67](#page-0-0) Sticky Broadcast Intents [471](#page-0-0) Stopped state [142](#page-0-0) Storage permissions [591](#page-0-0) String [88](#page-73-0) strings.xml file [23](#page-48-0) Structure tool window [52](#page-67-0)

Structured Query Language [534](#page-0-0) Structure tool window [52](#page-67-0) SUBS [720](#page-139-0) subscriptions [715](#page-134-0) supervisorScope [479](#page-118-0) SupportMapFragment class [631](#page-0-0) SUSPEND [521](#page-0-0) Suspend Functions [478](#page-117-0) Switcher [53](#page-68-0) System Broadcasts [475](#page-0-0) system requirements [3](#page-28-0)

### **T**

tab bar [431](#page-0-0) TabLayout [409](#page-0-0) adding to layout [413](#page-0-0) app tabGravity property [418](#page-0-0) tabMode property [418](#page-0-0) example [410](#page-0-0) fixed mode [417](#page-0-0) getItemCount() method [409](#page-0-0) overview [409](#page-0-0) scrollable mode [417](#page-0-0) TableLayout [166](#page-0-0), [549](#page-0-0) TableRow [549](#page-0-0) Telephony Manager [78](#page-0-0) Templates blank vs. empty [169](#page-0-0) Terminal tool window [52](#page-67-0) terminal flow operators [515](#page-0-0) Theme building a custom [761](#page-0-0) Theming [759](#page-0-0) Material Theme Builder [761](#page-0-0) tutorial [763](#page-0-0) Time Cycle Keyframes [375](#page-0-0) TODO tool window [52](#page-67-0) toolbar [431](#page-0-0) ToolbarListener [284](#page-0-0)

tools layout [281](#page-0-0) Tool window bars [50](#page-65-0) Tool windows [49](#page-64-0) Touch Actions [258](#page-105-0) Touch Event Listener implementation [259](#page-106-0) Touch Events intercepting [257](#page-104-0) Touch handling [257](#page-104-0) transform() operator [515](#page-0-0) try/finally [512](#page-0-0) Type Annotations [91](#page-76-0) Type Casting [95](#page-80-0) Type Checking [95](#page-80-0) Type Inference [91](#page-76-0)

## **U**

UiSettings class [631](#page-0-0) unbindService() method [491](#page-0-0) unregisterReceiver() method [471](#page-0-0) URL Mapping [685](#page-0-0) USB connection issues resolving [60](#page-0-0) USE\_BIOMETRIC [694](#page-0-0) user interface state [147](#page-0-0) USE\_SIP permission [590](#page-0-0)

## **V**

Video Playback [571](#page-0-0) VideoView class [571](#page-0-0) methods [571](#page-0-0) supported formats [571](#page-0-0) view bindings [135](#page-0-0) enabling [136](#page-0-0) using [136](#page-0-0) View class setting properties [240](#page-0-0) view conversion [181](#page-0-0) ViewGroup [165](#page-0-0) View Groups [165](#page-0-0) View Hierarchy [167](#page-0-0)

ViewHolder class [420](#page-0-0) sample implementation [426](#page-0-0) ViewModel adding LiveData [309](#page-0-0) data access [307](#page-114-0) fragment association [306](#page-113-0) overview [298](#page-0-0) saved state [329](#page-0-0) Saved State [299, 329](#page-0-0) tutorial [303](#page-110-0) ViewModelProvider [306](#page-113-0) ViewModel Saved State [329](#page-0-0) ViewModelScope [478](#page-117-0) ViewPager [409](#page-0-0), [414](#page-0-0) adapter [414](#page-0-0) adding to layout [413](#page-0-0) example [410](#page-0-0) Views [165](#page-0-0) Java creation [233](#page-0-0) View System [78](#page-0-0) Virtual Device Configuration dialog [28](#page-53-0) Virtual Sensors [41](#page-0-0) Visible Process [140](#page-0-0)

#### **W**

WebViewClient [651, 656](#page-0-0) WebView view [459](#page-0-0) Weighted chain [188](#page-0-0), [216](#page-99-0) Welcome screen [47](#page-62-0) while Loop [106](#page-0-0) Widget Dimensions [189](#page-0-0) Widget Group Alignment [211](#page-0-0) Widgets palette [222](#page-0-0) WiFi debugging [61](#page-0-0) Wireless debugging [61](#page-0-0) Wireless pairing [61](#page-0-0) withContext [479](#page-118-0), [481](#page-120-0) wrap\_content properties [231](#page-0-0) WRITE\_CALENDAR permission [590](#page-0-0) WRITE\_CALL\_LOG permission [590](#page-0-0) WRITE\_CONTACTS permission [590](#page-0-0) WRITE\_EXTERNAL\_STORAGE permission [591](#page-0-0)

# **X**

XML Layout File manual creation [229](#page-0-0) vs. Java Code [233](#page-0-0)

# **Z**

zip() operator [517](#page-0-0)